# **seil** V#2

# Manual de Preenchimento Promoção Vertical 2022 Sistema Eletrônico de Informações - SEI

**1999 - COMPROVE** - Comissão Examinadora da Promoção Vertical

# Sumário

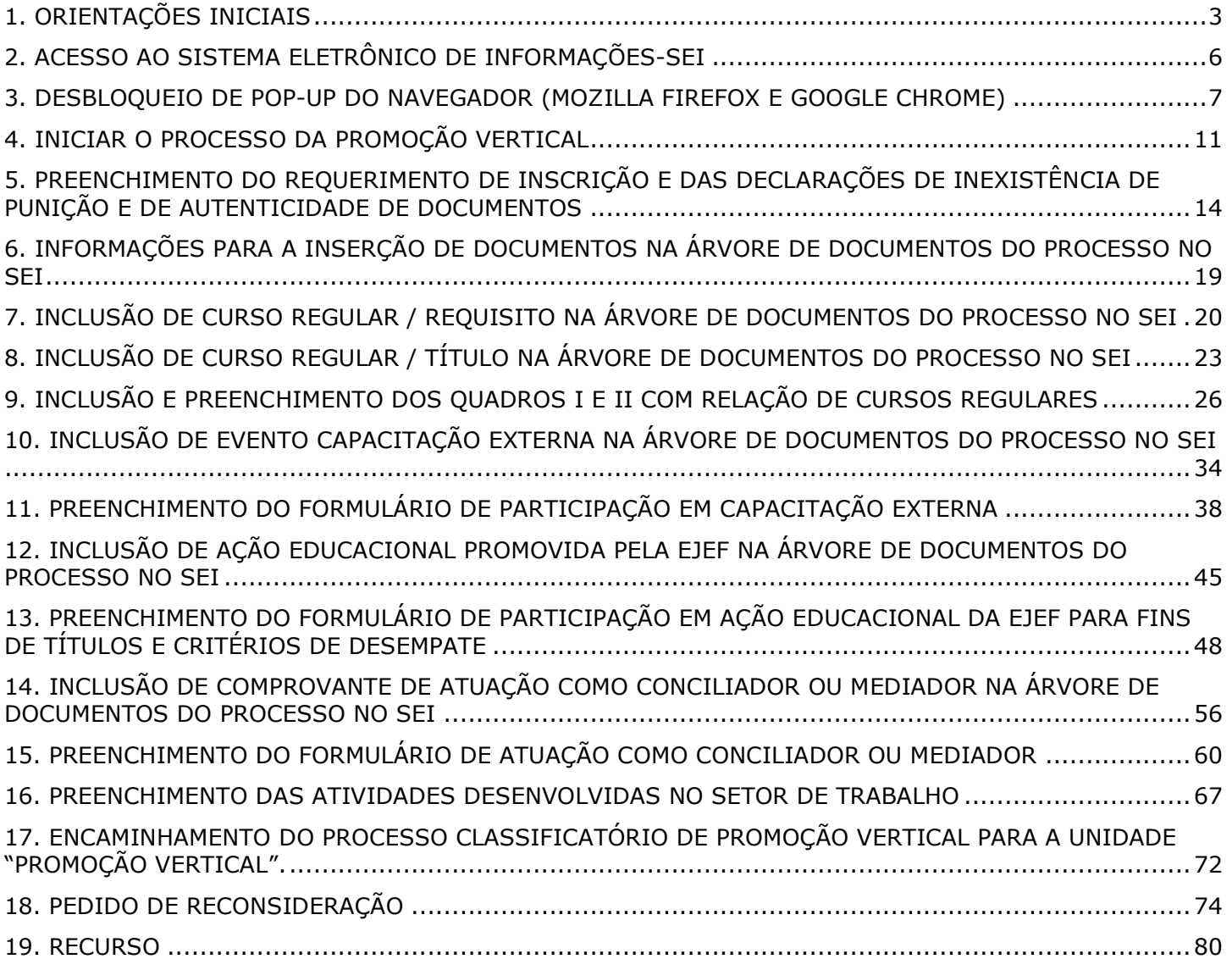

# <span id="page-2-0"></span>**1. ORIENTAÇÕES INICIAIS**

1.1 As informações e as normas sobre a Promoção Vertical, referente ao exercício de 2022, podem ser encontradas na Rede TJMG, no menu Pessoal > Servidores e Funcionários > Promoção Vertical > Em andamento > Edital 01/2022 – PV 2022 e na [Resolução TJMG nº 953/2020.](http://www8.tjmg.jus.br/institucional/at/pdf/re09532020.pdf)

1.2 Este manual é uma orientação para o processo classificatório de Promoção Vertical 2022. Sua leitura e aplicação conjunta com o edital se tornam importantes para que o candidato realize os procedimentos apropriados para concorrer ao processo de Promoção Vertical por meio do Sistema Eletrônico de Informações – SEI.

1.3 O processo classificatório de Promoção Vertical 2022 tramitará exclusivamente no SEI.

1.4 Sugerimos que, antes de iniciar a inscrição pelo SEI, o servidor proceda à digitalização, exclusivamente no formato "Portable Document Format" - PDF, com tamanho máximo de 10 MB (dez megabytes) por arquivo, de todos os títulos a serem utilizados no processo e crie uma pasta própria, no seu computador, para salvá-los. Os títulos digitalizados deverão ser salvos com nomes que indiquem facilmente seu teor, pois isso evitará que sejam inseridos de forma equivocada durante o processo de inscrição pelo SEI. O mesmo procedimento deverá ser observado em relação ao documento nato-digital, ou seja, criado originariamente em meio eletrônico (aquele que já "nasceu" como documento eletrônico).

1.4.1 Caso o mesmo título possua mais de uma página, inclusive frente e verso, o servidor poderá:

1.4.1.1 Digitalizar todas as páginas em um único arquivo; ou

1.4.1.2 Digitalizar as páginas de forma separada, resultando em arquivos distintos.

1.5 No momento da **inclusão dos documentos externos na "árvore de documentos do processo"** no SEI", se for o caso do item 1.4.1.2 deste manual, numerar as páginas conforme abaixo:

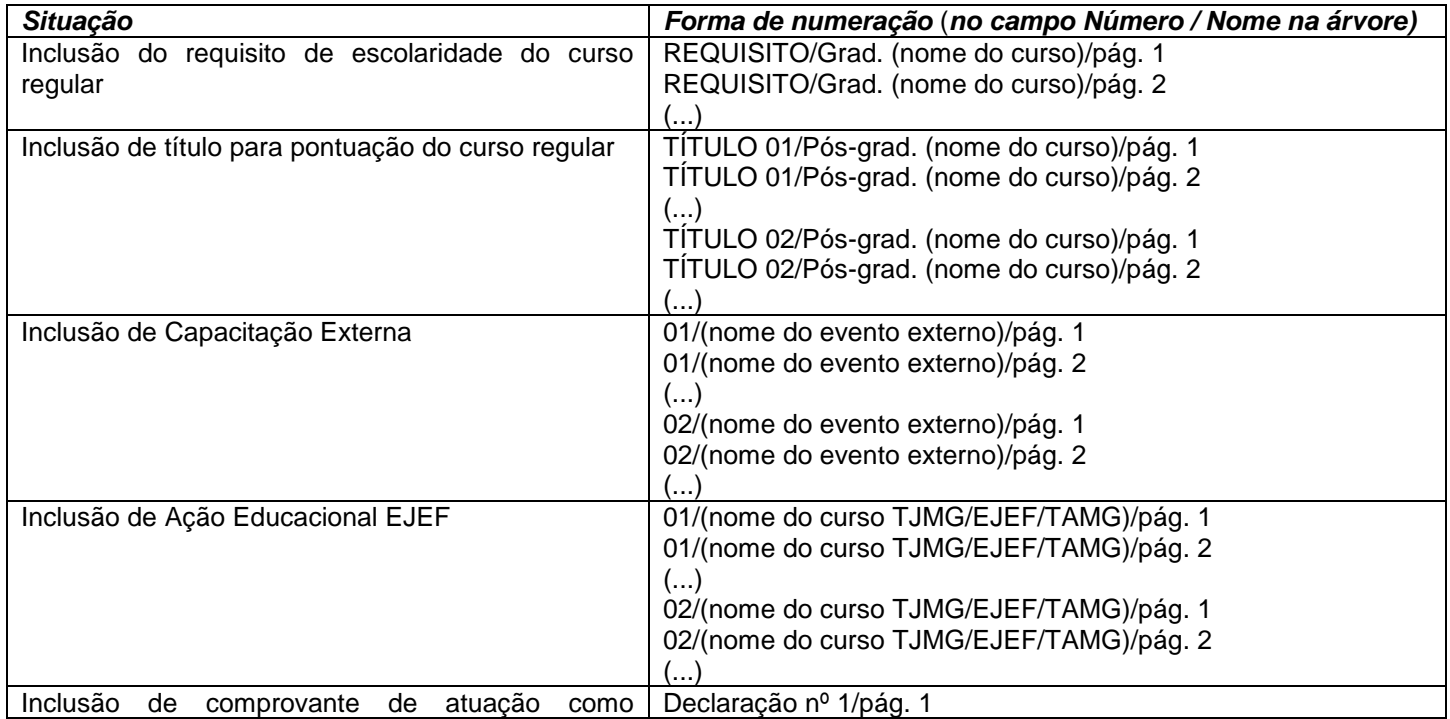

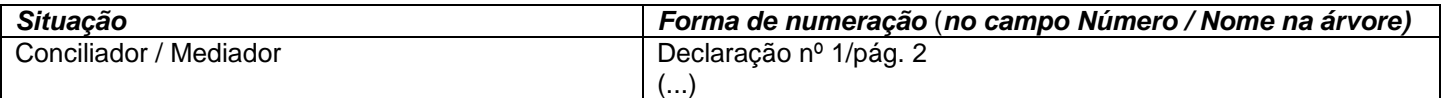

1.6 A inscrição da Promoção Vertical 2022 pelo SEI poderá ser feita em etapas, podendo o servidor retornar ao seu processo de inscrição e prosseguir no trabalho posteriormente, dentro do período de inscrição e antes de enviar o processo pelo SEI para a unidade "PROMOÇÃO VERTICAL".

1.7 A inscrição somente será efetivada após a assinatura eletrônica e o envio do processo pelo SEI para a unidade "PROMOÇÃO VERTICAL". Para isso, o servidor deverá observar se foram realizados os seguintes procedimentos:

a) geração no SEI e preenchimento dos **formulários:**

•Requerimento Inscrição - Decl. Inexistência Punição e Autent. Documentos;

•Cursos Regulares (Requisito de Escolaridade do Quadro I e Nome do Título para Pontuação no Quadro II);

•Participação em Capacitação Externa;

•Participação em Ação Educacional da EJEF;

•Atuação como Conciliador/Mediador na Justiça de Primeira Instância;

•Atividades Desenvolvidas no Setor de Trabalho;

b) o nome do curso de formação, conforme o certificado apresentado, deverá estar corretamente relacionado no campo apropriado dos formulários dos Cursos Regulares, Capacitação Externa, Ação Educacional da EJEF e Conciliador/Mediador;

c) inclusão na "árvore de documentos do processo" SEI dos **documentos externos** (títulos) listados nos Quadros I e II do formulário dos Cursos Regulares, além dos documentos relacionados nos formulários de Capacitação Externa, na Ação Educacional EJEF e na Atuação como Conciliador/Mediador;

d) inserção, nos formulários, do Número do Evento SEI correspondente aos documentos adicionados na árvore do processo, no campo apropriado dos formulários descritos na alínea "a" do item 1.7 deste manual, criando um link;

# **Servidor(a), fique atento(a)!**

**No processo da Promoção Vertical 2022 o número do evento SEI do documento externo deverá ser inserido e anexado corretamente, por meio de link, nos campos apropriados dos formulários.**

e) verificação dos documentos listados nos formulários e inseridos na árvore do SEI; f) assinatura eletrônica de cada um dos formulários descritos na alínea "a" do item 1.7 deste manual;

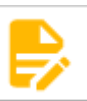

g) "Editar Conteúdo" em caso de alteração dos dados adicionados nos formulários e, sendo necessário, inclusão ou exclusão dos documentos já inseridos na árvore do processo, com assinatura eletrônica do documento alterado, antes do envio do processo pelo SEI para a unidade "PROMOÇÃO VERTICAL";

h) envio, ao final, do processo pelo SEI para a unidade "PROMOÇÃO VERTICAL";

i) os candidatos inscritos na PV 2021 e que desejarem se inscrever na PV 2022, deverão iniciar um novo processo, incluir novamente todos os documentos na árvore do SEI e

preencher os formulários do mesmo sistema, não sendo previsto para a PV 2022 "Duplicar o Processo" utilizado na PV 2021.

1.8 Após a **inclusão** dos documentos externos descritos no item 1.7, alínea "c", deste manual, na árvore de documentos e do posterior preenchimento do Número de Evento SEI nos formulários, conforme descrito no item 1.7, alínea "d", com o link correspondente, cada um dos formulários descritos no item 1.7, alínea "a", deverá ser assinado eletronicamente. **Havendo alteração em algum dos formulários já assinados, o candidato deverá salvá-lo e assiná-lo novamente, antes de enviar o processo para a unidade "PROMOÇÃO VERTICAL". O formulários alterado sem assinatura eletrônica não será considerado.**

1.9 É importante que o candidato anote o número do seu processo SEI para que, após seu envio, a pesquisa do andamento processual seja facilitada.

1.10 Recomenda-se muita atenção ao conteúdo do processo **antes de seu envio** para a unidade "PROMOÇÃO VERTICAL".

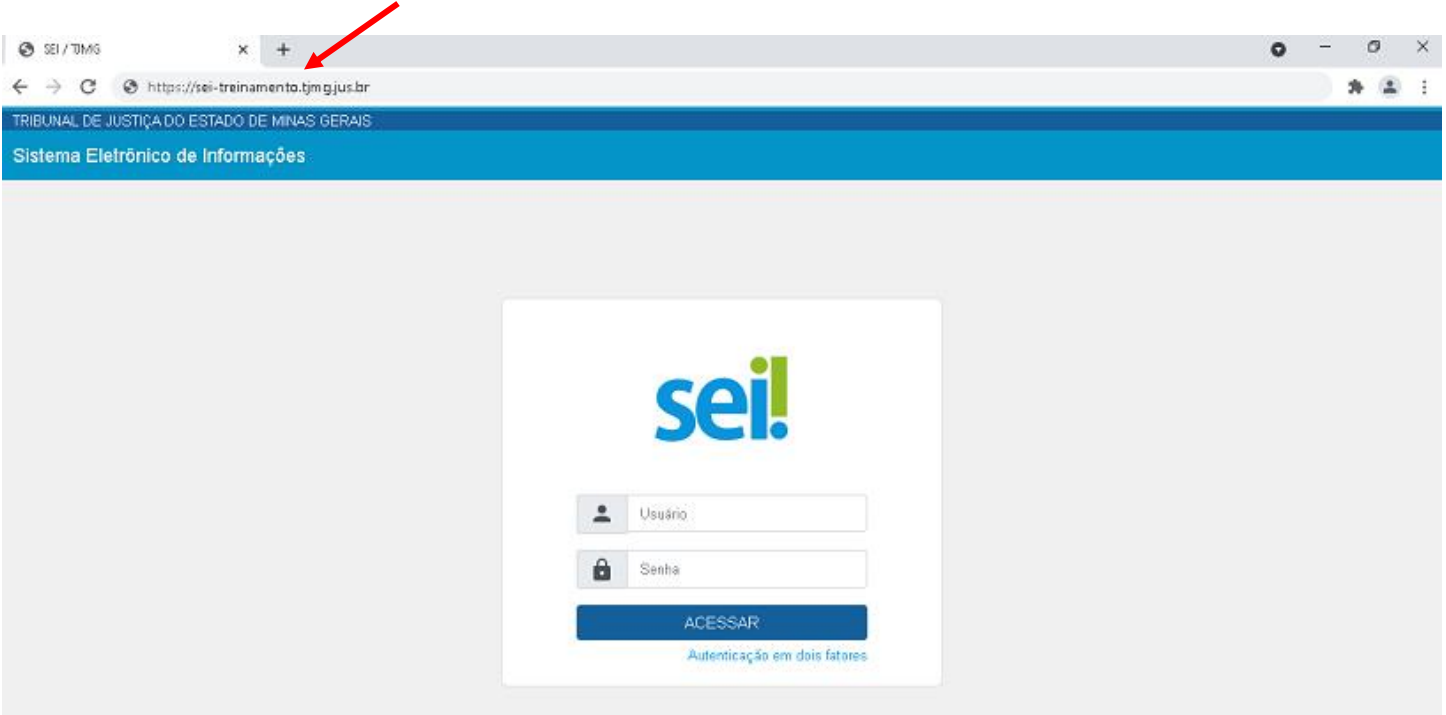

1.11 **NÃO SERÁ ACEITA A INSCRIÇÃO** no SEI Treinamento.

1.12 É possível que antes de fazer sua inscrição, o servidor utilize o ambiente de **treinamento** na plataforma do SEI, criado com o objetivo de possibilitar uma forma de conhecer o sistema e poder incluir os documentos antes de utilizar o ambiente definitivo, evitando erros: [https://sei](https://sei-treinamento.tjmg.jus.br/)[treinamento.tjmg.jus.br](https://sei-treinamento.tjmg.jus.br/) . As simulações poderão inclusive ser feitas em computadores externos ao TJMG. Ressaltamos que o ambiente de **treinamento** é apenas para o servidor se exercitar e pegar confiança nos procedimentos, **não possuindo, em hipótese alguma, validade para a inscrição oficial.**

# <span id="page-5-0"></span>**2. ACESSO AO SISTEMA ELETRÔNICO DE INFORMAÇÕES-SEI**

- 2.1 Acessar o endereço<https://sei.tjmg.jus.br/sei/>;
- 2.2 Realizar o login no SEI, utilizando o mesmo usuário e senha da Rede TJMG:

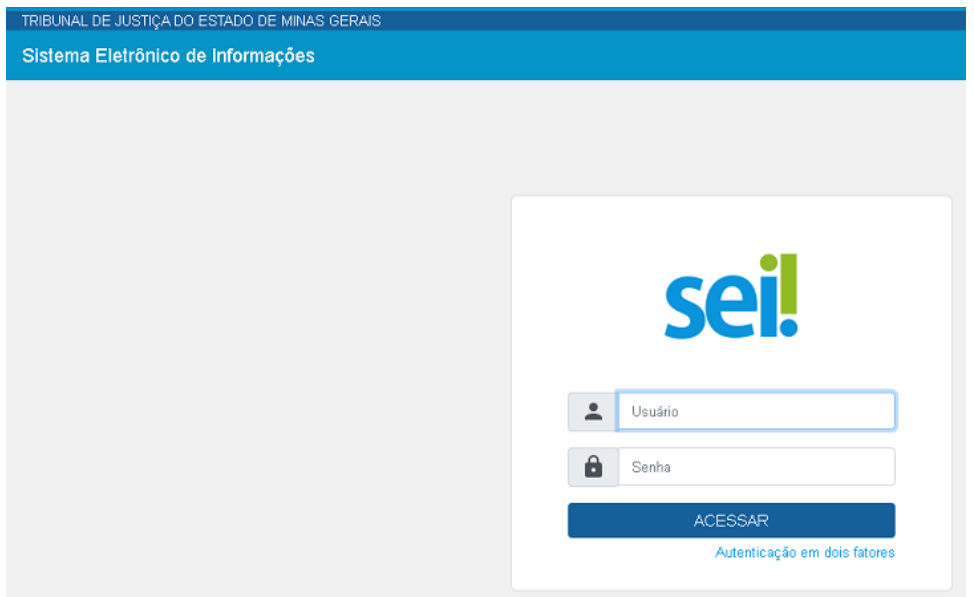

# <span id="page-6-0"></span>**3. DESBLOQUEIO DE POP-UP DO NAVEGADOR (MOZILLA FIREFOX E GOOGLE CHROME)**

3.1 Desbloquear o pop-up do navegador utilizado.

**OBSERVAÇÃO:** Como exemplo, foram utilizados os navegadores "Mozilla Firefox" versão 61.0.2 e "Google Chrome" versão 61.0.3163.100. Para desbloquear o pop-up de outra versão, o candidato poderá entrar em contato com o setor de informática do TJMG ou, pela internet, com o suporte do navegador utilizado.

3.1.1 Desbloquear o pop-up do navegador "Mozilla Firefox" versão 61.0.2:

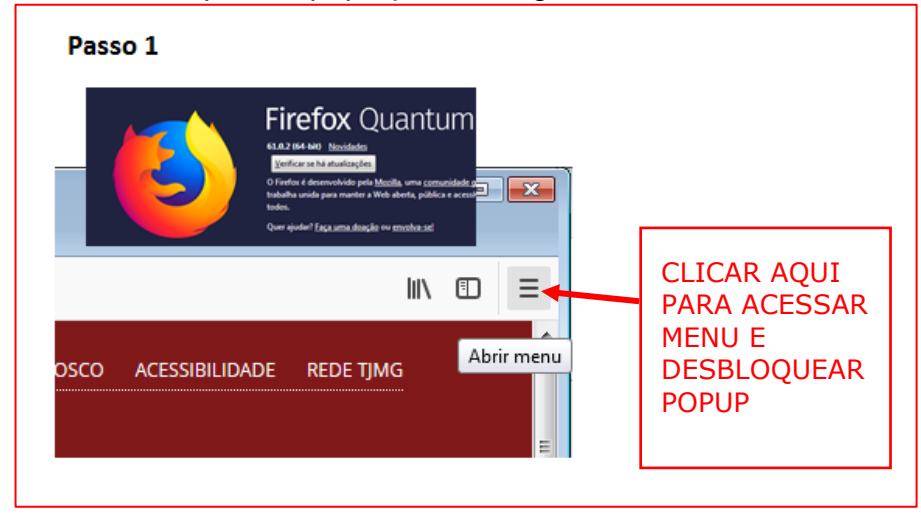

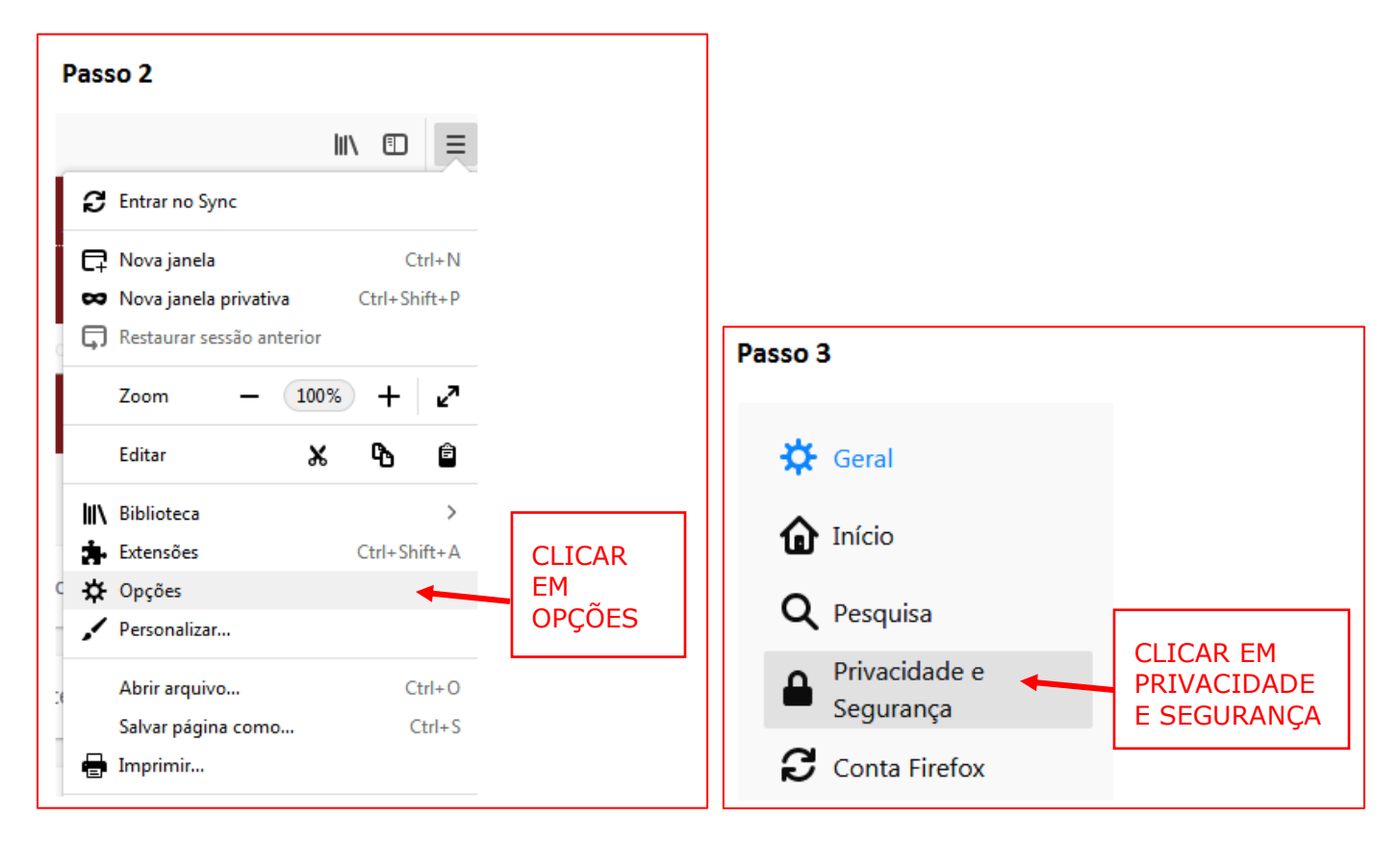

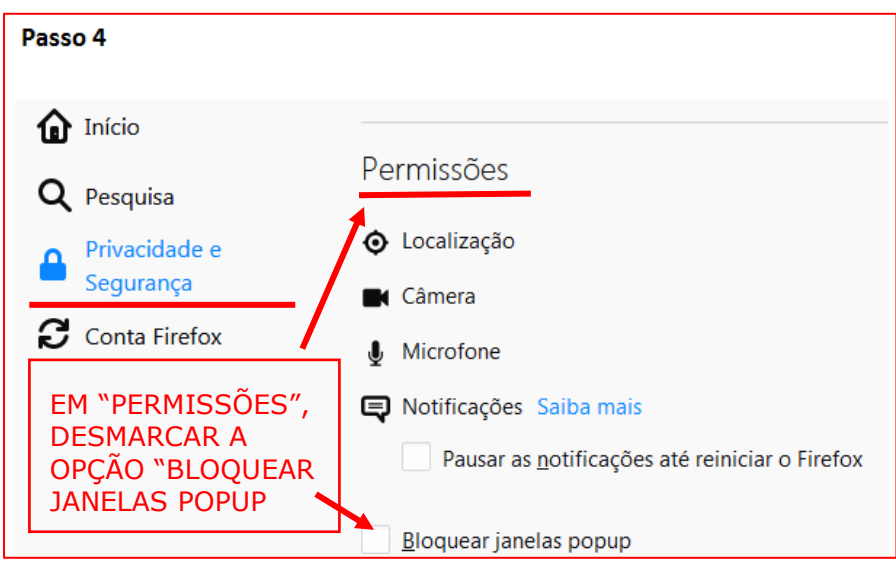

3.1.2 Desbloquear o pop-up do navegador "Google Chrome" versão 61.0.3163.100:

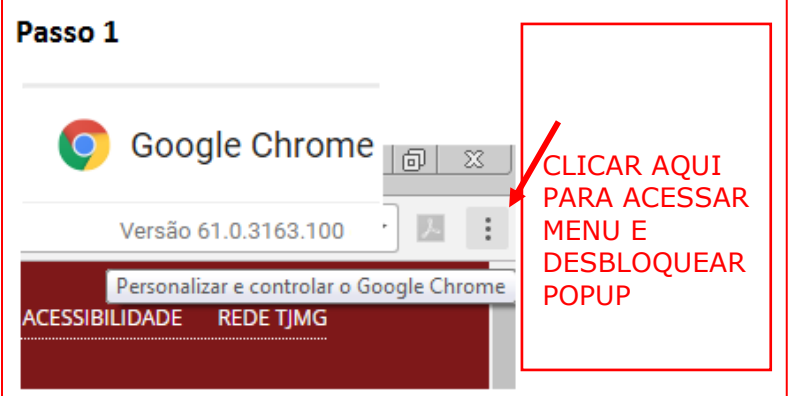

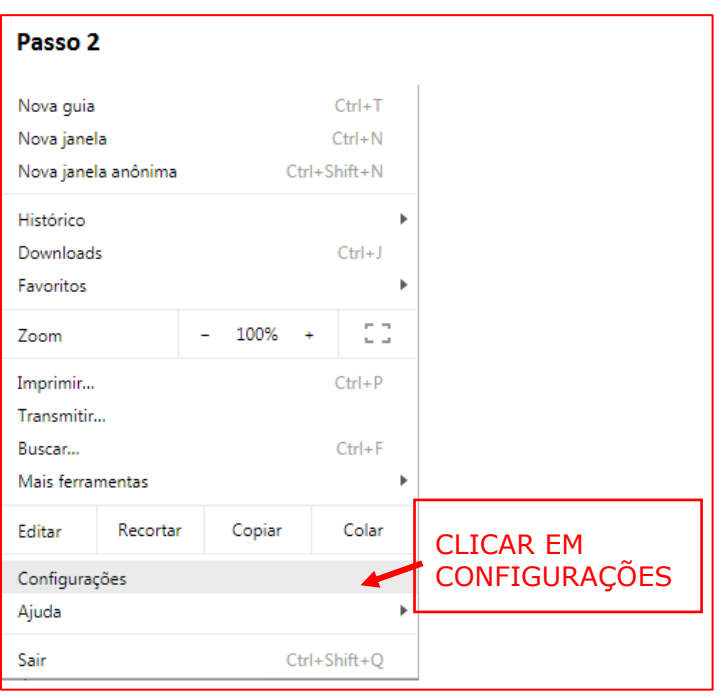

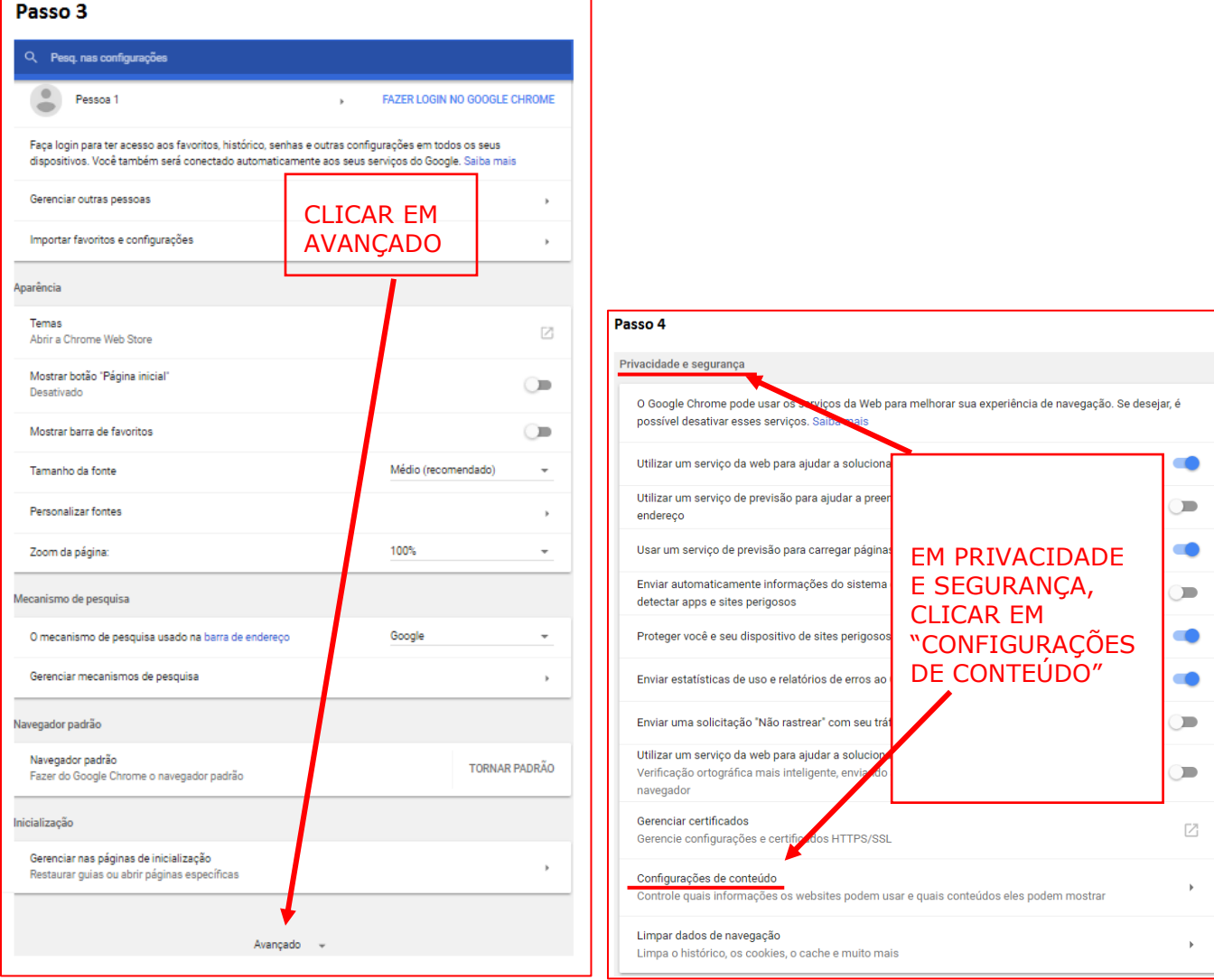

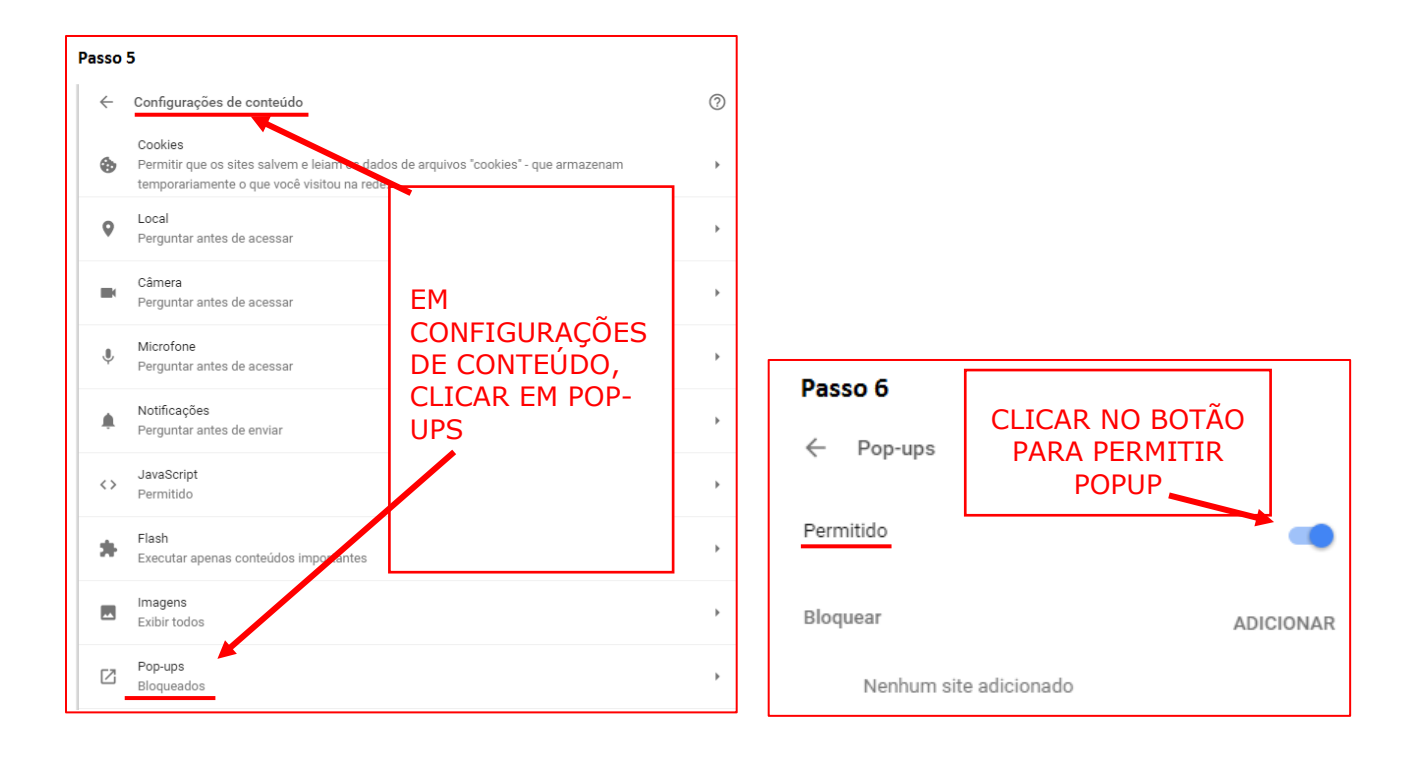

# <span id="page-10-0"></span>**4. INICIAR O PROCESSO DA PROMOÇÃO VERTICAL**

4.1 Clicar na opção "Menu":

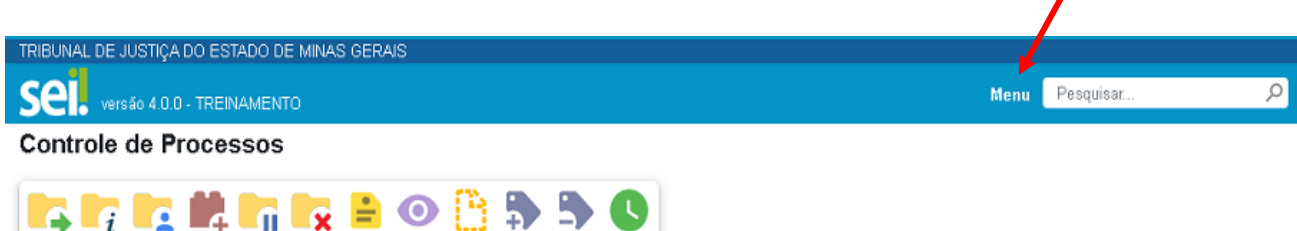

Visualização detalhada Ver processos atribuídos a mim Ver por marcadores Ver por tipo de processo

4.2 Selecionar a opção "Iniciar Processo":

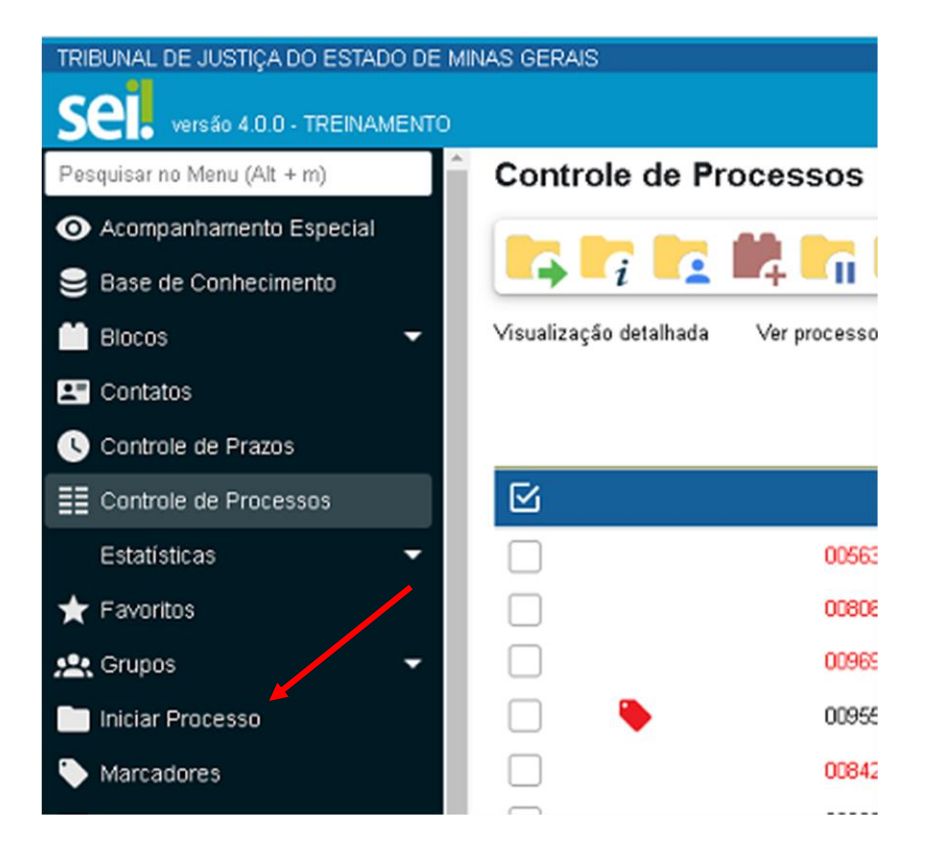

4.3 Verificar se a opção "PROMOÇÃO VERTICAL 2022" está disponível na tela. Se sim, clicar em "PROMOÇÃO VERTICAL 2022", se não, passar para o próximo item deste manual.

### Escolha o Tipo do Processo: O

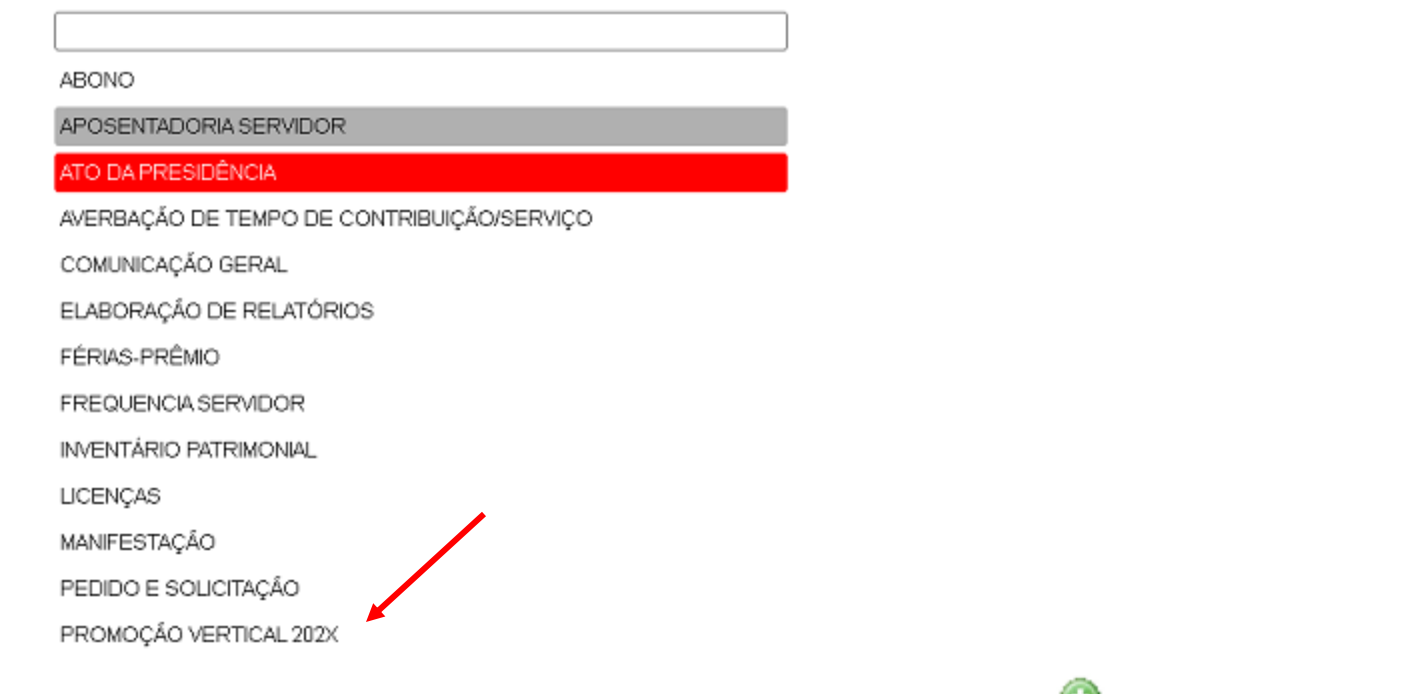

4.4 Se não, escolher o Tipo do Processo, clicando no ícone e localizar a opção "PROMOÇÃO VERTICAL 2022":

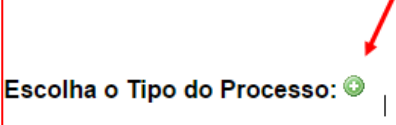

4.5 Após localizada a opção, clicar em "PROMOÇÃO VERTICAL 2022".

4.6 Na tela "Iniciar Processo", preencher o campo "Especificação" com o nome, cargo, classe, especialidade, matrícula do servidor, acrescentando, ao final, PV (ano da PV), conforme modelo abaixo.

**Observação:** o campo "Especificação" está limitado a 100 caracteres. É importante que o nome do candidato, o cargo, classe, especialidade e o número da matrícula sejam digitados em sua integralidade, em relação às demais informações.

# **Iniciar Processo**

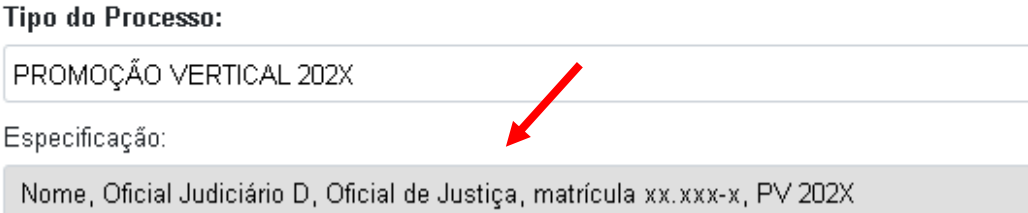

4.7 Preencher o campo "Interessados" com o nome e matrícula do servidor. Ao digitar o nome, o próprio sistema dará a opção para o servidor clicar nos dados solicitados:

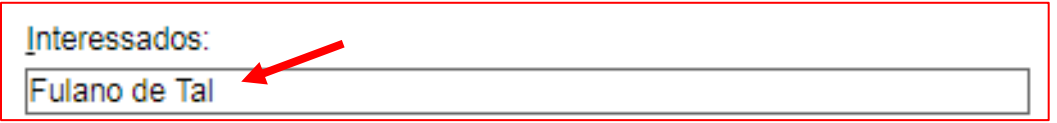

4.8 Verificar se o campo "Nível de Acesso" está selecionado na opção "Restrito" e clicar em "Salvar":

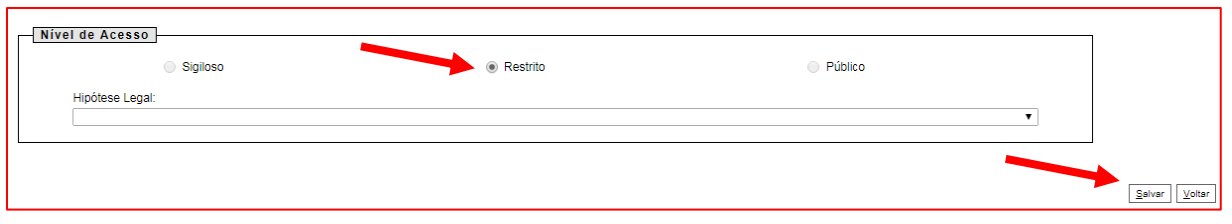

4.9 Após clicar em Salvar, será gerado um número do Processo SEI referente a sua inscrição, que será a referência para acompanhamento e movimentação de todo o processo, desde a inscrição até a homologação da Promoção Vertical, devendo o servidor anotá-lo para facilitar sua pesquisa até a homologação do processo classificatório de promoção vertical:

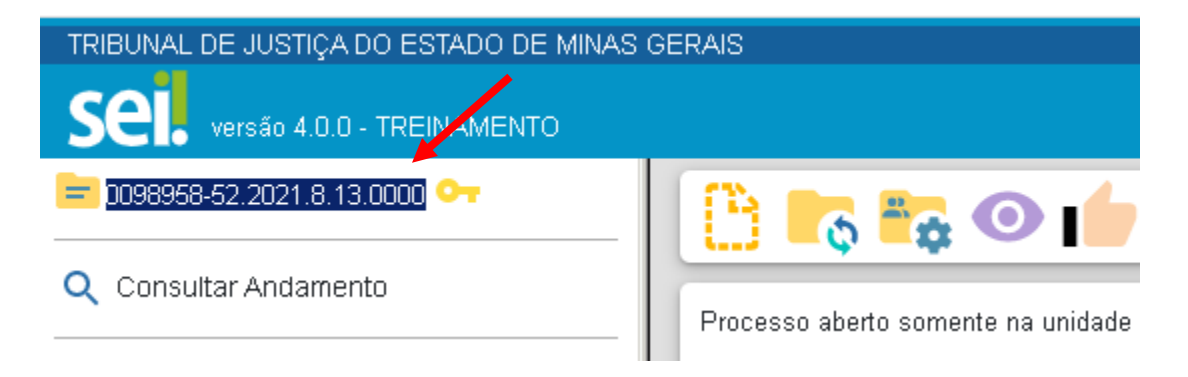

# <span id="page-13-0"></span>**5. PREENCHIMENTO DO REQUERIMENTO DE INSCRIÇÃO E DAS DECLARAÇÕES DE INEXISTÊNCIA DE PUNIÇÃO E DE AUTENTICIDADE DE DOCUMENTOS**

5.1 Selecionar a opção Incluir Documento:

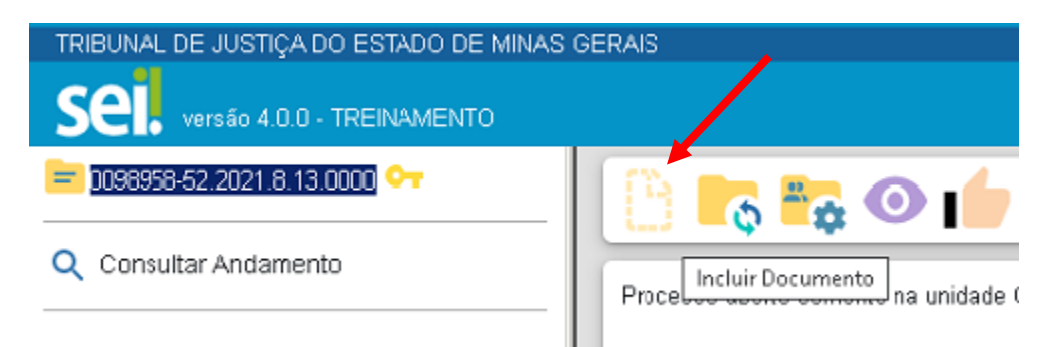

5.2 Em "Gerar Documento", verificar se a opção "Formulário - Promoção Vertical - Requerimento Inscrição - Decl. Inexistência Punição e Autent. Documentos" está disponível na tela. Se sim, clicar em "Formulário - Promoção Vertical - Requerimento Inscrição - Decl. Inexistência Punição e Autent. Documentos", se não, passar para o próximo item deste manual.

Gerar Documento

### Escolha o Tipo do Documento: O

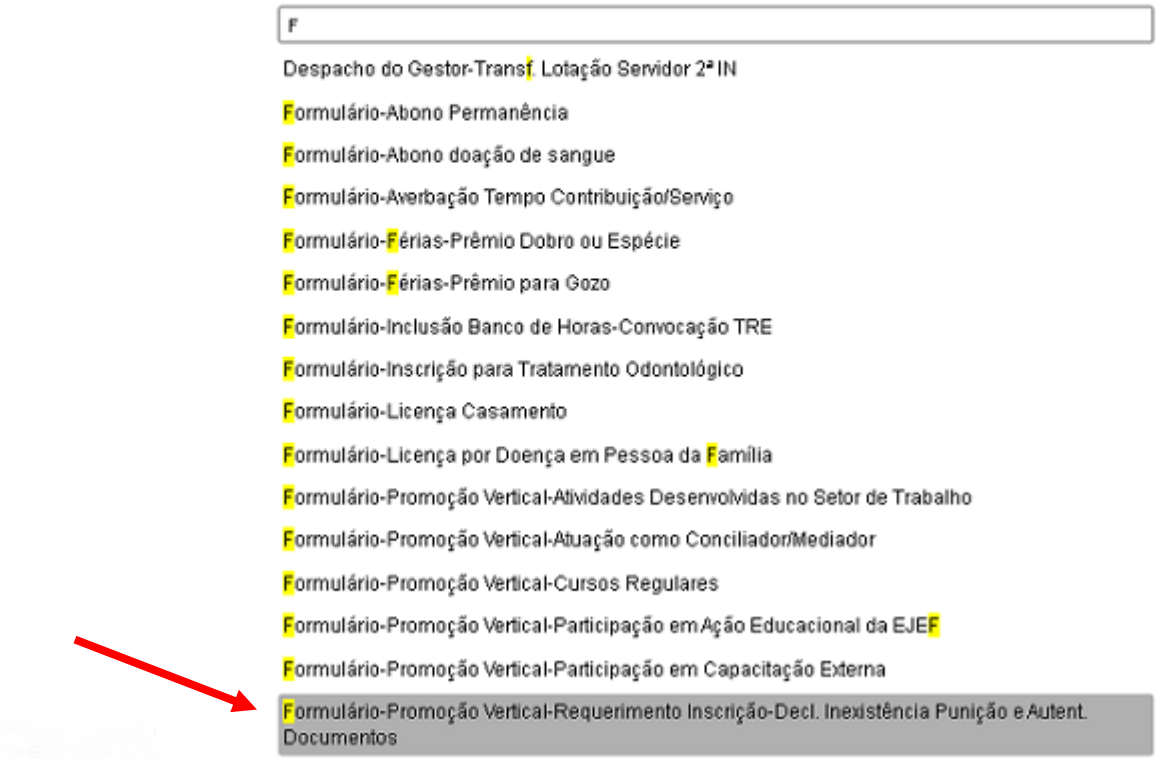

5.3 Se não, escolher o Tipo do Documento, clicando no ícone e localizar a opção "Formulário - Promoção Vertical - Requerimento Inscrição - Decl. Inexistência Punição e Autent. Documentos":

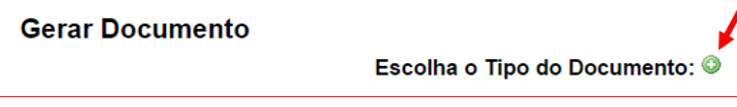

5.4 Após localizada a opção, clicar em "Formulário - Promoção Vertical - Requerimento Inscrição - Decl. Inexistência Punição e Autent. Documentos".

5.5 Na tela Gerar Documento, verificar se está selecionada a opção "Restrito" no "Nível de Acesso" e clicar em "Salvar":

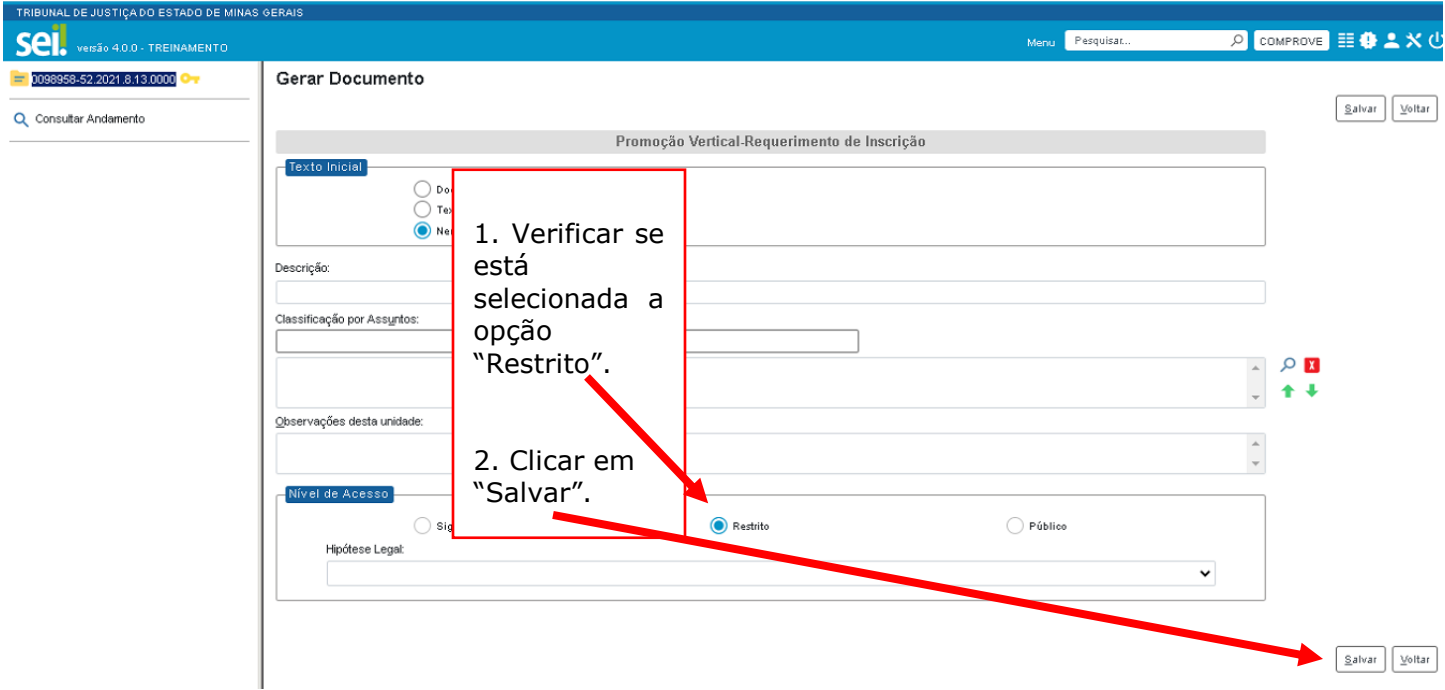

5.6 Após clicar em "Salvar", será aberta a janela de edição do "Formulário - Promoção Vertical - Requerimento Inscrição - Decl. Inexistência Punição e Autent. Documentos". Preencher todos os campos do Requerimento de Inscrição e ler as declarações de Inexistência de Punição e de Autenticidade de Documentos:

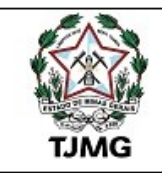

À Comissão Examinadora do Drocosso Classificatório do Dromoção

# Poder Judiciário do Estado de Minas Gerais Tribunal de Justiça

# PROCESSO CLASSIFICATÓRIO DE PROMOÇÃO VERTICAL - EXERCÍCIO 20XX

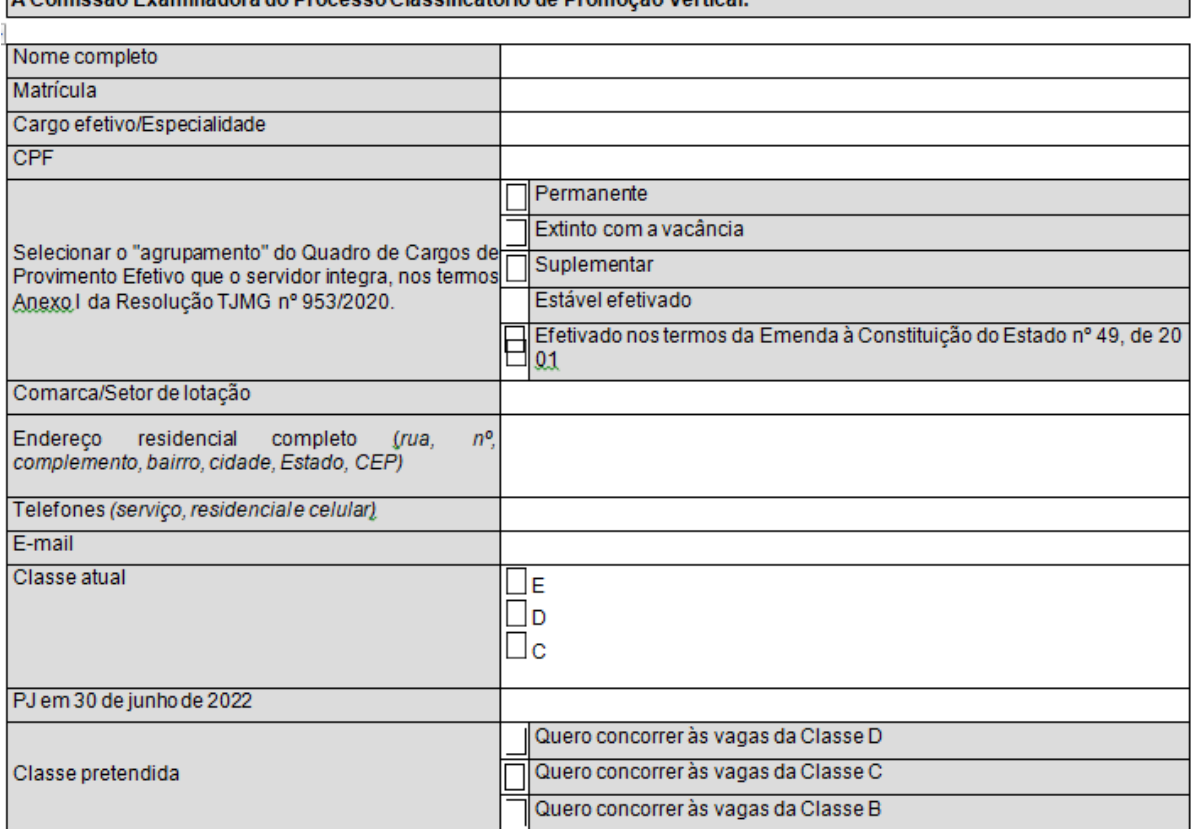

### REQUERIMENTO DE INSCRIÇÃO

### Requeiro minha inscrição no referido processo classificatório de promoção vertical e declaro, sob penas da lei, que:

DECLARAÇÃO DE INEXISTÊNCIA DE PUNIÇÃO

Não sofri punição de natureza penal, observado o art. 277 da Lei Complementar nº 59, de 18 de janeiro de 2001, ou disciplinar, prevista em lei ou regulamento, no período de 2 anos imediatamente anterior à data de 1º de julho de 2021, nos termos do inciso IV do art. 20 da Resolução TJMG nº 953/2020.

### DECLARAÇÃO DE AUTENTICIDADE DE DOCUMENTOS

As cópias dos documentos que acompanham este requerimento de inscrição são verdadeiras e que me comprometo a apresentar à Comissão Examinadora, caso exigido, os respectivos originais ou cópias autenticadas, os quais estão em meu poder.

Declaro, ainda, que estou ciente de que, caso algum documento não represente a verdade, meu requerimento de inscrição será indeferido a qualquer momento e que estou sujeito às sanções penais e administrativas previstas em regulamento.

### Nestes termos, pede deferimento.

5.7 Após o preenchimento do Requerimento de Inscrição e estando em conformidade com as declarações de Inexistência de Punição e de Autenticidade de Documentos, clicar em "Salvar" e, após, em "Assinar":

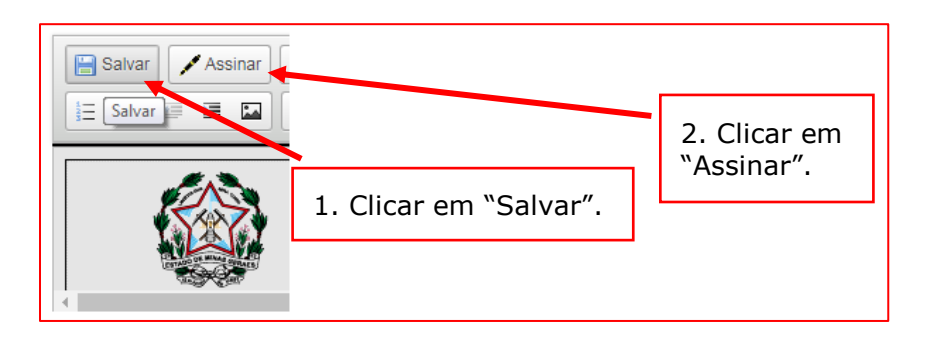

5.8 Após clicar em "Assinar", será apresentada a janela abaixo. O candidato deverá colocar sua senha (a mesma da Rede TJMG / Intranet) e clicar em "Assinar":

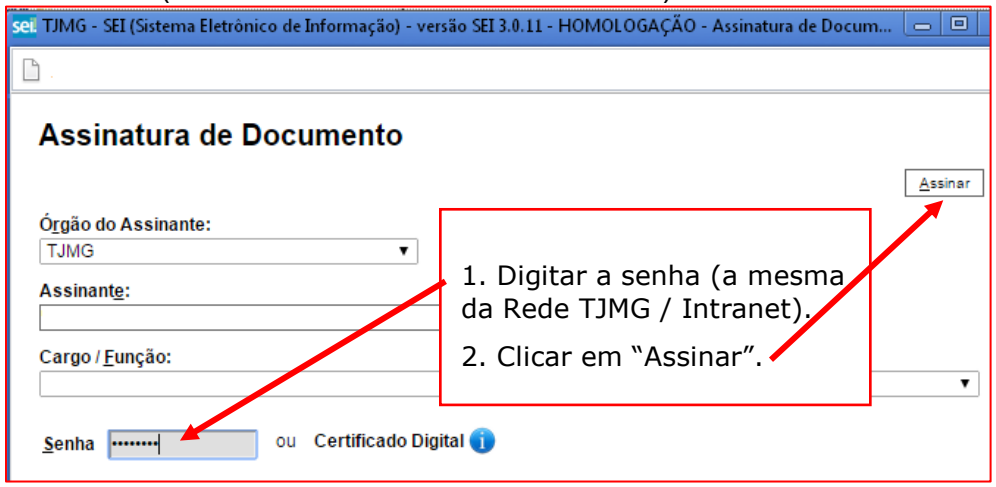

5.9 Após clicar em "Assinar", na frente do nome "Formulário - Promoção Vertical - Requerimento Inscrição - Decl. Inexistência Punição e Autent. Documentos" será mostrado o ícone

, indicando que o documento foi assinado eletronicamente:

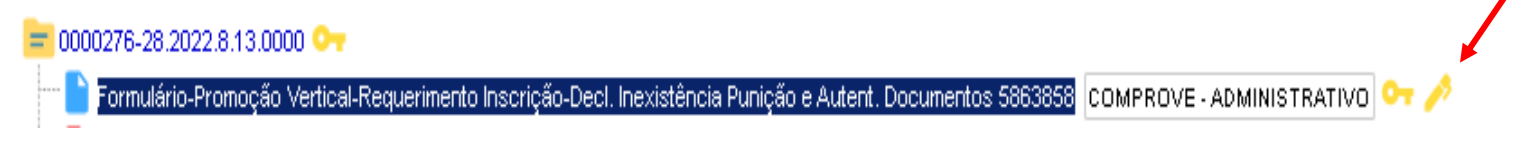

**Observação:** Caso o candidato não consiga preencher os campos da tela do "Formulário - Promoção Vertical - Requerimento Inscrição - Decl. Inexistência Punição e Autent. Documentos" (tela travada ou pop-up bloqueada), clicar em Editar Conteúdo para liberar os campos preenchíveis:

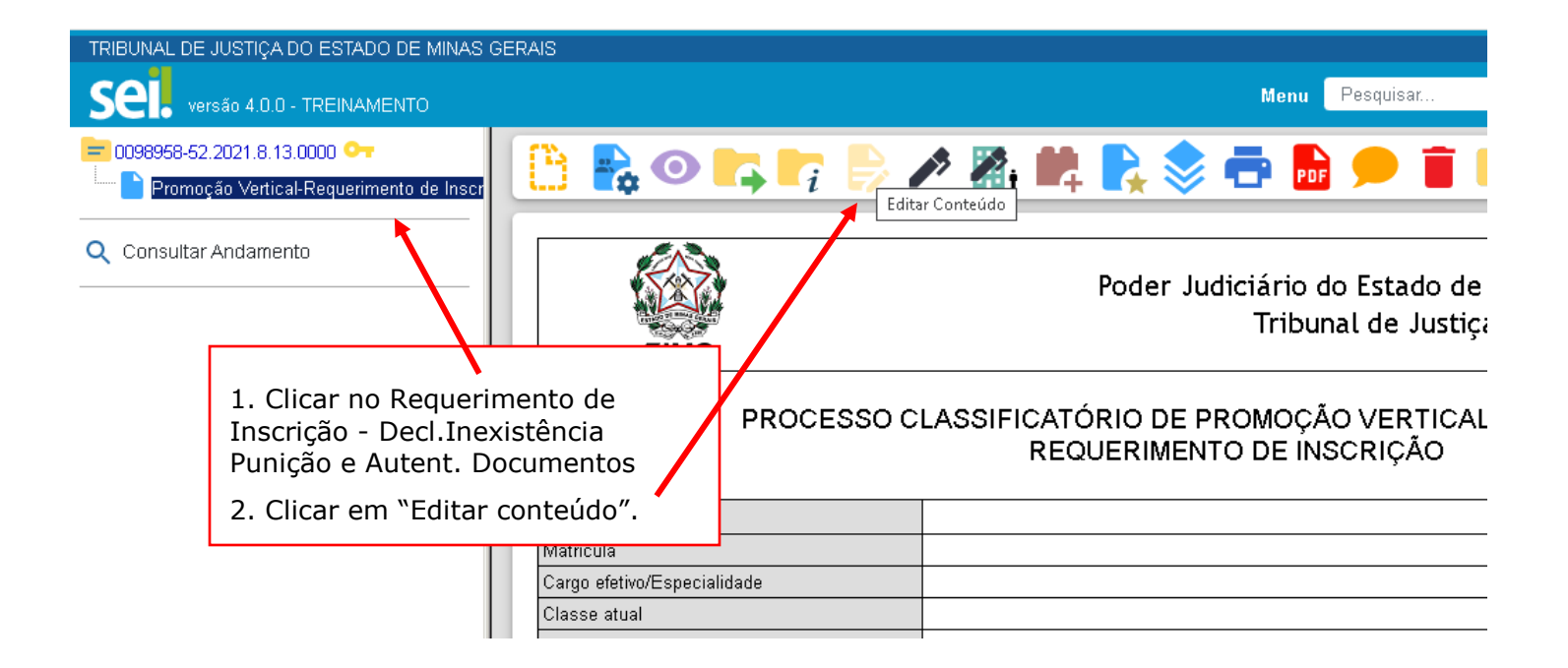

# <span id="page-18-0"></span>**6. INFORMAÇÕES PARA A INSERÇÃO DE DOCUMENTOS NA ÁRVORE DE DOCUMENTOS DO PROCESSO NO SEI**

6.1 Antes da inserção no SEI de qualquer arquivo relativo à Promoção Vertical, todos os documentos deverão estar digitalizados, **exclusivamente em formato PDF.**

6.2 NÃO SERÃO AVALIADOS ARQUIVOS:

a) enviados em formato diverso do PDF;

b) corrompidos;

c) contendo documentos ilegíveis.

6.3 Cada evento do SEI corresponderá a apenas um documento digitalizado individualmente, sendo vedado ao candidato encaminhar no mesmo arquivo dois ou mais documentos diversos, exceto quando se tratar de um documento único que possua mais de uma página, em que o servidor poderá digitalizá-las em um mesmo arquivo ou em arquivos distintos e incluí-las no SEI, conforme consta nas ORIENTAÇÕES INICIAIS deste manual, item 1.4.

6.4 Somente serão considerados para o processo classificatório de Promoção Vertical 2022 os formulários que contenham a assinatura eletrônica do próprio servidor.

# <span id="page-19-0"></span>**7. INCLUSÃO DE CURSO REGULAR / REQUISITO NA ÁRVORE DE DOCUMENTOS DO PROCESSO NO SEI**

7.1 Clicar no número do processo SEI pertencente ao candidato, localizado na parte superior do canto esquerdo do Sistema SEI:

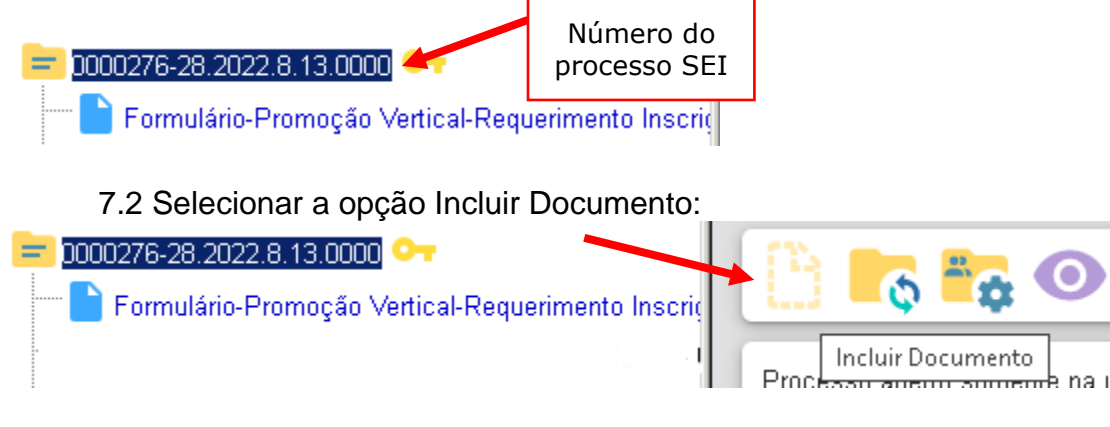

7.3 Em "Gerar Documento", clicar em "Externo":

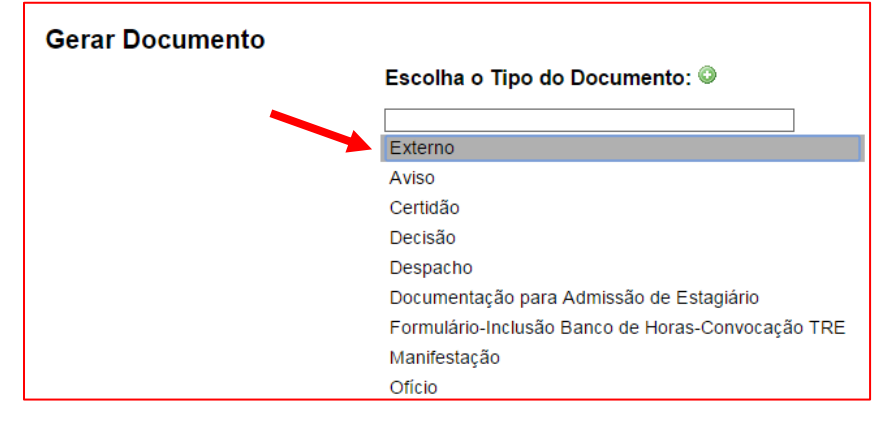

7.4 Na tela "Registrar Documento Externo", selecionar a opção "Promoção Vertical – Cursos Regulares":

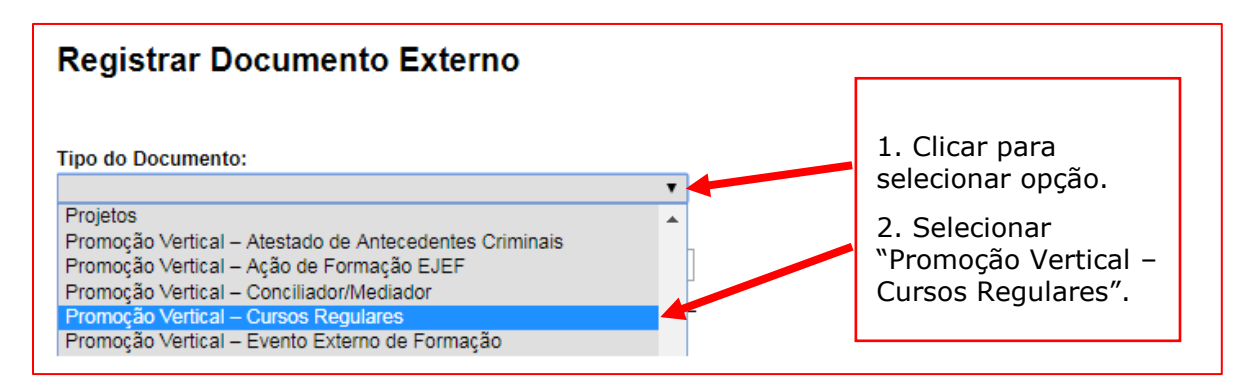

7.5 Nos campos "Número" e "Nome na Árvore", preencher com REQUISITO e Nome do curso Regular, digitando a palavra "REQUISITO" em letras maiúsculas, em seguida, o tipo de curso regular para a classe pretendida, conforme indicação abaixo:

REQUISITO/Médio REQUISITO/Sequencial (nome do curso) REQUISITO/Grad. (nome do curso) REQUISITO/Pós-Grad. (nome do curso) REQUISITO/Mestr (nome do curso) REQUISITO/Dout (nome do curso)

# **Registrar Documento Externo**

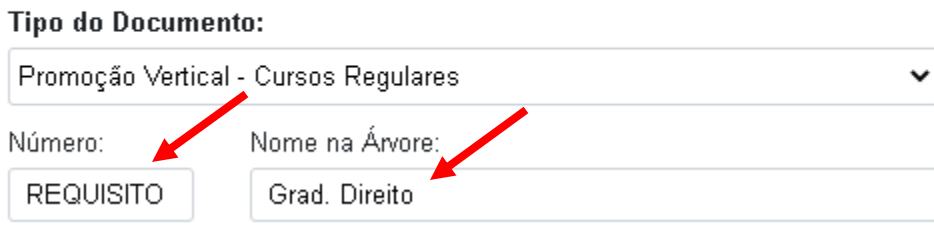

**Observação:** os campos "Número" e "Nome na Árvore" possuem caracteres limitados, devendo o candidato digitar resumidamente o nome do curso.

7.6 No campo "Data do Documento", inserir a data de conclusão do curso regular registrada no documento/diploma/certificado:

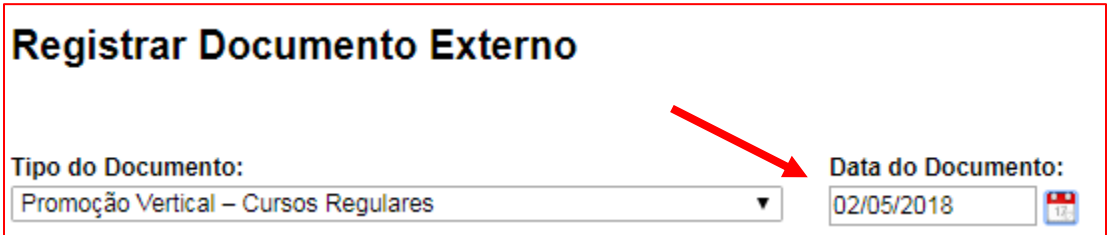

7.7 Preencher o campo "Formato" com a opção "Nato-digital", caso se trate de um documento criado originariamente em meio eletrônico ou com a opção "Digitalizado nesta Unidade", em se tratando de um documento produzido a partir da digitalização de um documento em papel:

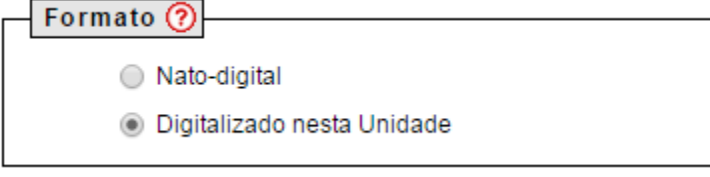

7.7.1 Se a opção selecionada for "Digitalizado nesta Unidade", escolher o "Tipo de Conferência" adequado:

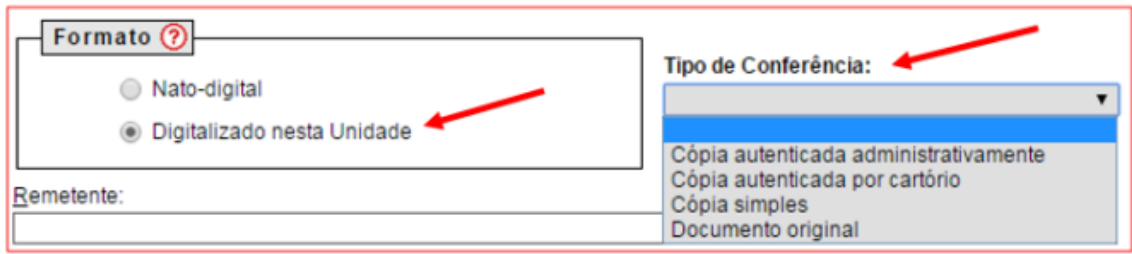

7.8 Verificar se o campo "Nível de Acesso" está selecionado na opção "Restrito".

7.9 Clicar em "Escolher arquivo", selecionando o arquivo correspondente e depois em "Salvar":

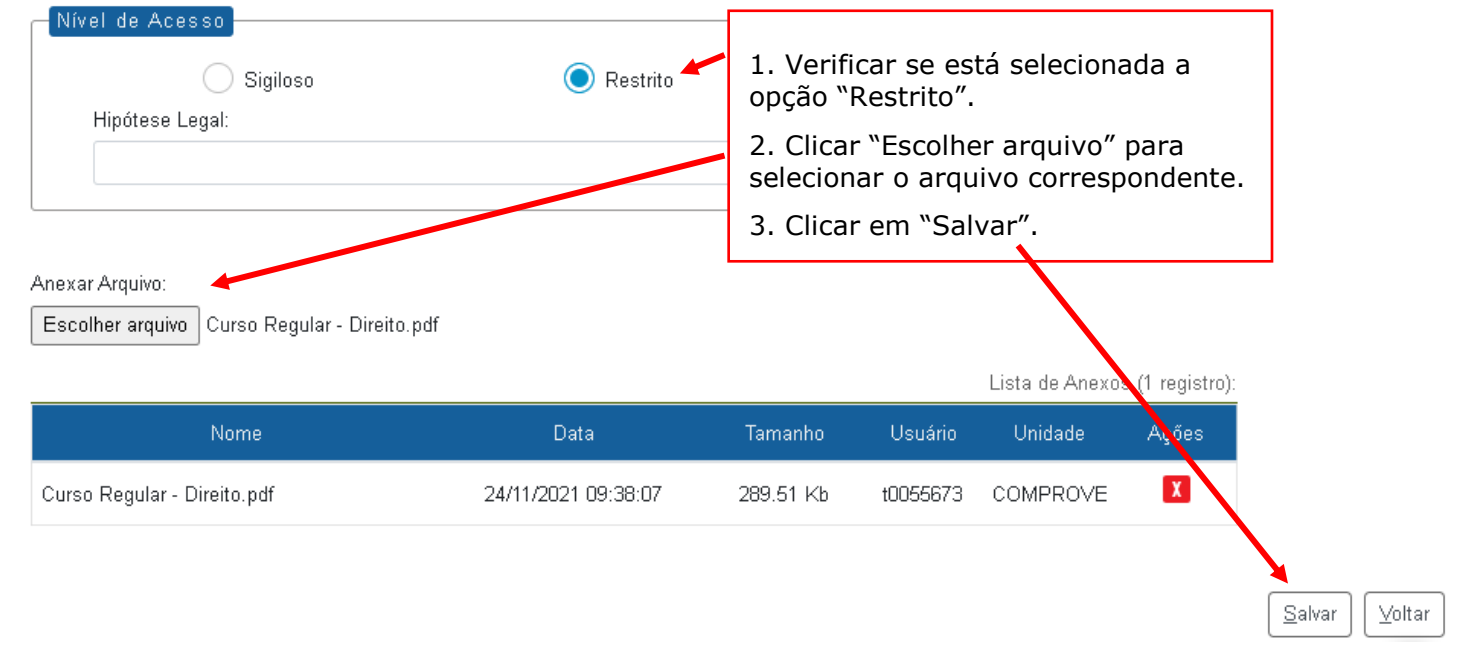

# <span id="page-22-0"></span>**8. INCLUSÃO DE CURSO REGULAR / TÍTULO NA ÁRVORE DE DOCUMENTOS DO PROCESSO NO SEI**

8.1 Clicar no número do processo SEI pertencente ao candidato, localizado na parte superior do canto esquerdo do Sistema SEI:

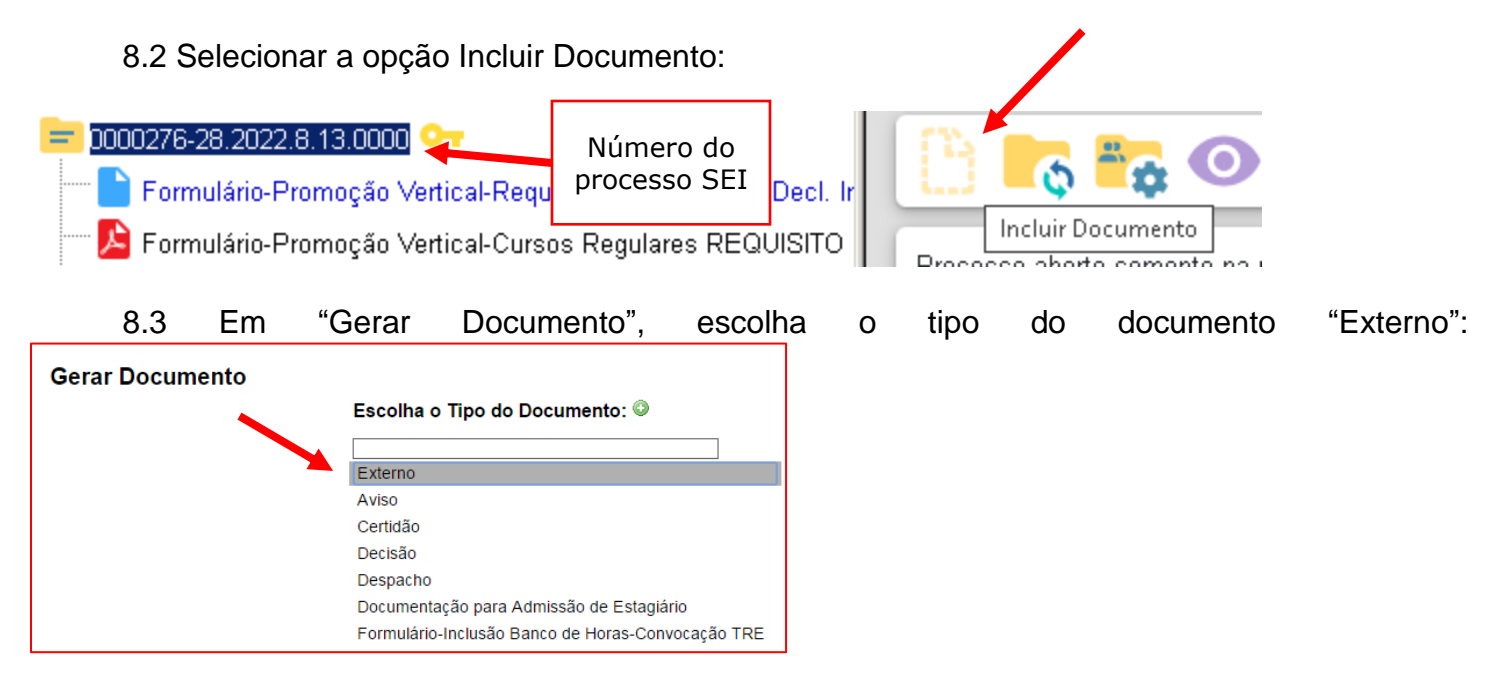

8.4 Na tela "Registrar Documento Externo", selecionar a opção "Promoção Vertical – Cursos Regulares":

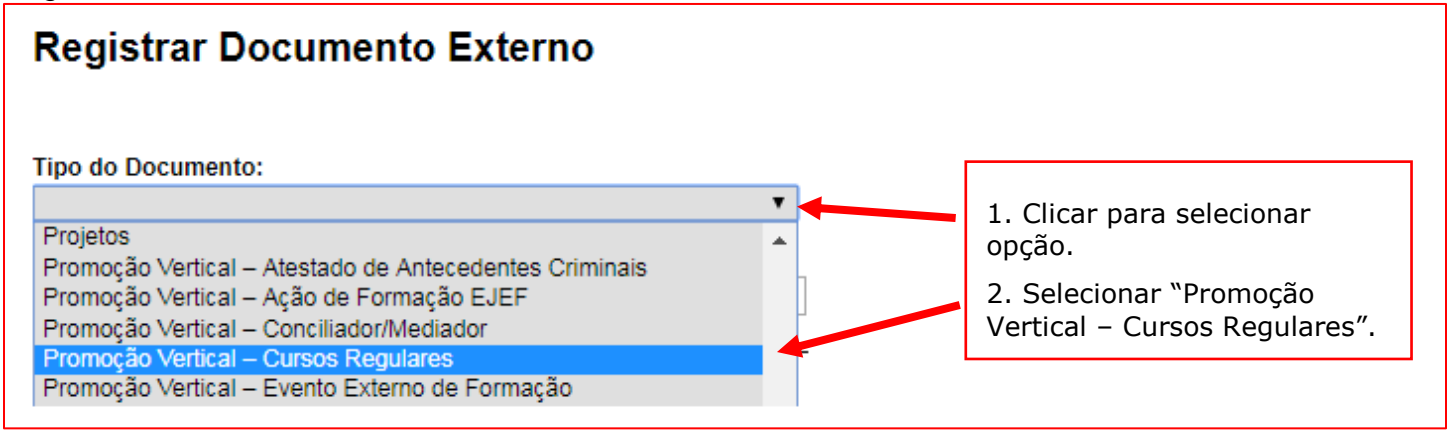

8.5 Nos campos "Número" e "Nome na Árvore", preencher com TÍTULO 01 e Nome do curso Regular, digitando a palavra "TÍTULO 01" em letras maiúsculas, em seguida o tipo de curso regular para a classe pretendida, conforme indicação abaixo:

TÍTULO 01/Médio TÍTULO 01/Sequencial (nome do curso) TÍTULO 01/Grad. (nome do curso) TÍTULO 01/Pós-grad. (nome do curso) TÍTULO 01/Mestr.(nome do curso) TÍTULO 01/Dout.(nome do curso)

# **Registrar Documento Externo**

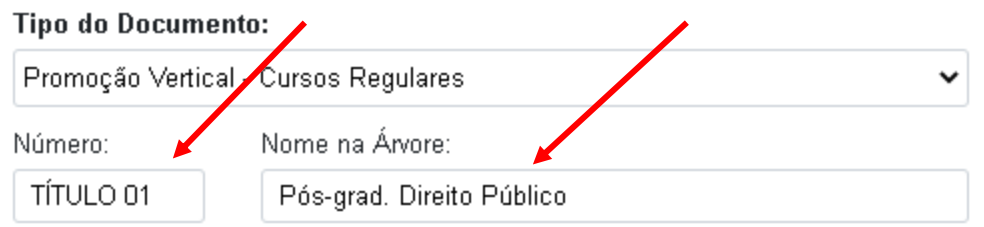

**Observação:** os campos "Número" e "Nome na Árvore" possuem caracteres limitados, devendo o candidato digitar resumidamente o nome do curso.

8.6 No campo Data do Documento, inserir a data de conclusão do curso regular registrada no documento/diploma/certificado:

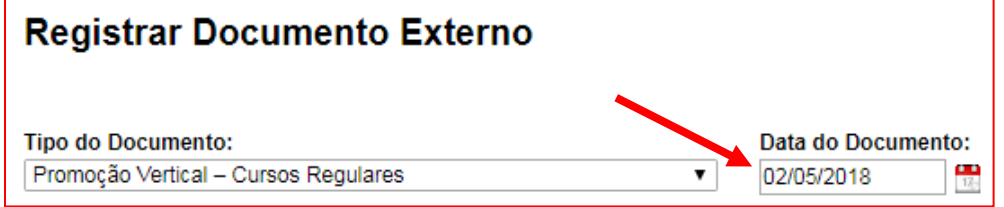

8.7 Preencher o campo "Formato" com a opção "Nato-digital", caso se trate de um documento criado originariamente em meio eletrônico ou com a opção "Digitalizado nesta Unidade", em se tratando de um documento produzido a partir da digitalização de um documento em papel:

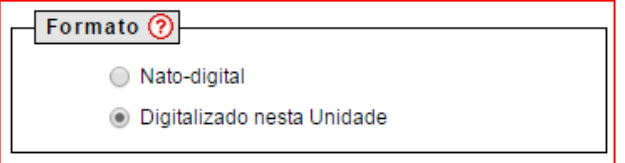

8.7.1 Se a opção selecionada for "Digitalizado nesta Unidade", escolher o "Tipo de Conferência" adequado:

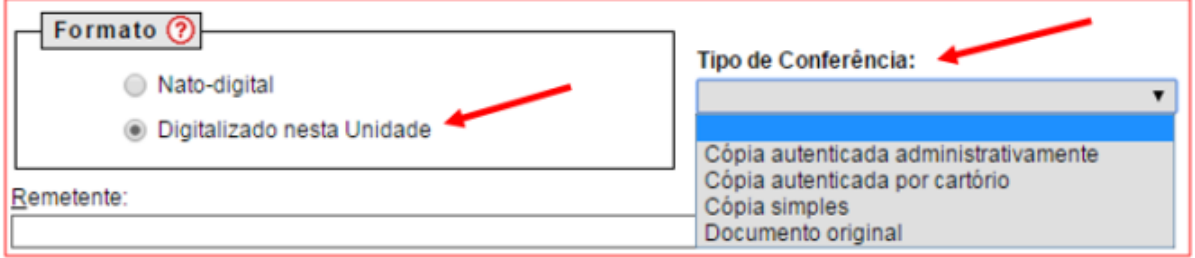

8.8 Verificar se o campo "Nível de Acesso" está selecionado na opção "Restrito".

8.9 Clicar em "Escolher arquivo", selecionando o arquivo correspondente e depois em "Salvar":

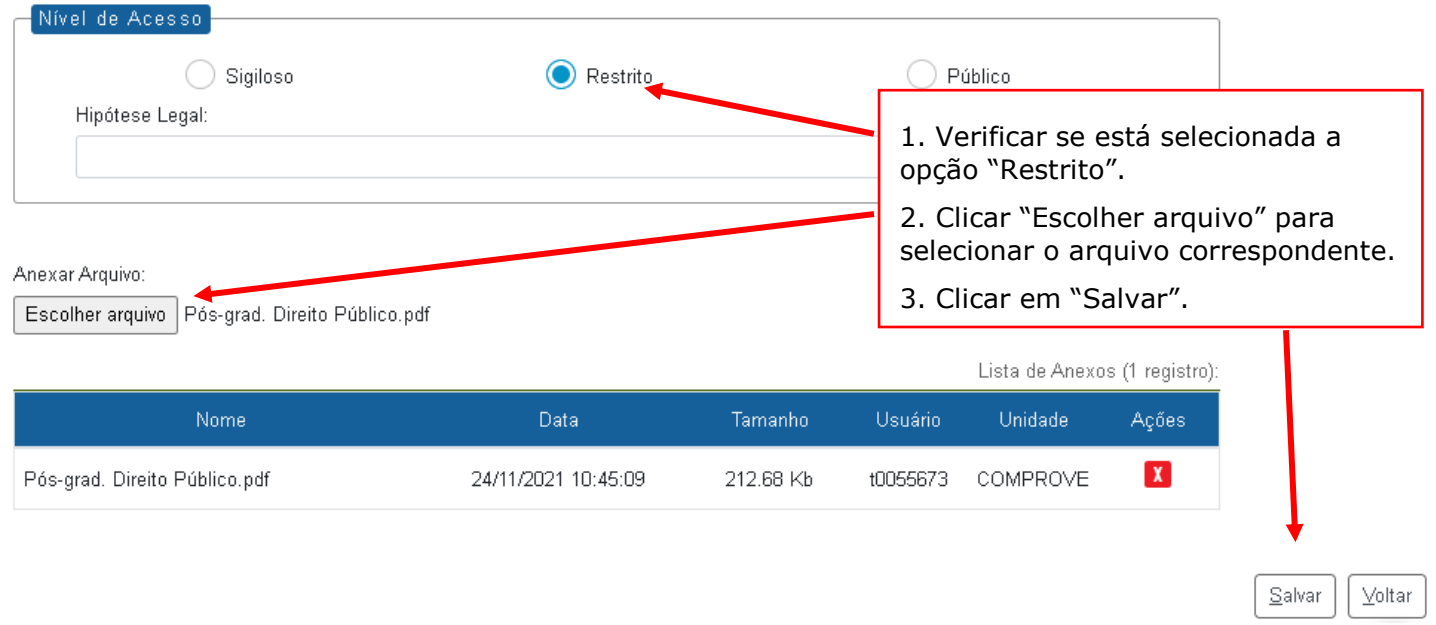

8.10 Em caso de apresentação de um segundo título, repetir os passos acima (de 8.1 ao 8.9), alterando apenas a referência numérica do item 8.5 para "TÍTULO 02", conforme abaixo:

TÍTULO 02/Médio

TÍTULO 02/Sequencial (nome do curso)

TÍTULO 02/Grad. (nome do curso)

TÍTULO 02/Pós-Grad. (nome do curso)

TÍTULO 02/Mestr (nome do curso)

TÍTULO 02/Dout (nome do curso)

**Observação:** os campos "Número" e "Nome na Árvore" possuem caracteres limitados, devendo o candidato digitar resumidamente o nome do curso.

# <span id="page-25-0"></span>**9. INCLUSÃO E PREENCHIMENTO DOS QUADROS I e II COM RELAÇÃO DE CURSOS REGULARES**

9.1 Clicar no número do processo SEI pertencente ao candidato, localizado na parte superior do canto esquerdo da tela:

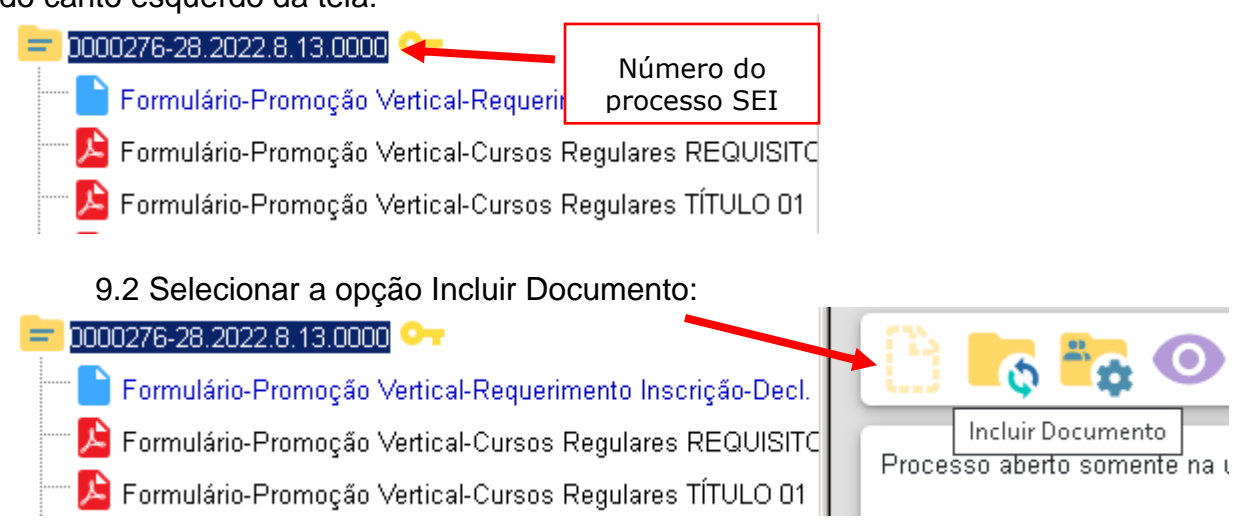

9.3 Em "Gerar Documento", verificar se a opção "Promoção Vertical – Cursos Regulares" está disponível na tela. Se sim, clicar em "Promoção Vertical – Cursos Regulares", se não, passar para o próximo item deste manual.

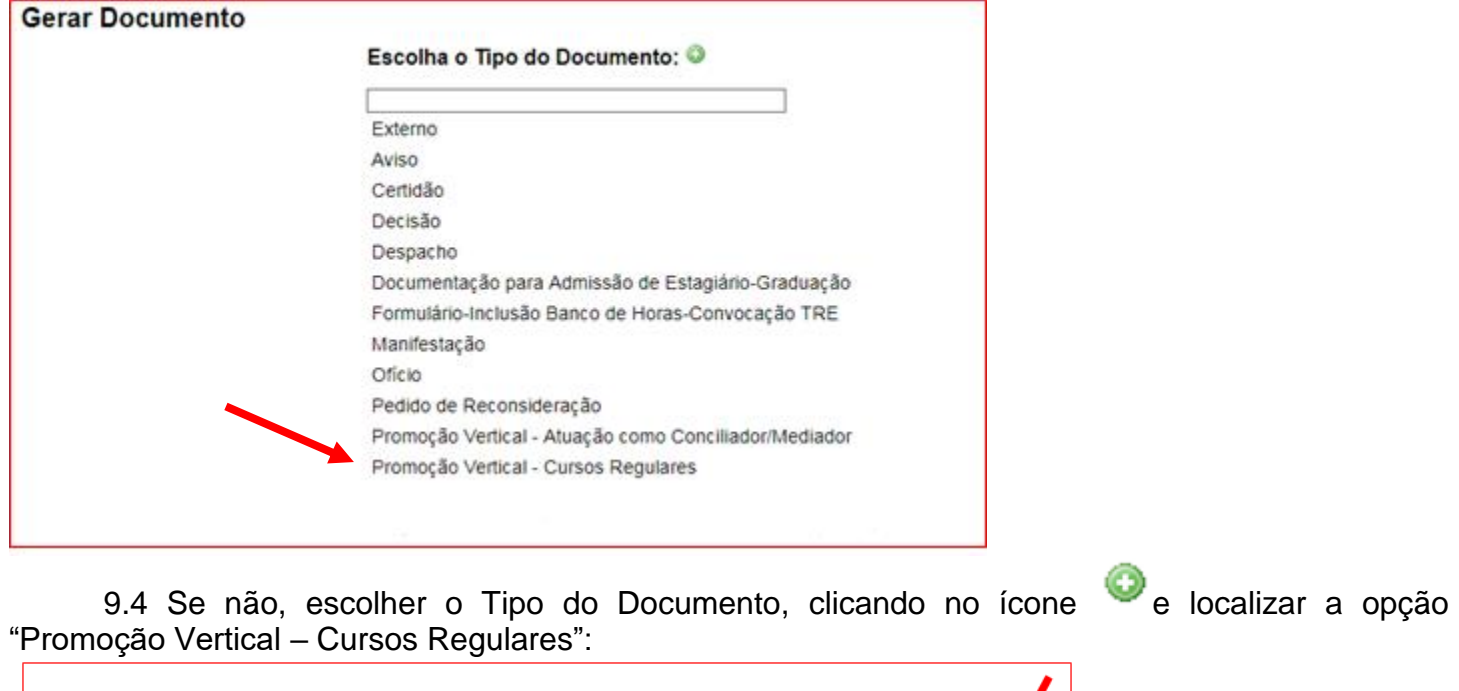

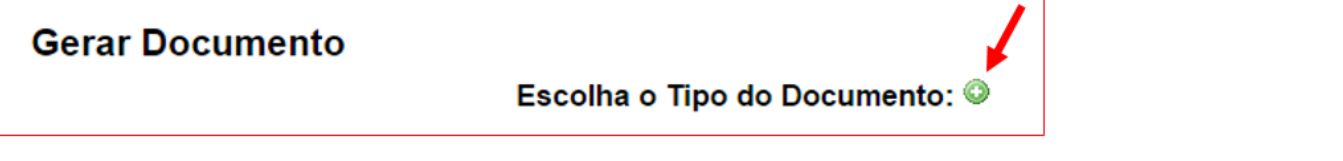

9.5 Após localizada a opção, clicar em "Promoção Vertical – Cursos Regulares".

9.6 Na tela Gerar Documento, verificar se está selecionada a opção "Restrito" no "Nível de Acesso" e clicar em "Salvar":<br>Gerar Documento

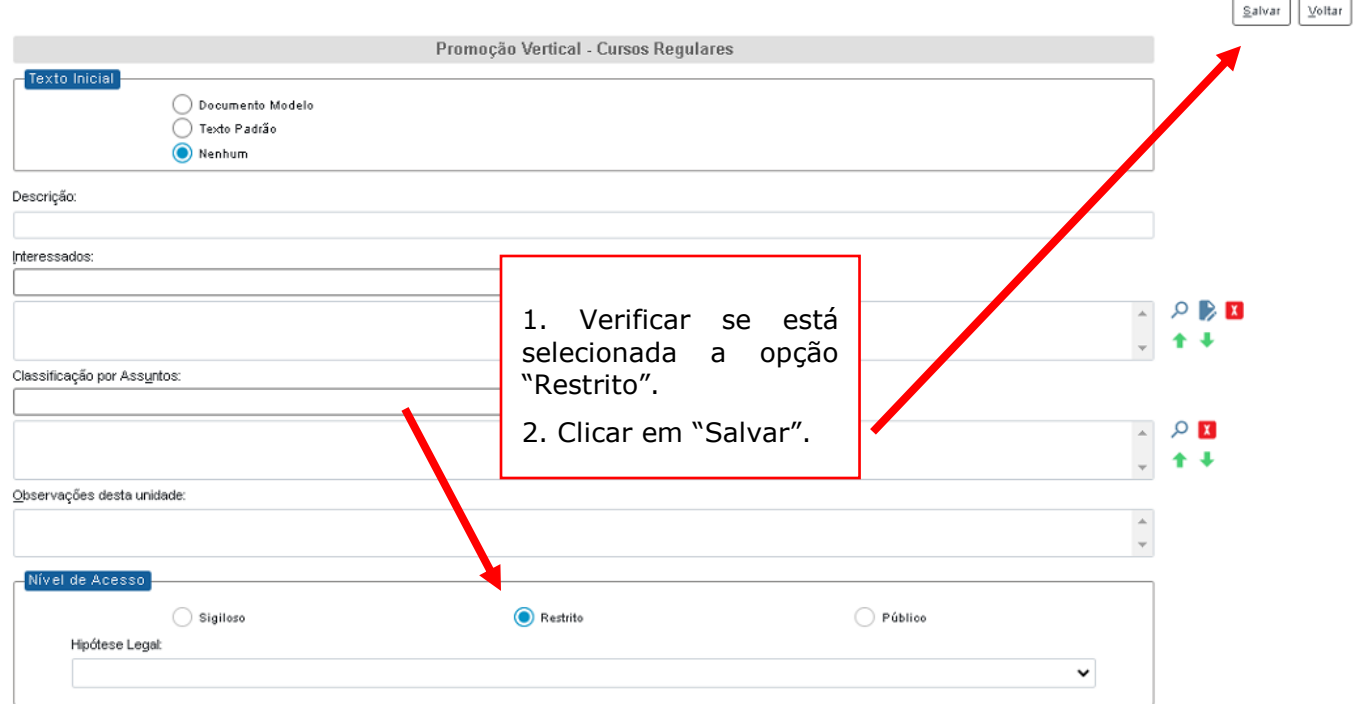

9.7 Em relação aos Quadros I e II dos cursos regulares, o candidato deverá preenchê-los da seguinte forma:

# **Quadro I – Requisito de Escolaridade - Obrigatório:**

a) relacionar o nome do curso regular utilizado para suprir o requisito de escolaridade da classe pretendida;

b) inserir a data da conclusão do curso:

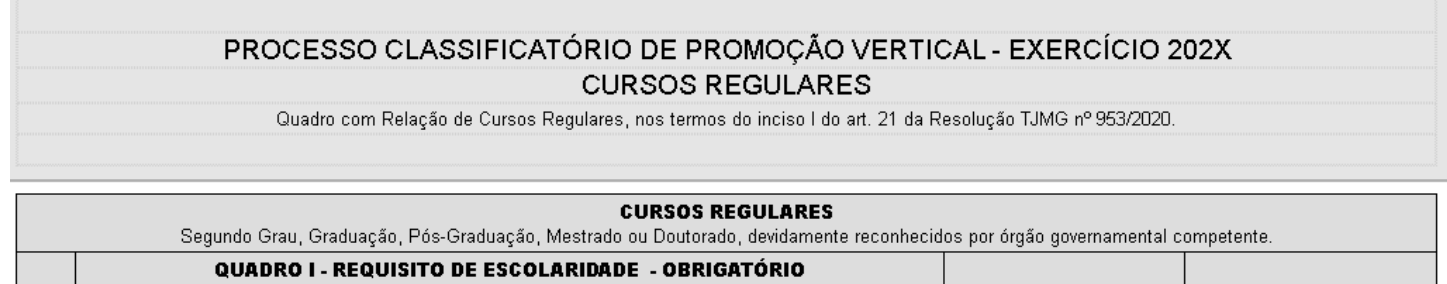

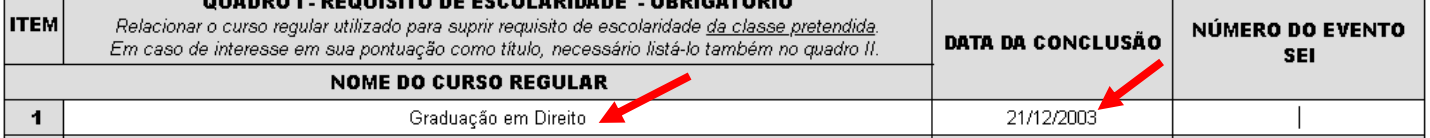

# **Quadro II – Título para Pontuação:**

a) relacionar nos itens nº 1 e nº 2 o(s) nome(s) do(s) curso(s) regular(es) escolhido(s) pelo candidato para pontuação como título(s);

**Observação:** poderão ser pontuados SOMENTE 2 (dois) cursos regulares, conforme previsto no art. 22, I da Resolução TJMG nº 953/2020.

b) inserir a data da conclusão dos cursos:

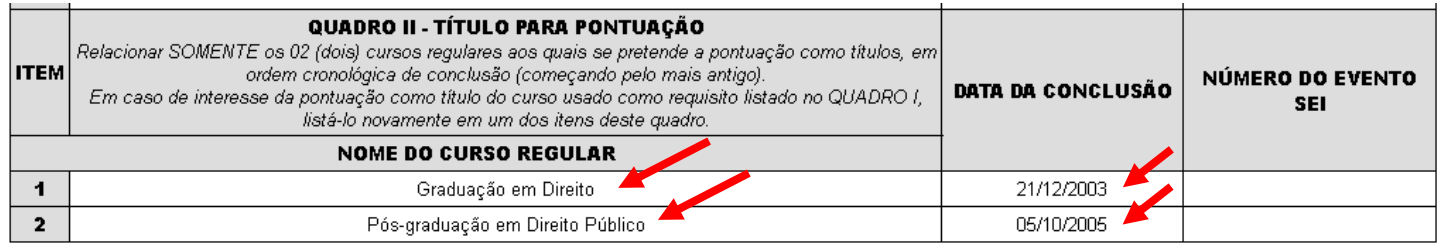

9.8 Após o preenchimento dos cursos regulares e data de conclusão dos mesmos, o candidato deverá inserir o número de evento SEI:

a) clicar no espaço de preenchimento correspondente ao "Número do Evento SEI" (não digitar o número) do CURSO REGULAR - QUADRO I – REQUISITO OBRIGATÓRIO:

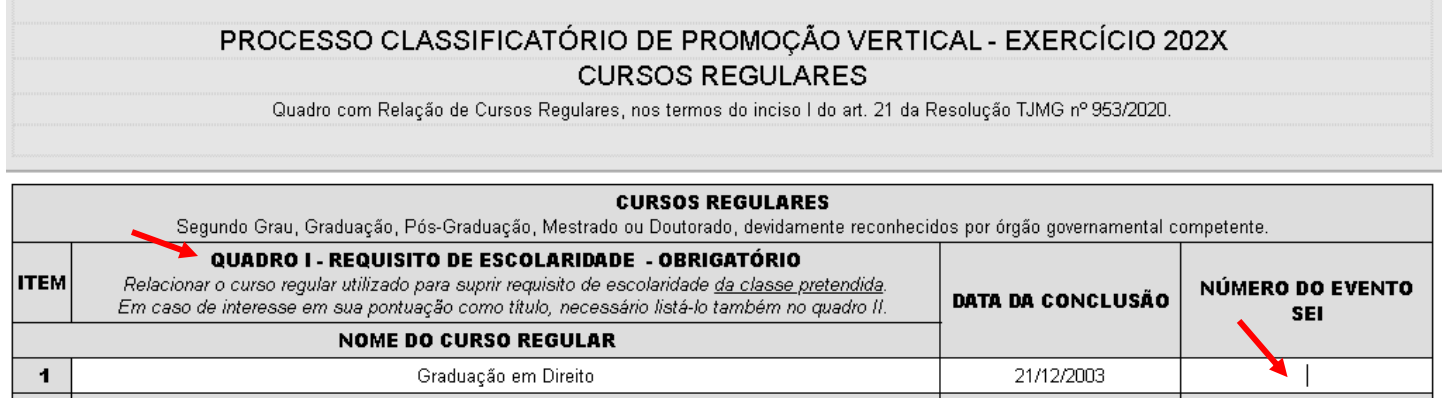

b) clicar no logotipo do SEI existente na parte superior da tela, em INSERIR UM LINK PARA PROCESSO OU DOCUMENTO DO SEI:

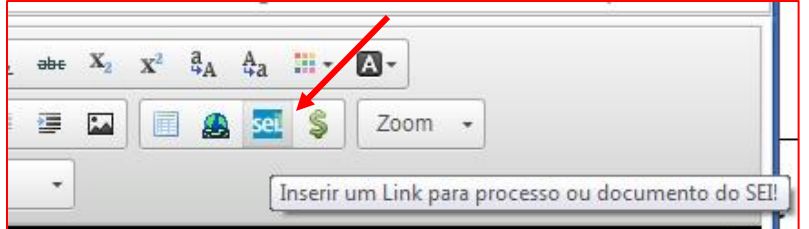

c) localizar o número do evento SEI na árvore do processo, correspondente ao documento, à esquerda da tela, digitá-lo no campo "Protocolo" e clicar em "OK":

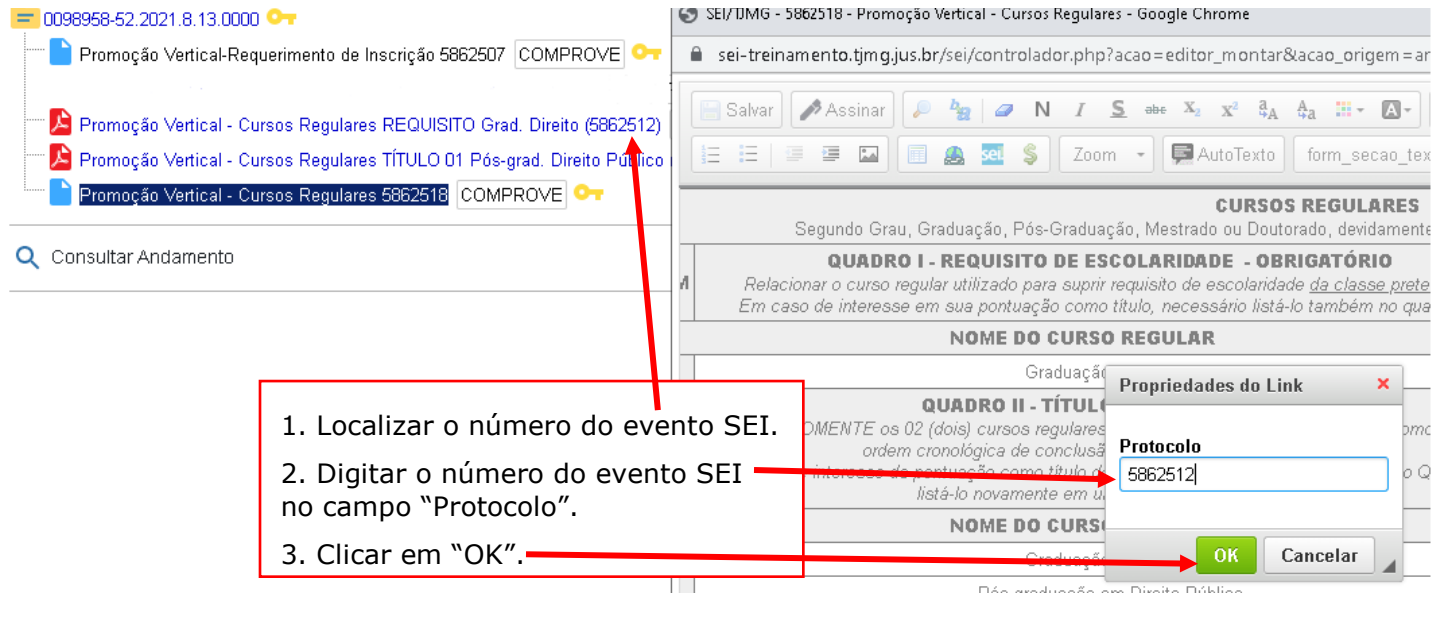

# d) Após clicar em "OK", o número do evento SEI será mostrado, conforme abaixo:

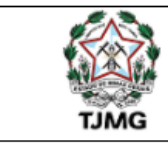

# Poder Judiciário do Estado de Minas Gerais Tribunal de Justiça

# PROCESSO CLASSIFICATÓRIO DE PROMOÇÃO VERTICAL - EXERCÍCIO 202X

**CURSOS REGULARES** 

Quadro com Relação de Cursos Regulares, nos termos do inciso I do art. 21 da Resolução TJMG nº 953/2020.

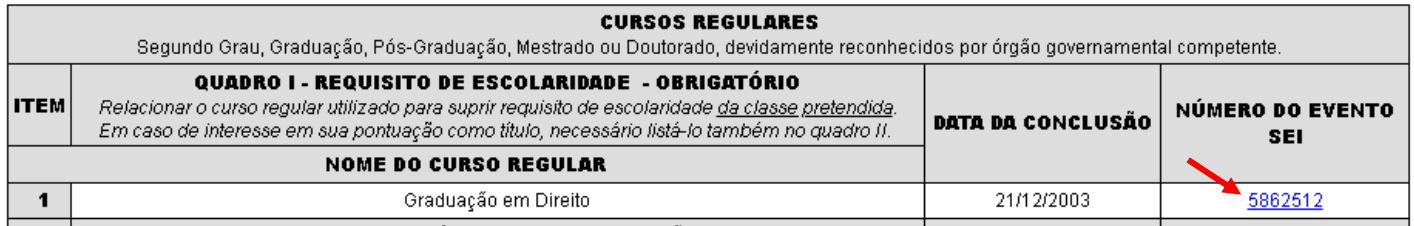

9.9 Caso haja mais de uma página do mesmo curso, seguir os passos abaixo:

a) clicar novamente no campo "Número do evento SEI";

- b) inserir um espaço (barra de espaço do teclado) após o número já inserido;
- c) clicar no botão <sup>seil</sup> = "Inserir um link para documento ou processo do SEI";
- d) digitar o número do evento SEI no campo "Protocolo" e em seguida, clicar em Ok.

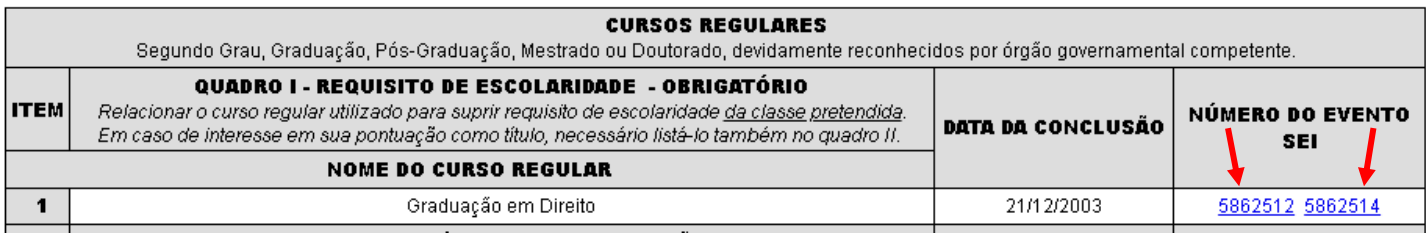

9.10 Após inserir o número do evento SEI no Quadro I – Requisito de Escolaridade – Obrigatório, o candidato deverá fazer o preenchimento do número do evento SEI no Quadro II – Título para Pontuação:

a) clicar no espaço de preenchimento correspondente ao NÚMERO DO EVENTO SEI (não digitar o número) do CURSO REGULAR - QUADRO II – TÍTULO PARA PONTUAÇÃO, item 1:

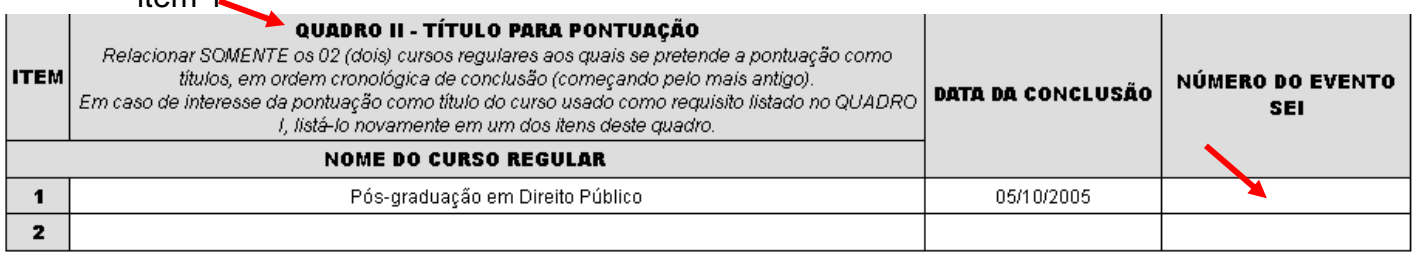

b) clicar no logotipo do SEI existente na parte superior da tela, em INSERIR UM LINK PARA PROCESSO OU DOCUMENTO DO SEI:

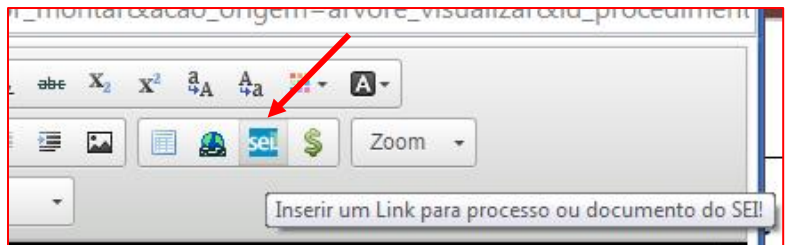

c) localizar o número do evento SEI na árvore do processo, correspondente ao documento, à esquerda da tela, digitá-lo no campo "Protocolo" e clicar em "OK":

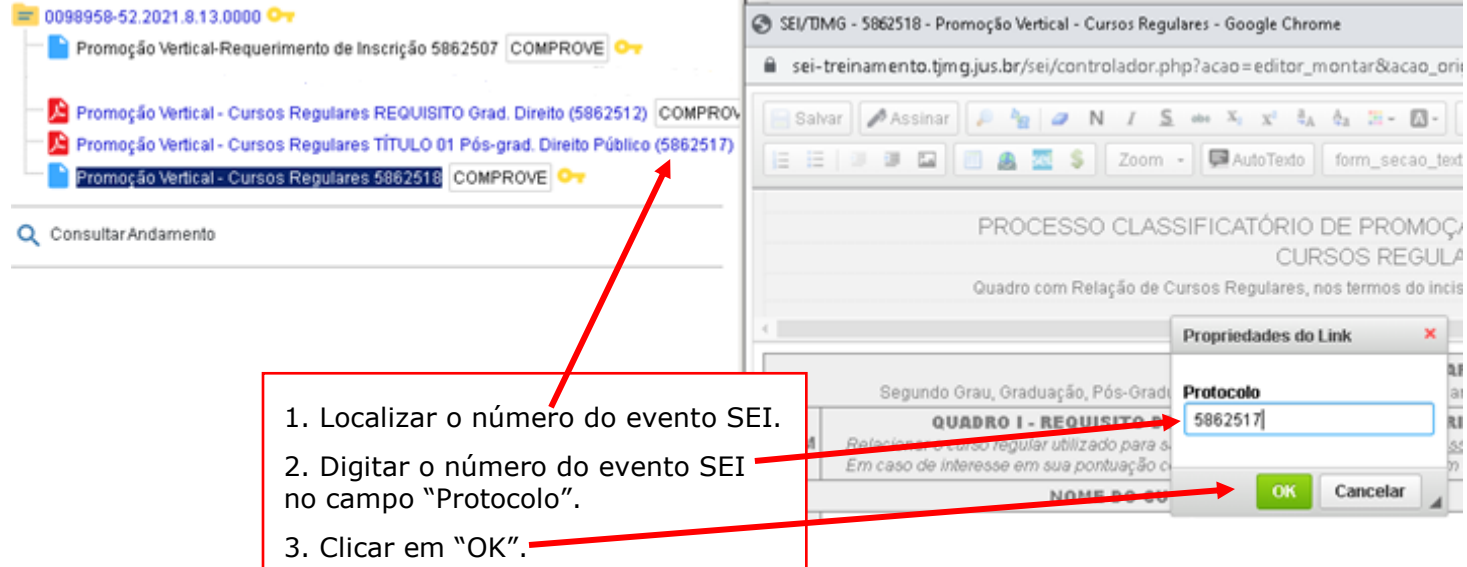

d) Após clicar em "OK", o número do evento SEI será mostrado, conforme abaixo:

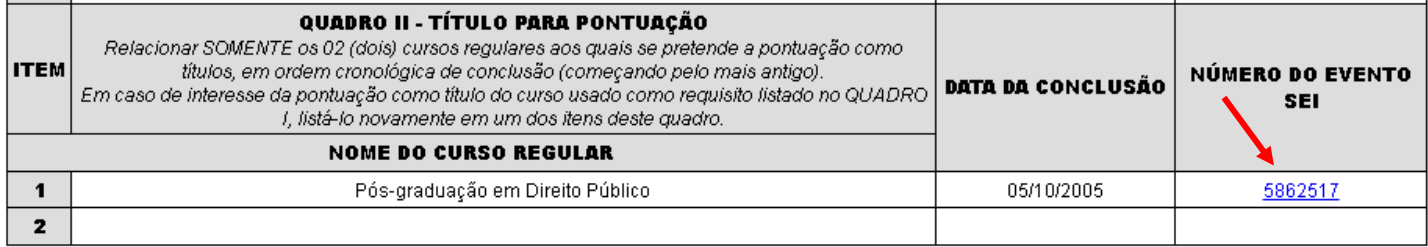

e) caso haja mais de um título, clicar no espaço de preenchimento correspondente ao NÚMERO DO EVENTO SEI (não digitar o número) do CURSO REGULAR - QUADRO II – TÍTULO PARA PONTUAÇÃO, item 2:

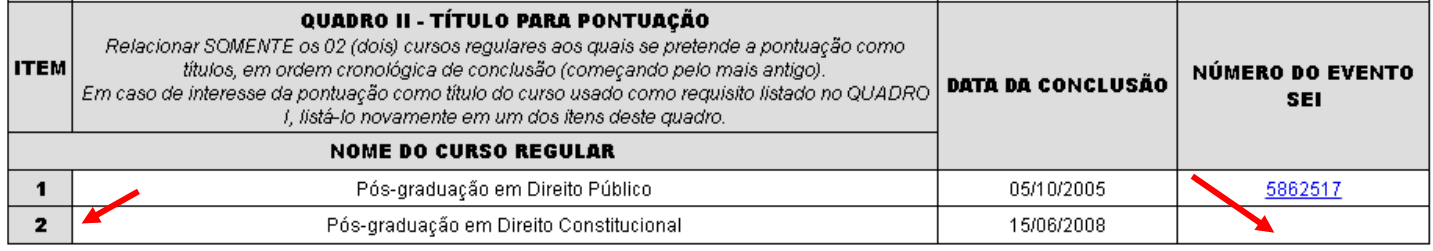

f) clicar no logotipo do SEI existente na parte superior da tela, em INSERIR UM LINK PARA PROCESSO OU DOCUMENTO DO SEI:

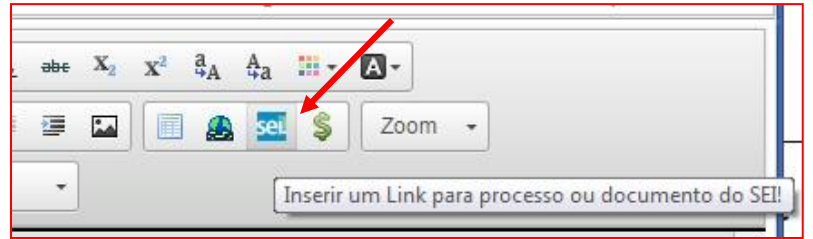

g) localizar o número do evento SEI na árvore do processo, correspondente ao documento, à esquerda da tela, digitá-lo no campo "Protocolo" e clicar em "OK":

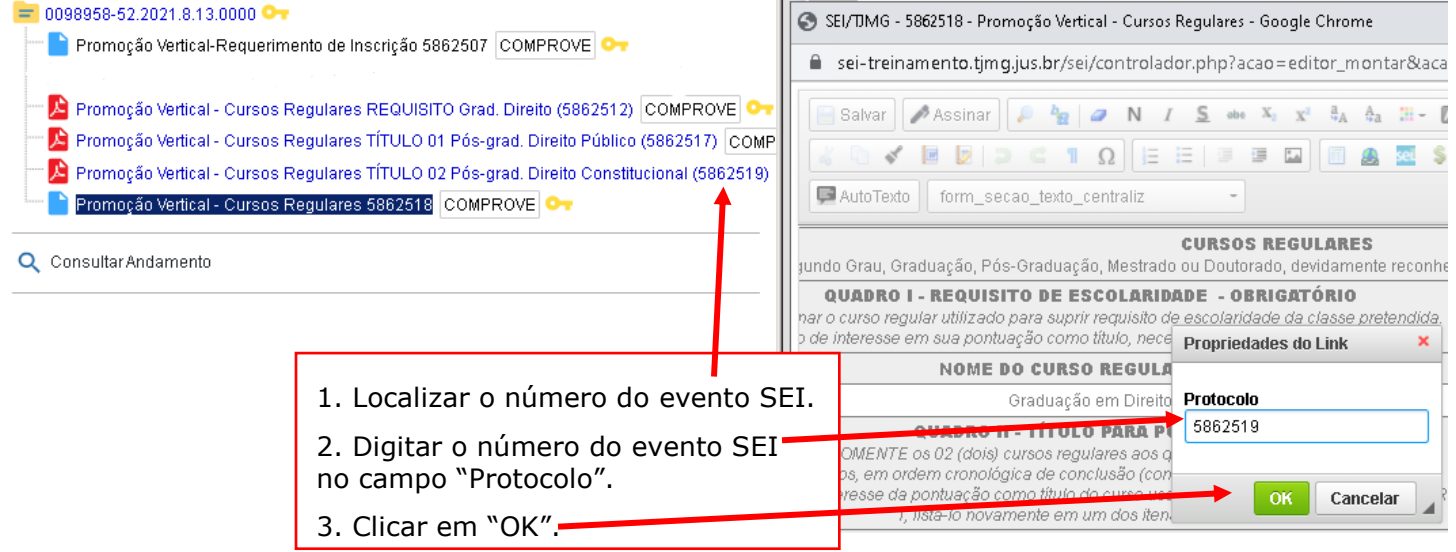

h) Após clicar em "OK", o número do evento SEI será mostrado, conforme abaixo:

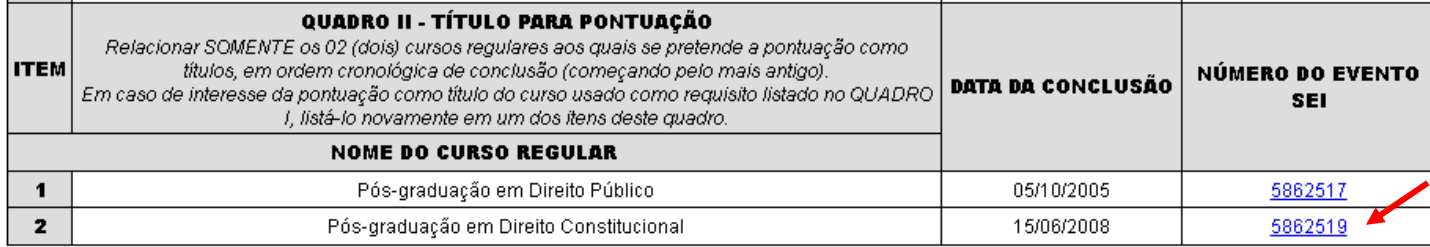

- 9.11 Caso haja mais de uma página do mesmo curso, seguir os passos abaixo:
- a) clicar novamente no campo "Número do evento SEI";
- b) inserir um espaço (barra de espaço do teclado) após o número já inserido;
- c) clicar no botão  $\frac{1}{2}$  = "Inserir um link para documento ou processo do SEI";
- d) digitar o número do evento SEI no campo "Protocolo" e em seguida, clicar em Ok.

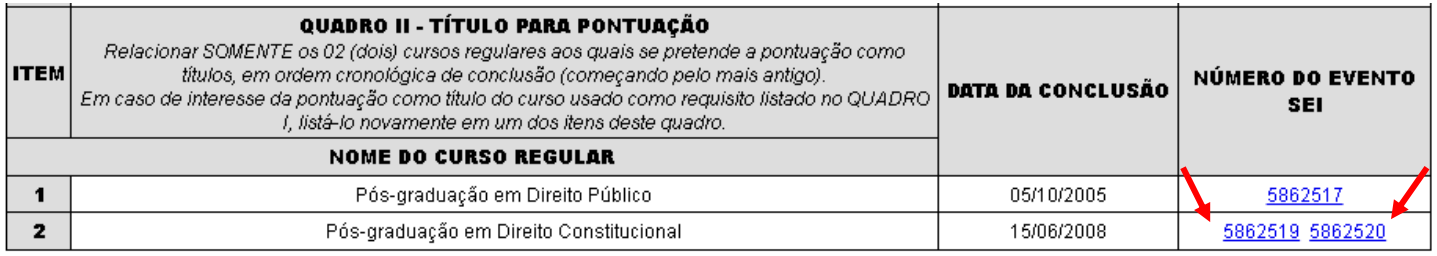

9.12. Após o preenchimento e inclusão dos Quadros I e II, relativos aos cursos regulares, com os respectivos números de evento SEI, o candidato deverá salvar e assinar o documento:

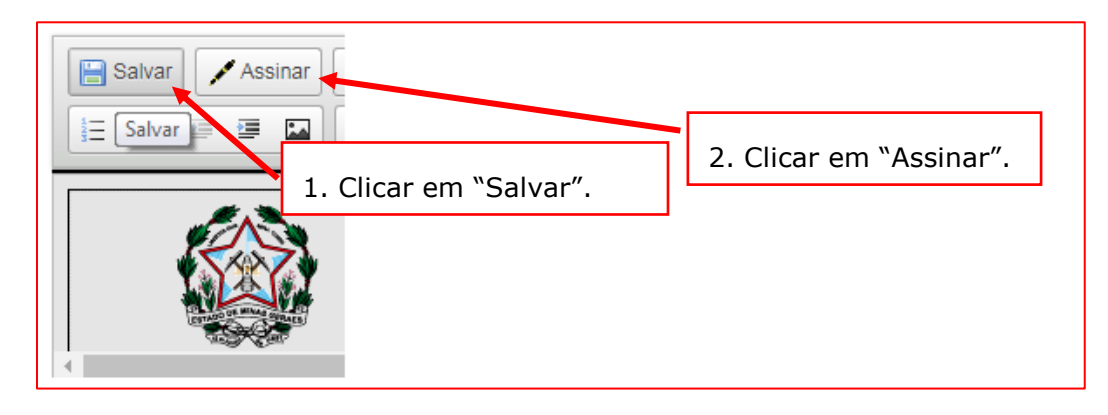

9.13 Após clicar em Assinar Documento, será apresentada a janela abaixo. O candidato deverá colocar sua senha (a mesma da Rede TJMG / Intranet) e clicar em "Assinar":

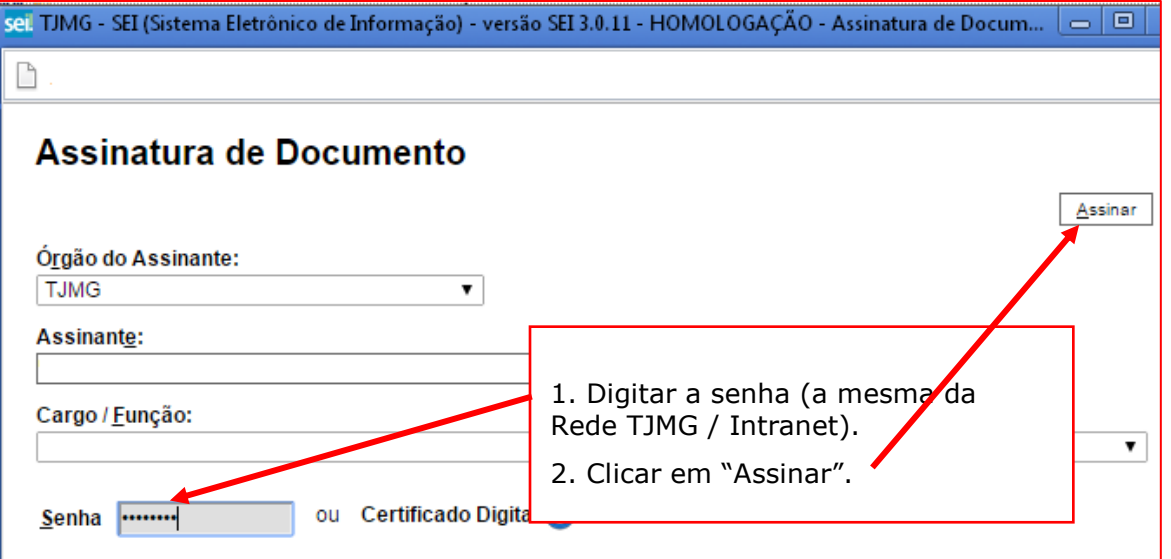

9.14 Após clicar em "Assinar", na frente do nome Cursos Regulares será mostrado o ícone , indicando que o documento foi assinado eletronicamente:  $= 0000276-28.2022.8.13.0000$ Formulário-Promoção Vertical-Requerimento Inscrição-Decl. Inexistência Punição e Autent. Documentos A Formulário-Promoção Vertical-Cursos Regulares REQUISITO Grad. Direito (5863821) COMPROVE - AD A Formulário-Promoção Vertical-Cursos Regulares TÍTULO 01 Pós-grad. Direito Público (5863822) COMPR  $\blacktriangleright$  Formulário-Promoção Vertical-Cursos Regulares TÍTULO 02 Pós-grad. Direito Constitucional (5863823)  $\lbrack$ Formulário-Promoção Vertical-Cursos Regulares 5863824 COMPROVE - ADMINISTRATIVO C

# <span id="page-33-0"></span>**10. INCLUSÃO DE EVENTO CAPACITAÇÃO EXTERNA NA ÁRVORE DE DOCUMENTOS DO PROCESSO NO SEI**

10.1 Clicar no número do processo SEI pertencente ao candidato, localizado na parte superior do canto esquerdo do SEI:

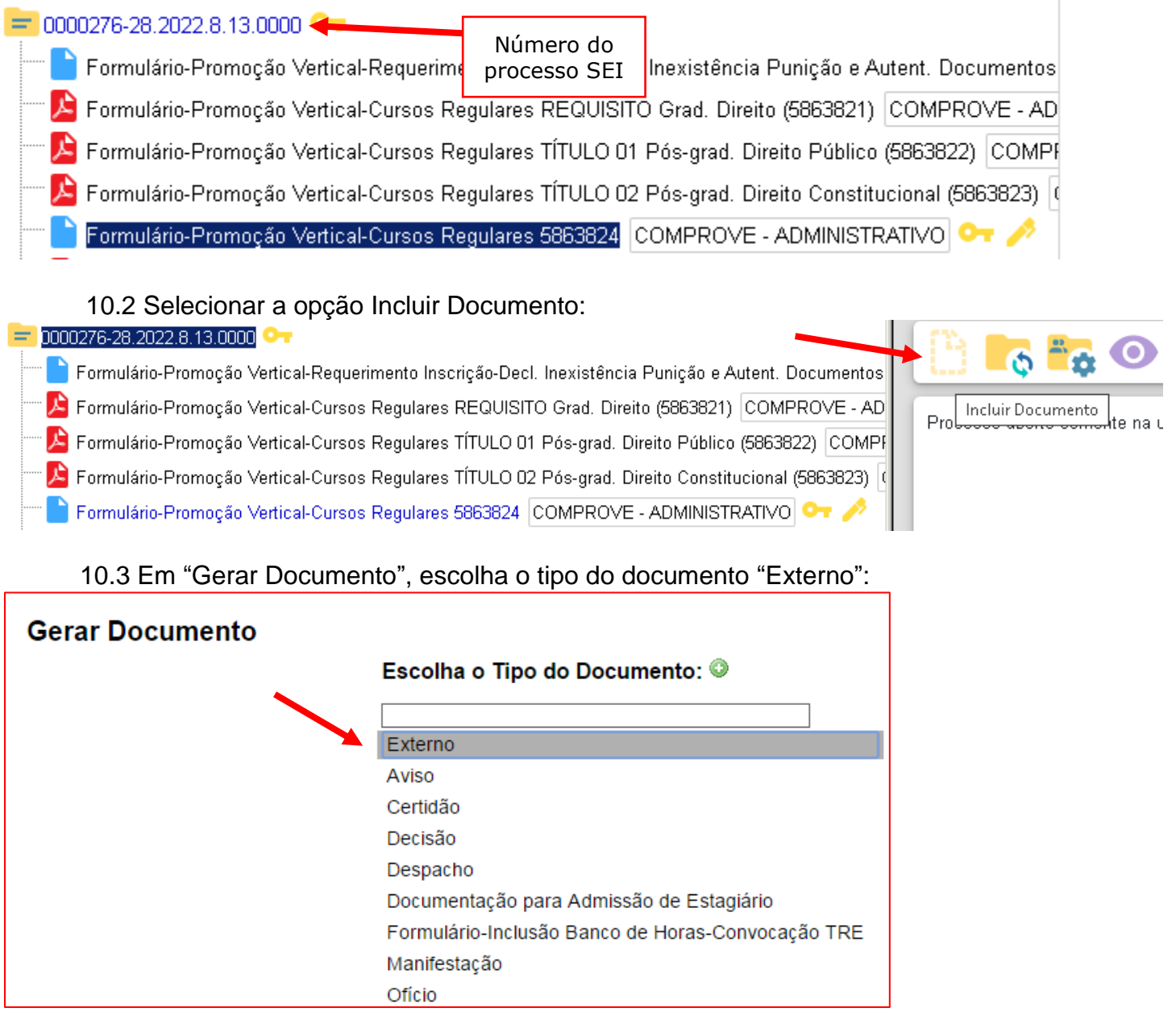

10.4 Na tela "Registrar Documento Externo", selecionar a opção "Promoção Vertical – Capacitação Externa":

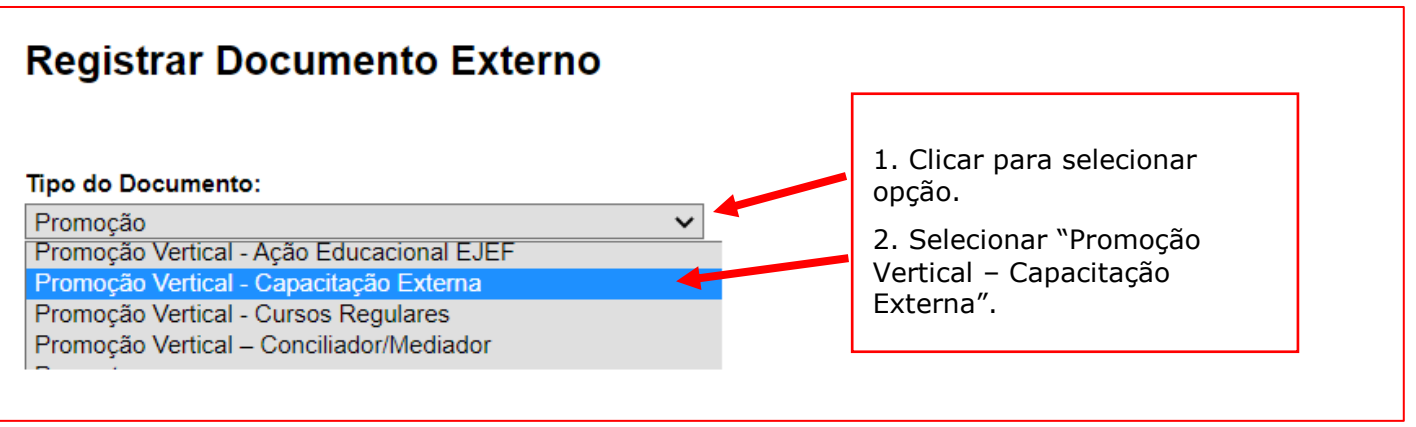

10.5 Nos campos "Número" e "Nome na Árvore", digitar "01" (ordem sequencial dos cursos, em conformidade com o que será relacionado na Capacitação Externa), em seguida o Nome da Capacitação, conforme o exemplo a seguir: 01 Conhec. o Novo Acordo Ortográfico:

# **Registrar Documento Externo**

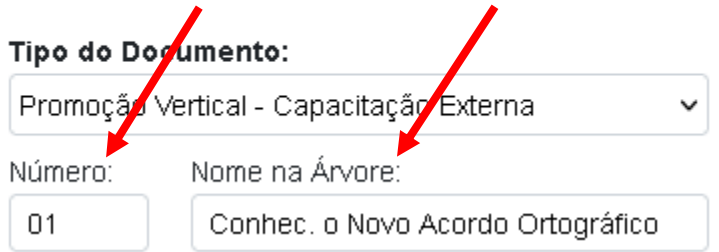

**Observação:** o campo "Nome na Árvore" está limitado a 50 caracteres, devendo o candidato digitar resumidamente o nome do curso, caso necessário.

10.6 No campo "Data do Documento", inserir a data de conclusão da Capacitação Externa:

# **Registrar Documento Externo**

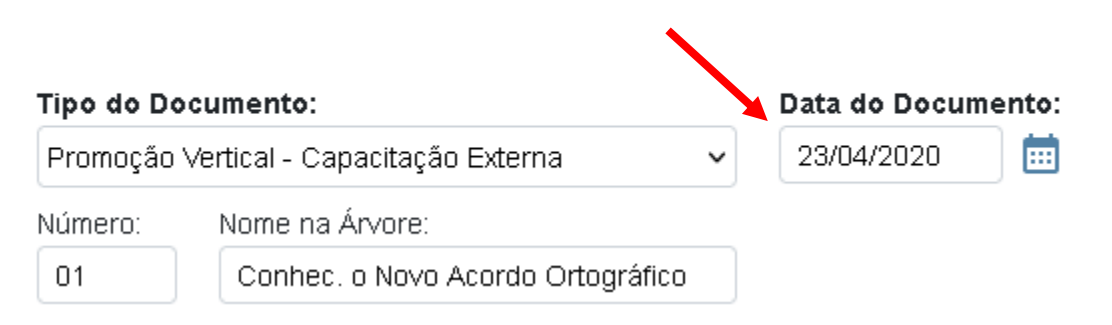

10.7 Preencher o campo "Formato" com a opção "Nato-digital", caso se trate de um documento criado originariamente em meio eletrônico ou com a opção "Digitalizado nesta Unidade", em se tratando de um documento produzido a partir da digitalização de um documento em papel:

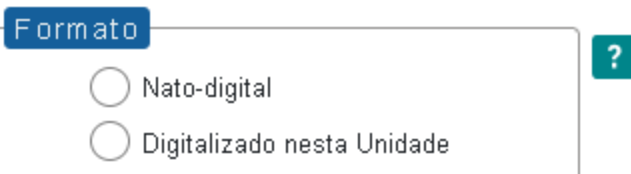

10.7.1 Se a opção selecionada for "Digitalizado nesta Unidade", escolher o "Tipo de Conferência" adequado:

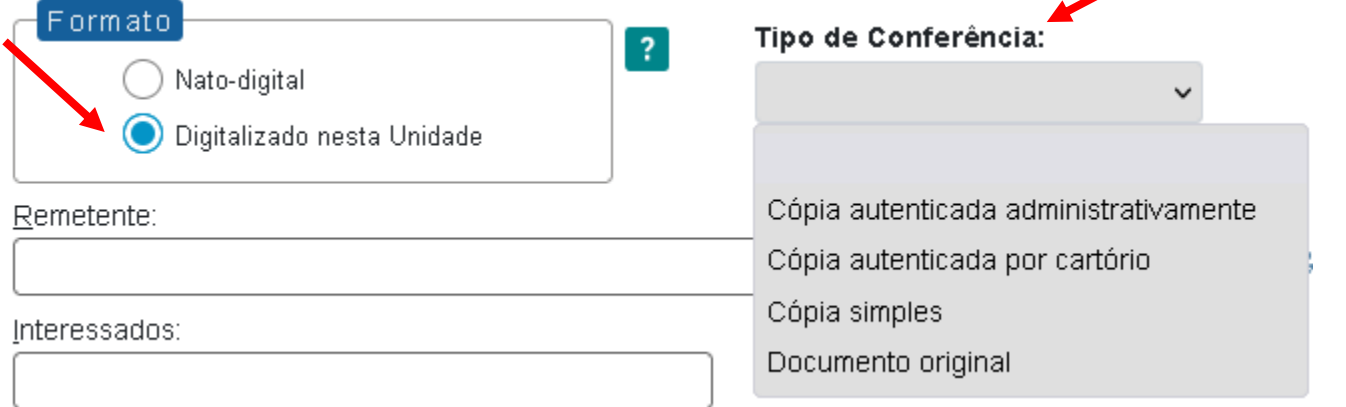

10.8 Verificar se o campo "Nível de Acesso" está selecionado na opção "Restrito".

10.9 Clicar em "Procurar", selecionando o arquivo correspondente e depois em "Salvar":

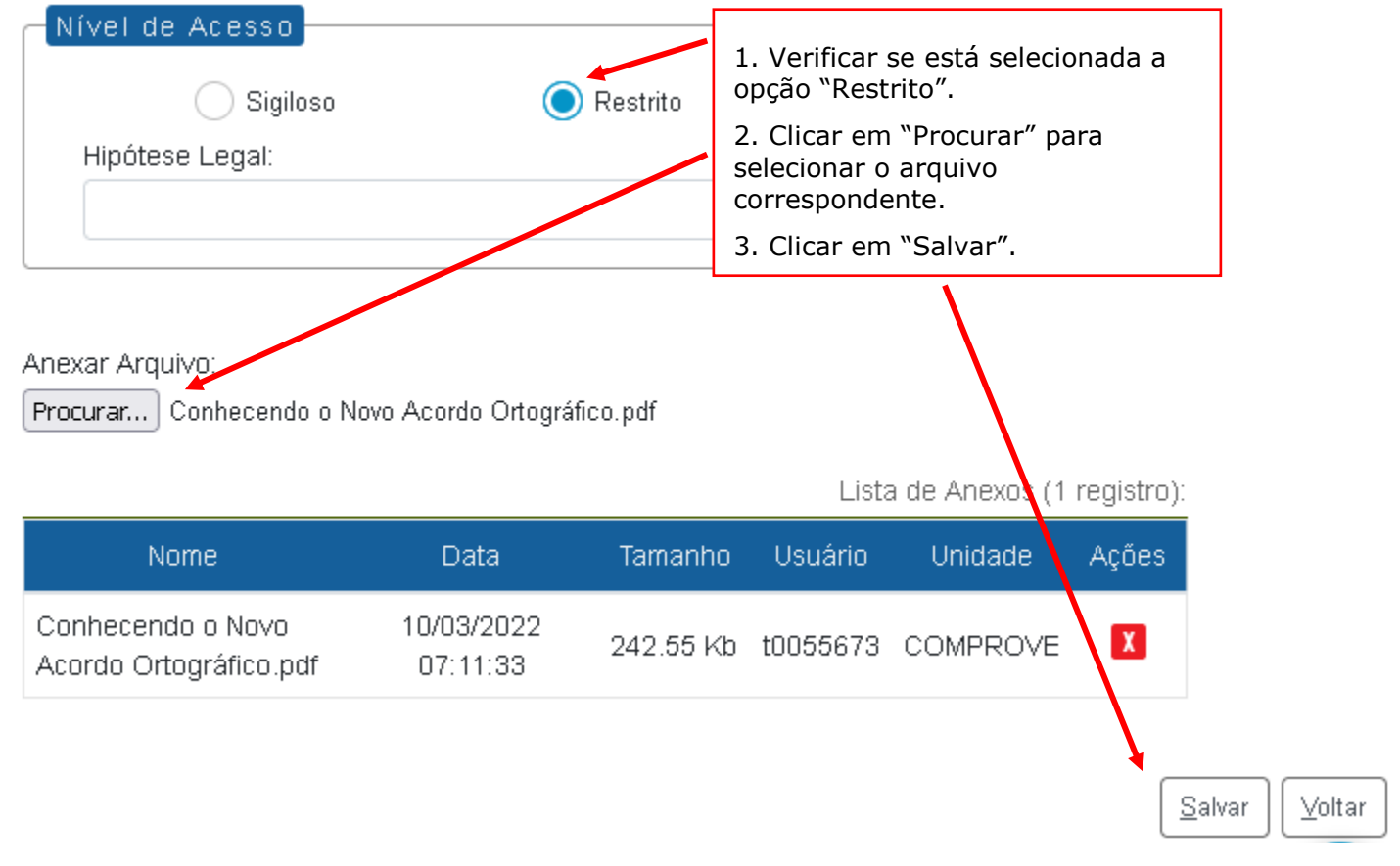
10.10 Em caso de apresentação de outra(s) capacitação(ões) externa(s), repetir os passos acima (de 10.1 a 10.9), alterando apenas a referência numérica do item 10.5 para "02", "03", etc, conforme abaixo:

01/Conhec. o Novo Acordo Ortográfico 02/Windows 7 03/Seminário Jurídico

**Observação:** o campo "Nome na Árvore" está limitado a 50 caracteres, devendo o candidato digitar resumidamente o nome do curso, caso necessário.

# **11. PREENCHIMENTO DO FORMULÁRIO DE PARTICIPAÇÃO EM CAPACITAÇÃO EXTERNA**

11.1 Clicar no número do processo SEI pertencente ao candidato, localizado na parte superior do canto esquerdo do SEI:

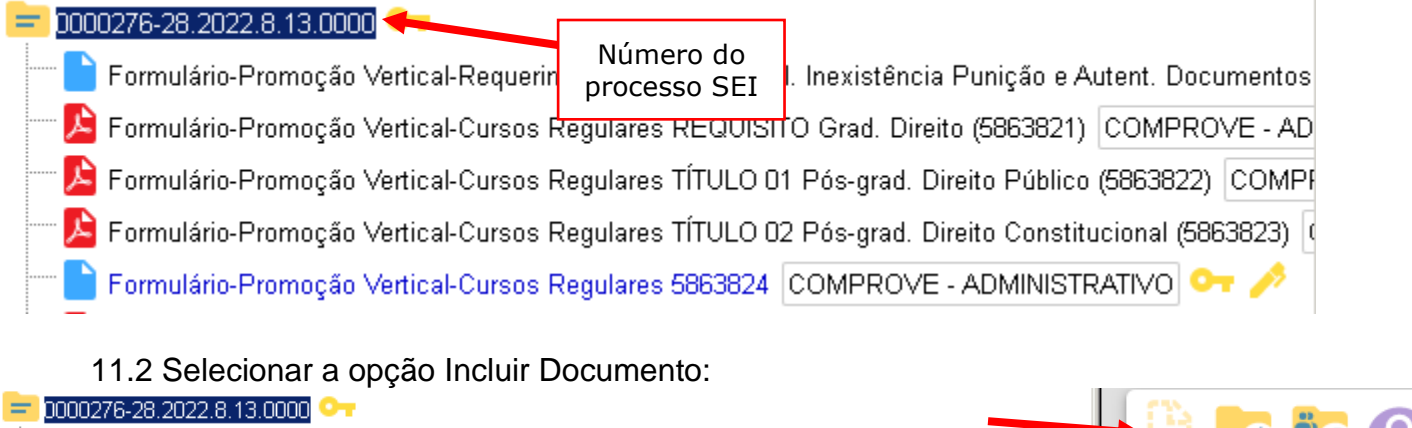

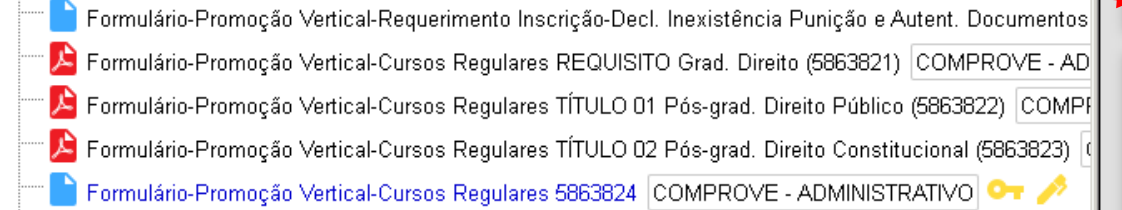

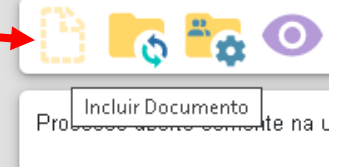

11.3 Em "Gerar Documento", verificar se a opção "Promoção Vertical-Participação em Capacitação Externa" está disponível na tela. Se sim, clicar em "Promoção Vertical-Participação em Capacitação Externa", se não, passar para o próximo item deste manual.

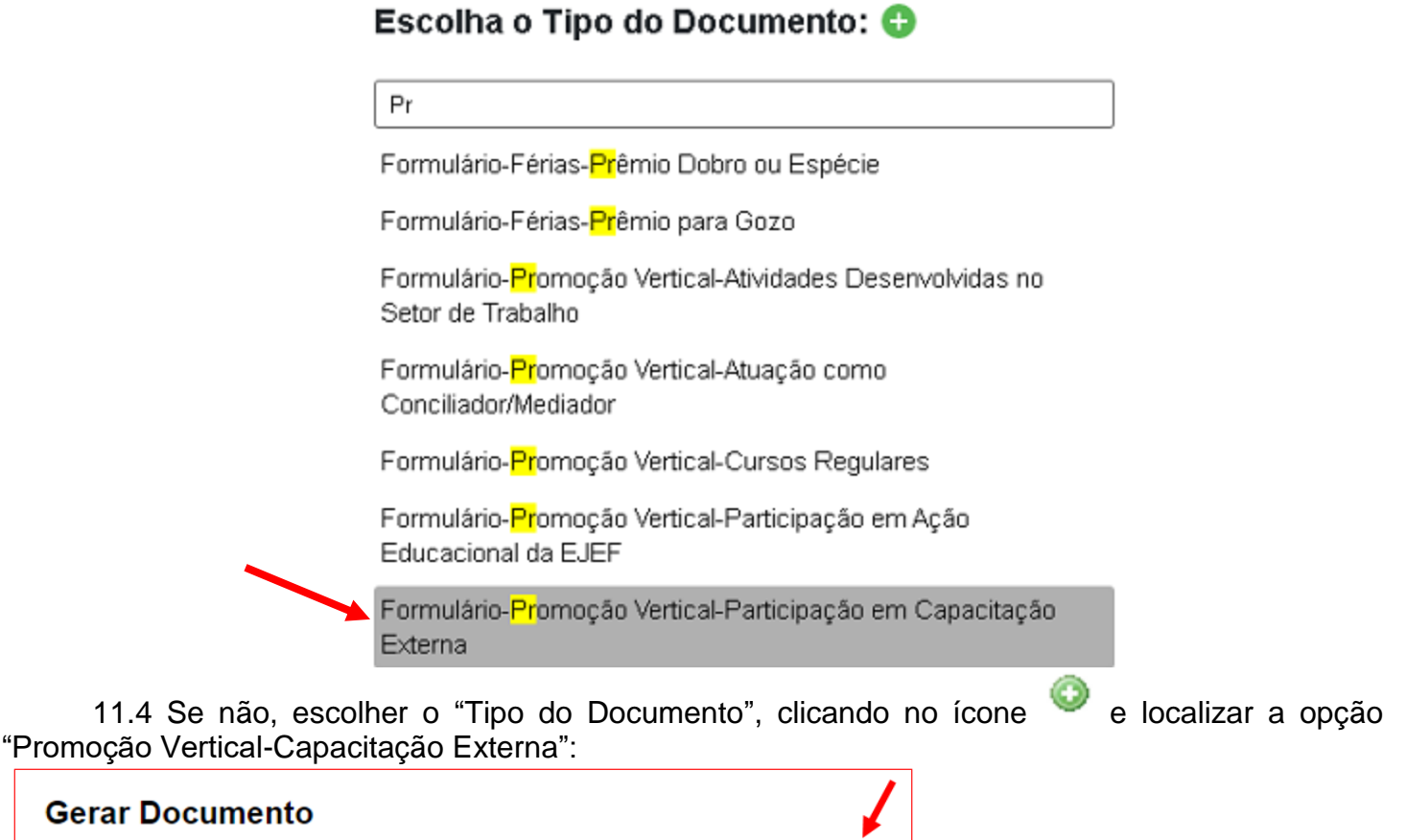

Escolha o Tipo do Documento: ©

11.5 Após localizada a opção, clicar em "Promoção Vertical- Participação em Capacitação Externa".

11.6 Na tela Gerar Documento, verificar se está selecionada a opção "Restrito" no "Nível de Acesso" e clicar em "Salvar":

#### **Gerar Documento**

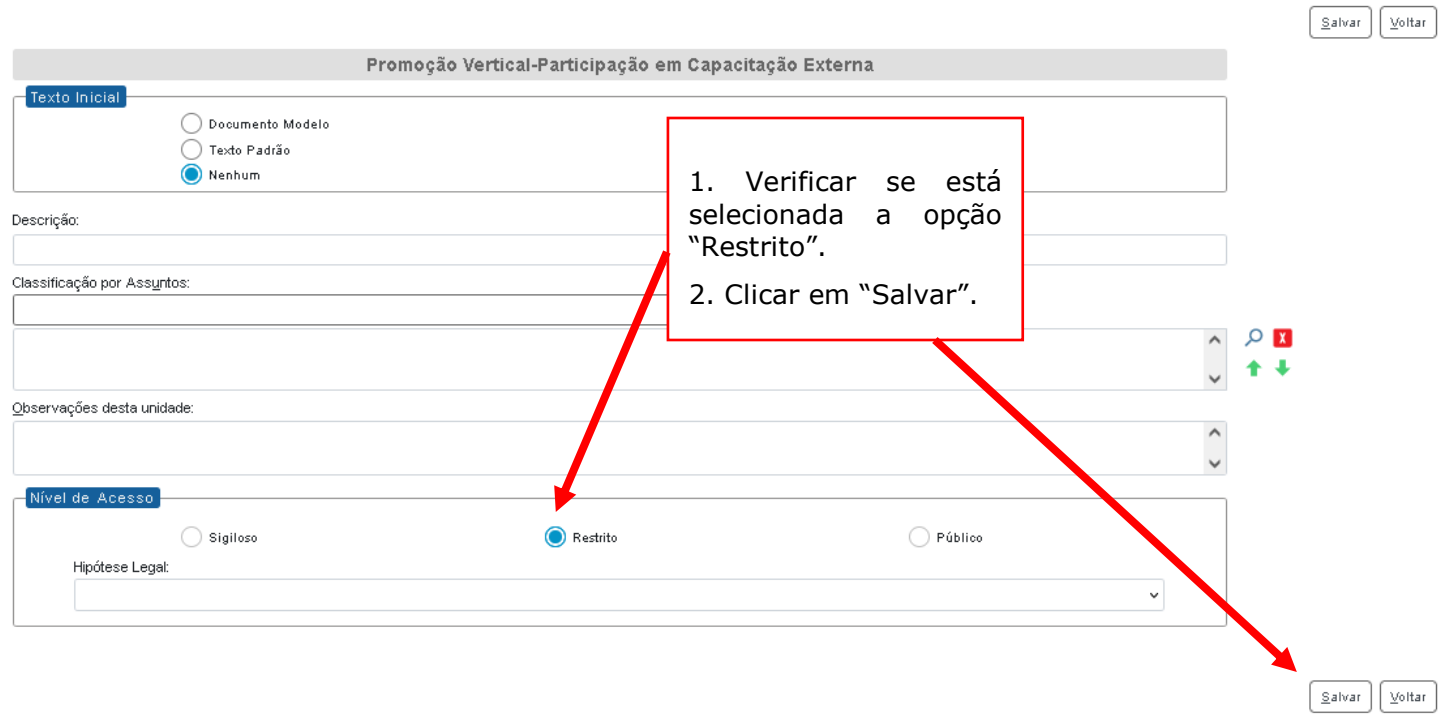

11.7 Selecionar o documento interno (formulário) do tipo Promoção Vertical-Participação em Capacitação Externa e clicar em "Editar Conteúdo".

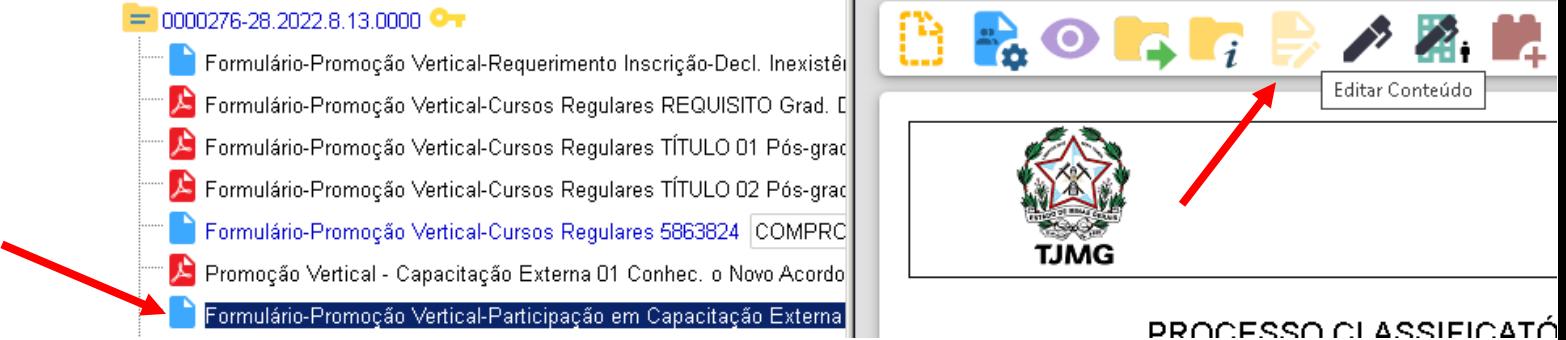

11.8 Preencher, de acordo com o número de certificados do candidato, em ordem cronológica de conclusão (começando pelo mais antigo), os campos do formulário referentes às atividades de desenvolvimento técnico ou científico, data da conclusão e carga horária.

**Observação:** os certificados das capacitações externas que não apresentarem carga horária deverão ficar com o campo correspondente em branco.

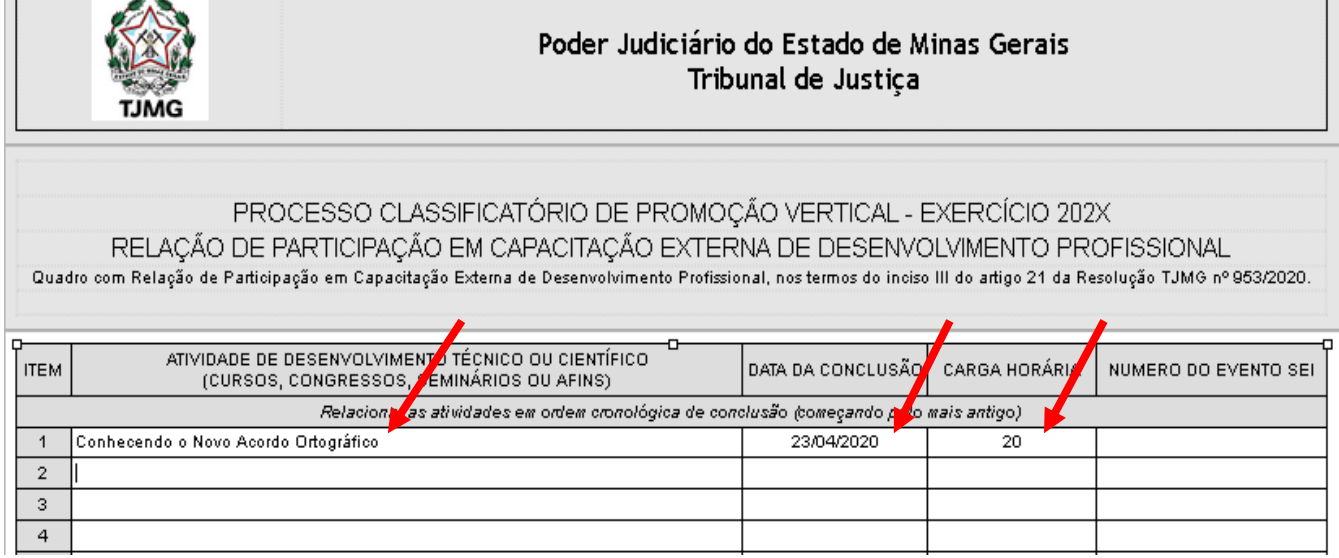

11.9 Após preencher os campos com os nomes das atividades, data da conclusão e carga horária, o candidato deverá fazer o preenchimento do número do evento SEI:

a) clicar no espaço de preenchimento correspondente ao NÚMERO DO EVENTO SEI (não digitar o número):

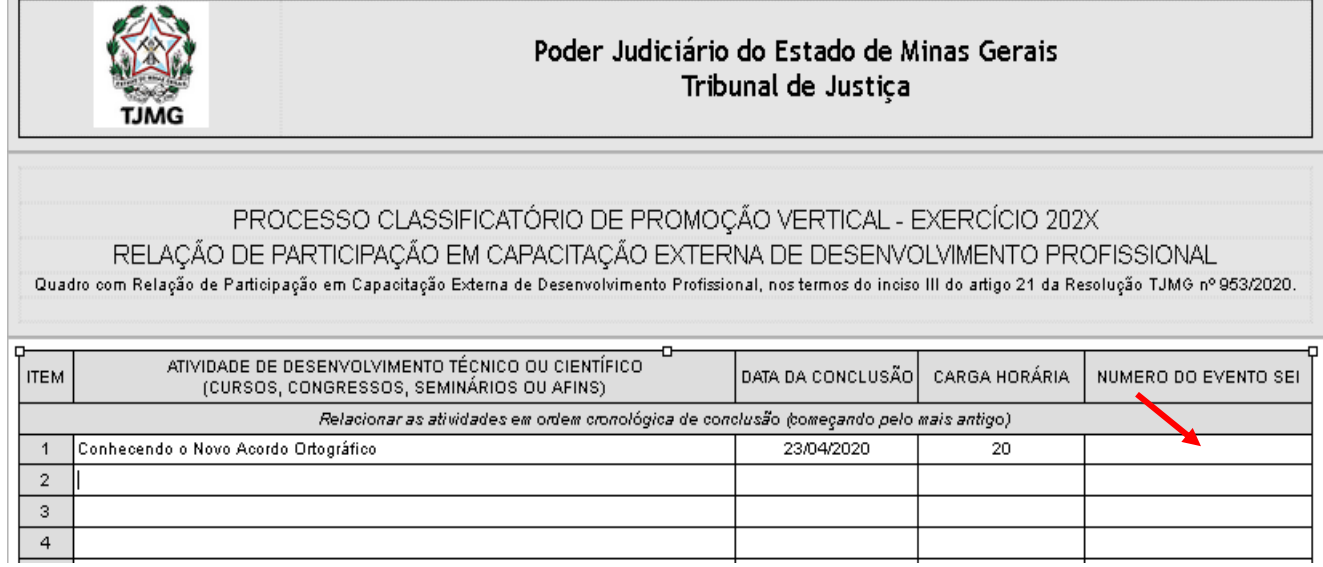

b) clicar no logotipo do SEI existente na parte superior da tela, em INSERIR UM LINK PARA PROCESSO OU DOCUMENTO DO SEI:

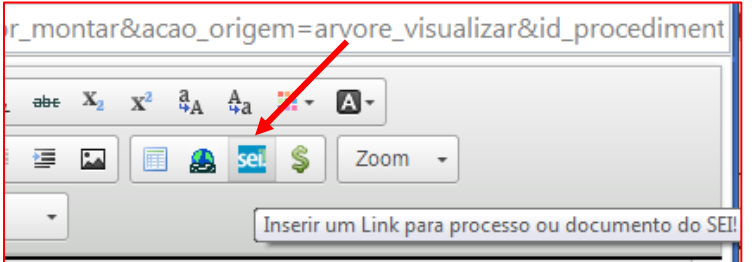

c) localizar o número do evento SEI na árvore do processo, correspondente ao documento, à esquerda da tela, digitá-lo no campo "Protocolo" e clicar em "OK":

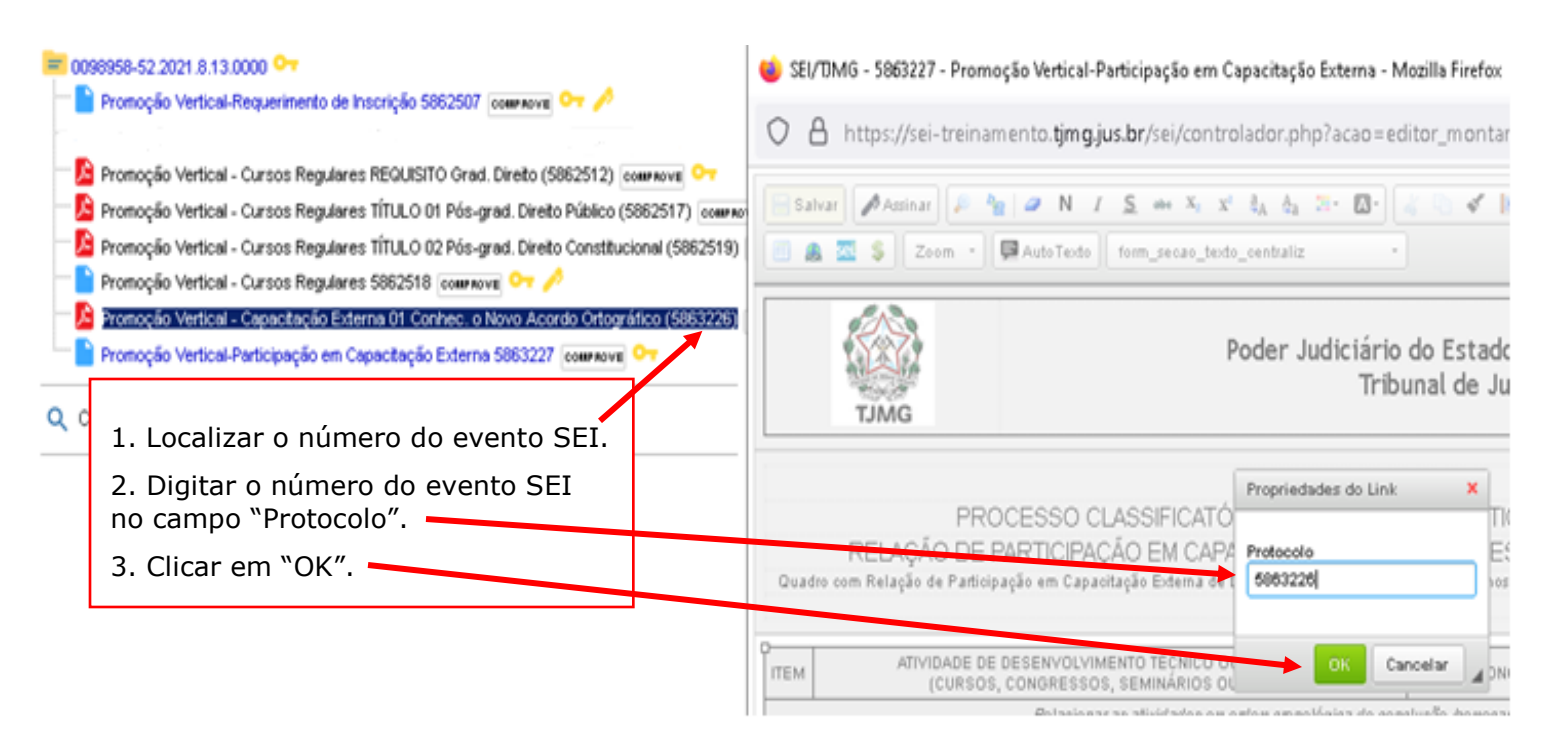

d) Após clicar em "OK", o número do evento SEI ficará registrado, conforme abaixo:

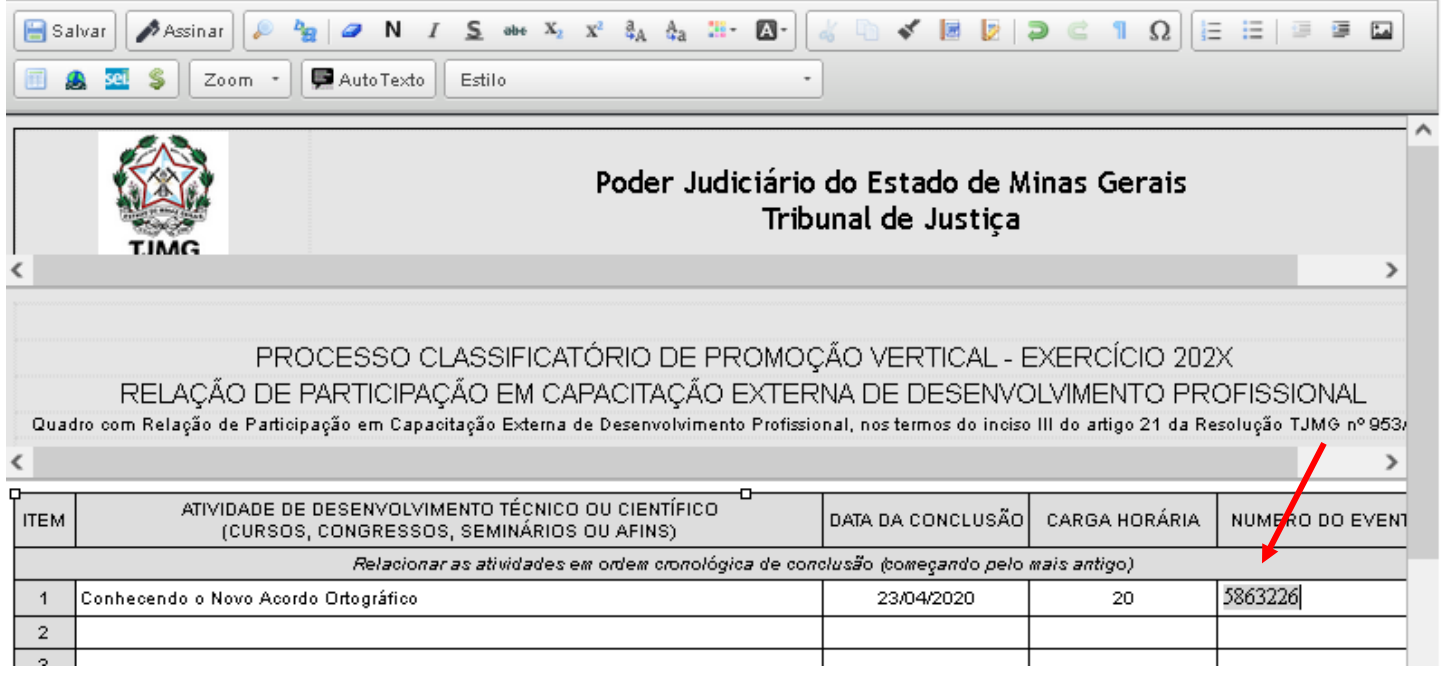

11.10 Caso haja mais de uma página do mesmo curso, seguir os passos abaixo:

a) clicar novamente no campo "Número do evento SEI";

b) inserir um espaço (barra de espaço do teclado) após o número já inserido;

c) clicar no botão  $\frac{1}{2}$ <sup>sel</sup> = "Inserir um link para documento ou processo do SEI";

d) digitar o número do evento SEI no campo "Protocolo" e em seguida, clicar em Ok.

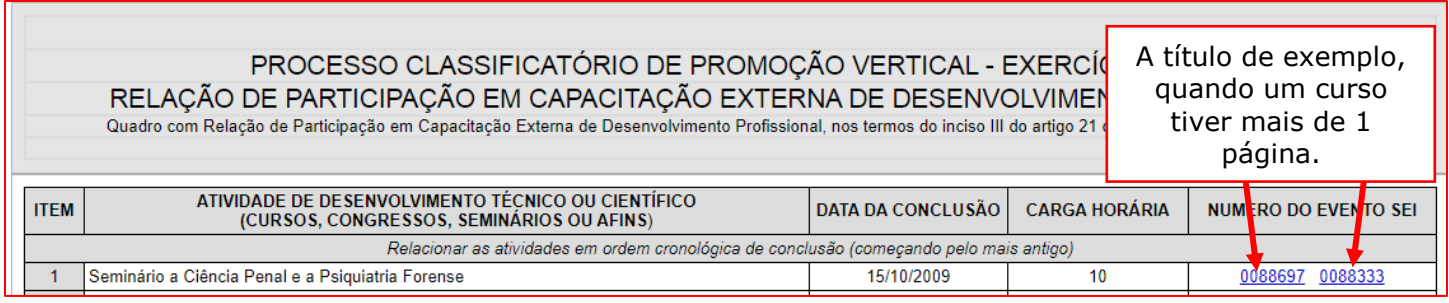

11.11 Repetir os mesmos procedimentos acima para a inclusão do número do evento SEI das demais capacitações externas apresentadas.

11.12 Após preencher os campos com os nomes das atividades, data da conclusão, carga horária e números de evento SEI, o candidato deverá salvar e assinar o documento:

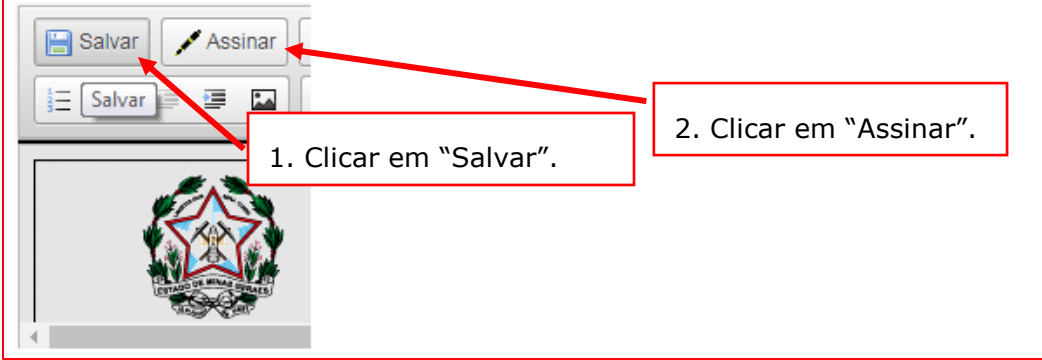

11.13 Após clicar em Assinar Documento, será apresentada a janela abaixo. O candidato deverá colocar sua senha (a mesma da Rede TJMG / Intranet) e clicar em "Assinar":

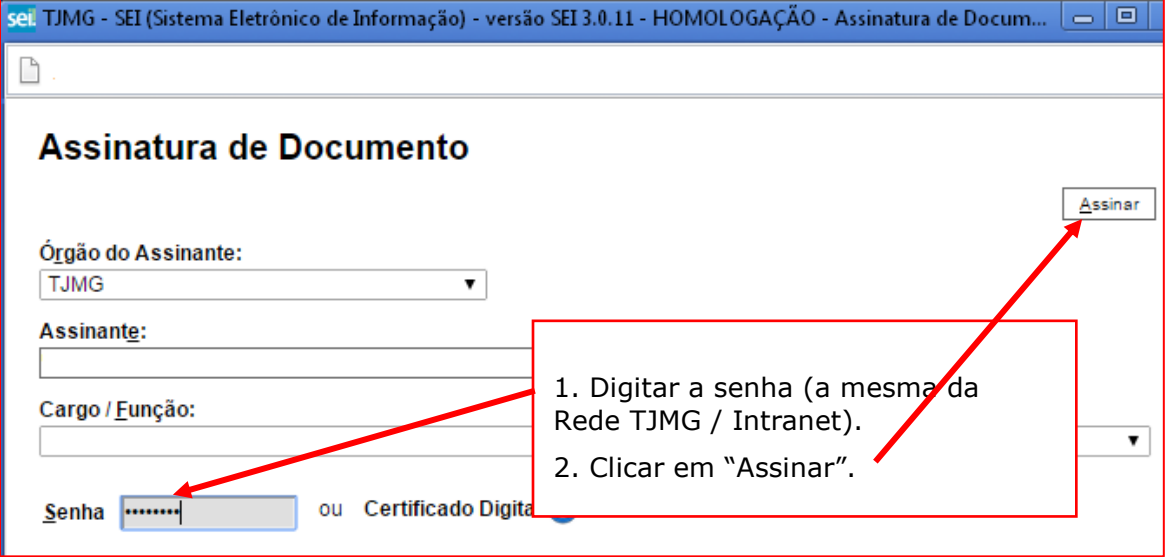

11.14 Após clicar em "Assinar", na frente do nome Participação em Capacitação Externa será mostrado o ícone , indicando que o documento foi assinado eletronicamente:

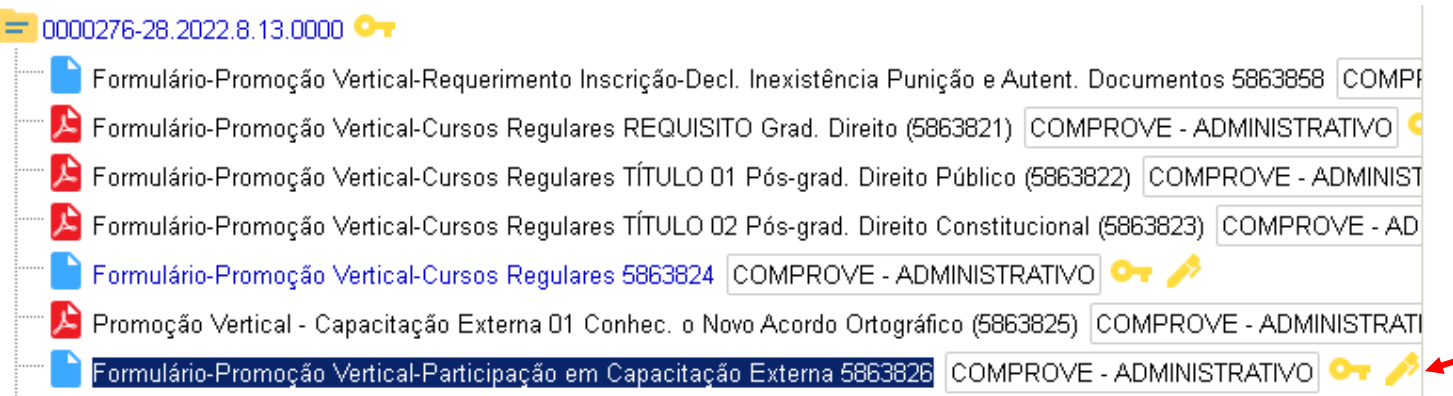

11.15 Na tela principal do processo SEI, ao clicar em "Promoção Vertical – Participação em Capacitação Externa", o candidato poderá conferir se o número do evento SEI do(s) documento(s) inserido(s) está(o) na cor azul, indicando que o link foi realizado corretamente:

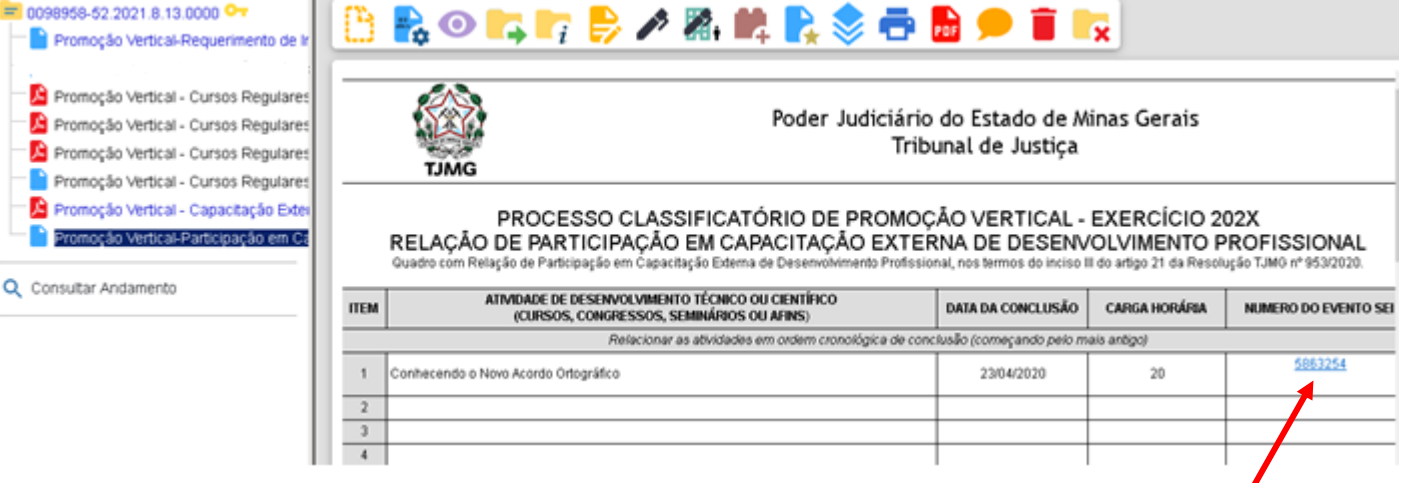

**ATENÇÃO!** Após a assinatura do documento, caso seja necessário alterar o número do evento SEI ou qualquer outro campo do formulário, o candidato deverá, ao final, assiná-lo novamente.

## **12. INCLUSÃO DE AÇÃO EDUCACIONAL PROMOVIDA PELA EJEF NA ÁRVORE DE DOCUMENTOS DO PROCESSO NO SEI**

12.1 Clicar no número do processo SEI pertencente ao candidato, localizado na parte superior do canto esquerdo do Sistema SEI:

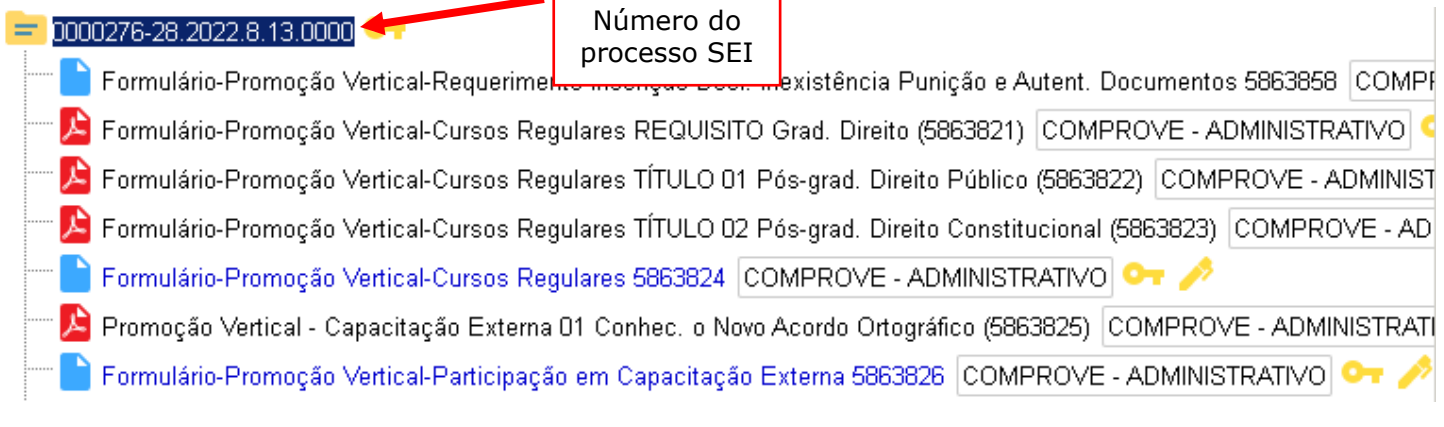

#### 12.2 Selecionar a opção Incluir Documento:

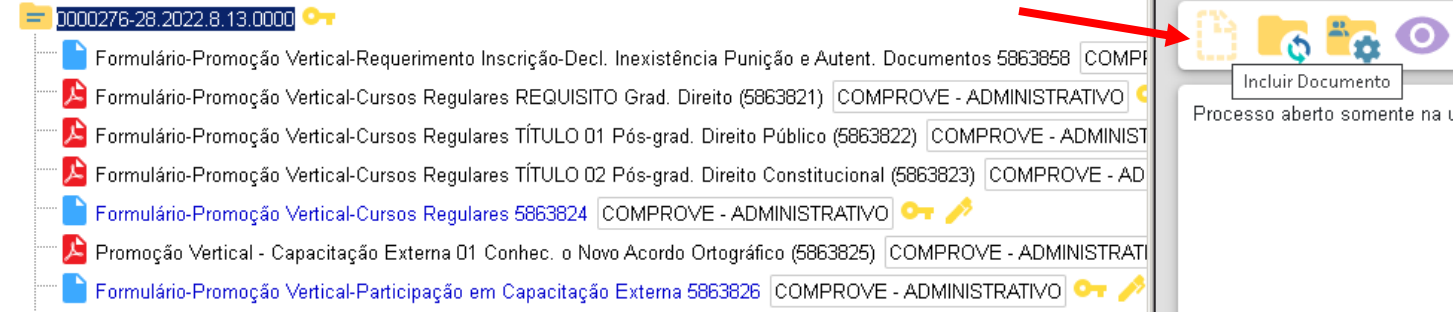

12.3 Em "Gerar Documento", escolha o tipo do documento "Externo":

### **Gerar Documento**

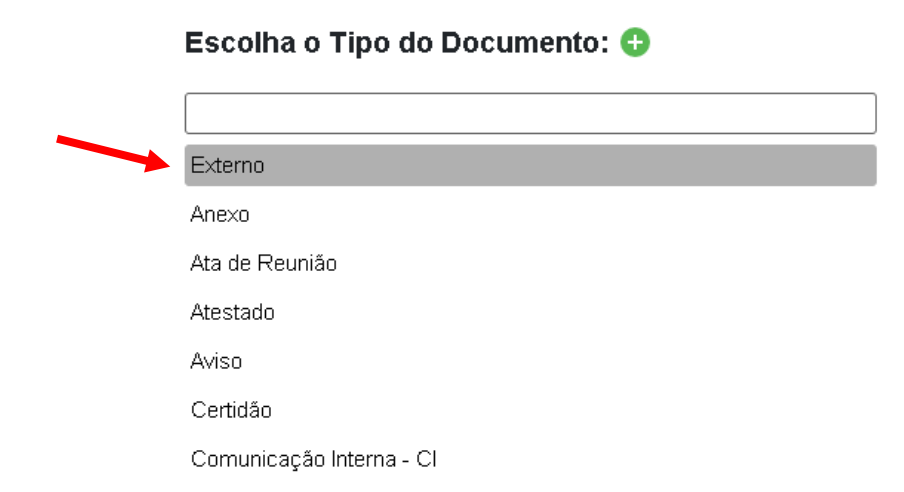

12.4 Na tela "Registrar Documento Externo", selecionar a opção "Promoção Vertical – Ação Educacional da EJEF":

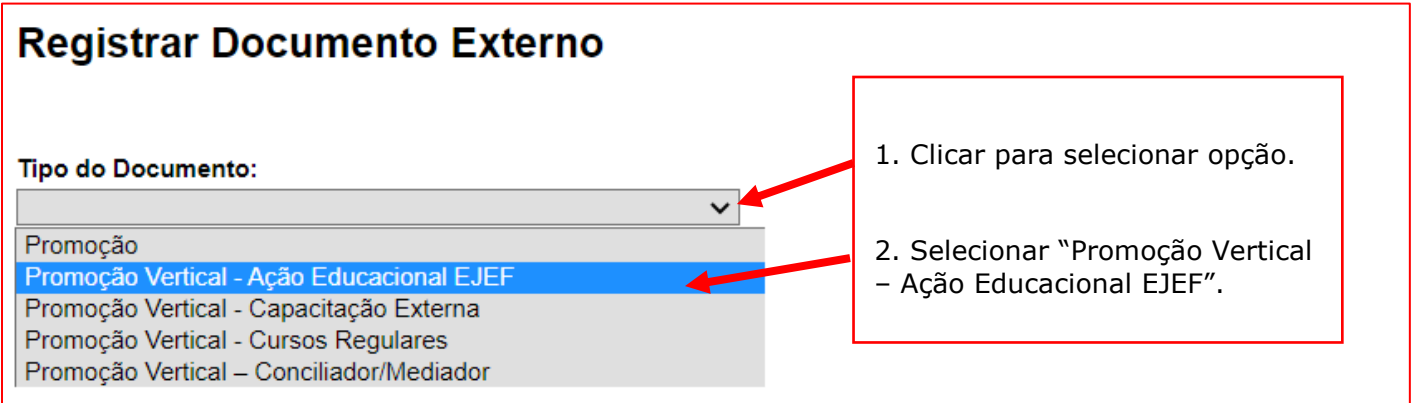

12.5 Nos campos "Número" e "Nome na Árvore", digitar "01" (ordem sequencial dos cursos), seguido do Nome do Curso (de forma resumida, caso necessário), conforme o exemplo a seguir:

# **Registrar Documento Externo**

#### **Tipo do Documento:**

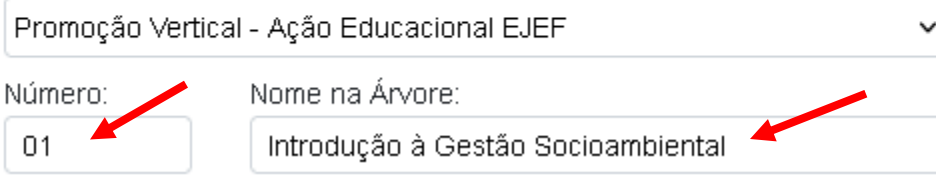

**Observação:** o campo "Nome na Árvore" está limitado a 50 caracteres, devendo o candidato digitar resumidamente o nome do curso, caso necessário.

12.6 No campo "Data do Documento", inserir a data de conclusão da Ação Educacional EJEF:

# **Registrar Documento Externo**

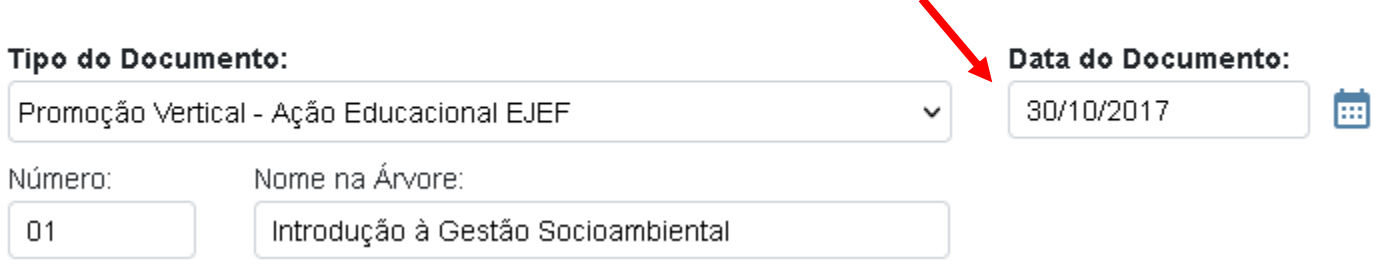

12.7 Preencher o campo Formato com a opção "Nato-digital", caso se trate de um documento criado originariamente em meio eletrônico ou com a opção "Digitalizado nesta Unidade", em se tratando de um documento produzido a partir da digitalização de um documento em papel:

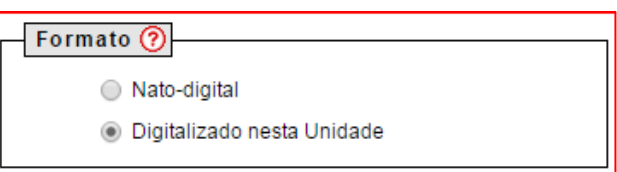

12.7.1 Se a opção selecionada for "Digitalizado nesta Unidade", escolher o "Tipo de Conferência" adequado:

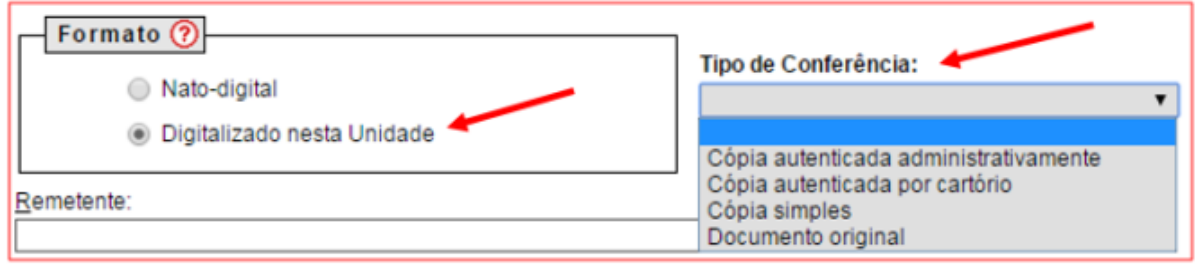

12.8 Verificar se o campo "Nível de Acesso" está selecionado na opção "Restrito".

12.9 Clicar em "Procurar", selecionando o arquivo correspondente e depois em "Salvar":

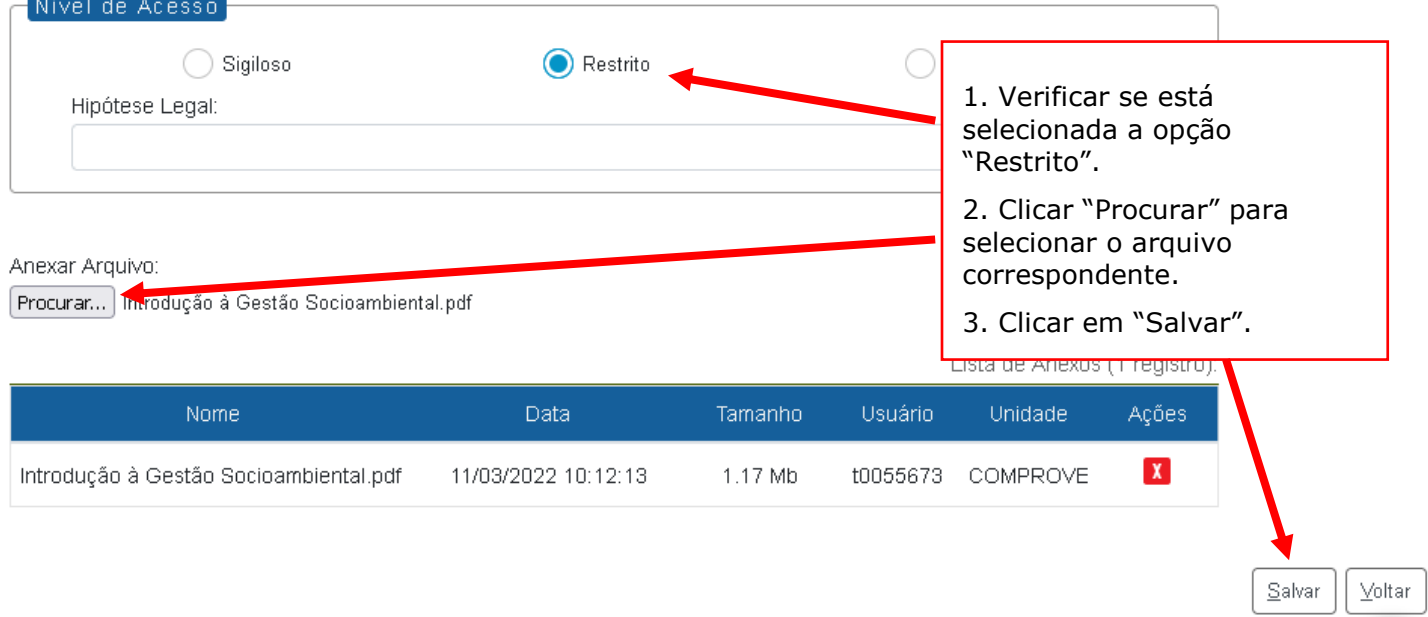

12.10 Em caso de apresentação de outra Ação Educacional EJEF, repetir os passos acima (de 12.1 a 12.9), alterando apenas a referência numérica do item 12.5 para "02", conforme abaixo:

01/Introdução à Gestão Socioambiental

02/Excelência no Atendimento

**Observação:** o campo "Nome na Árvore" está limitado a 50 caracteres, devendo o candidato digitar resumidamente o nome do curso.

#### **13. PREENCHIMENTO DO FORMULÁRIO DE PARTICIPAÇÃO EM AÇÃO EDUCACIONAL DA EJEF PARA FINS DE TÍTULOS E CRITÉRIOS DE DESEMPATE**

13.1 Clicar no número do processo SEI pertencente ao candidato, localizado na parte superior do canto esquerdo do Sistema SEI:

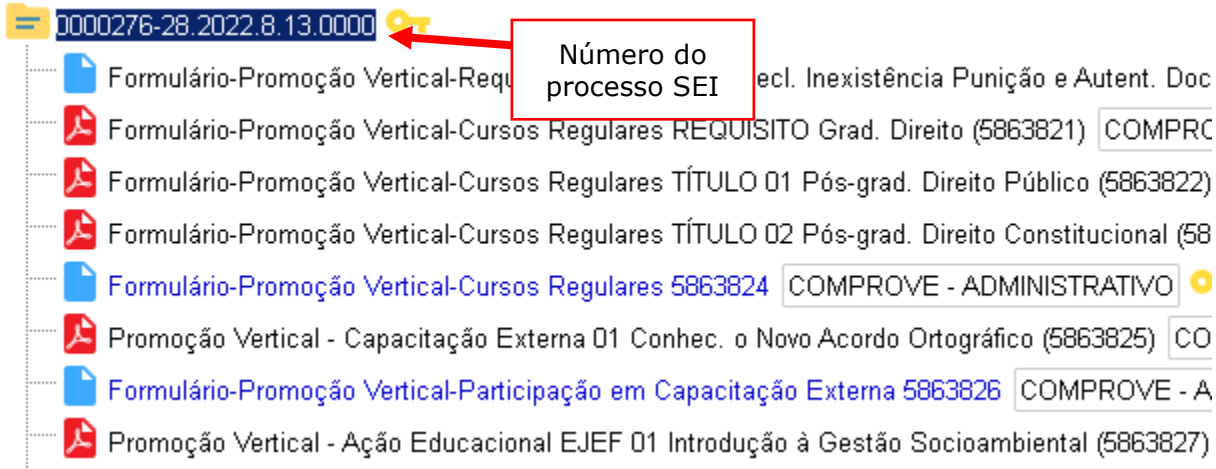

## 13.2 Selecionar a opção Incluir Documento:

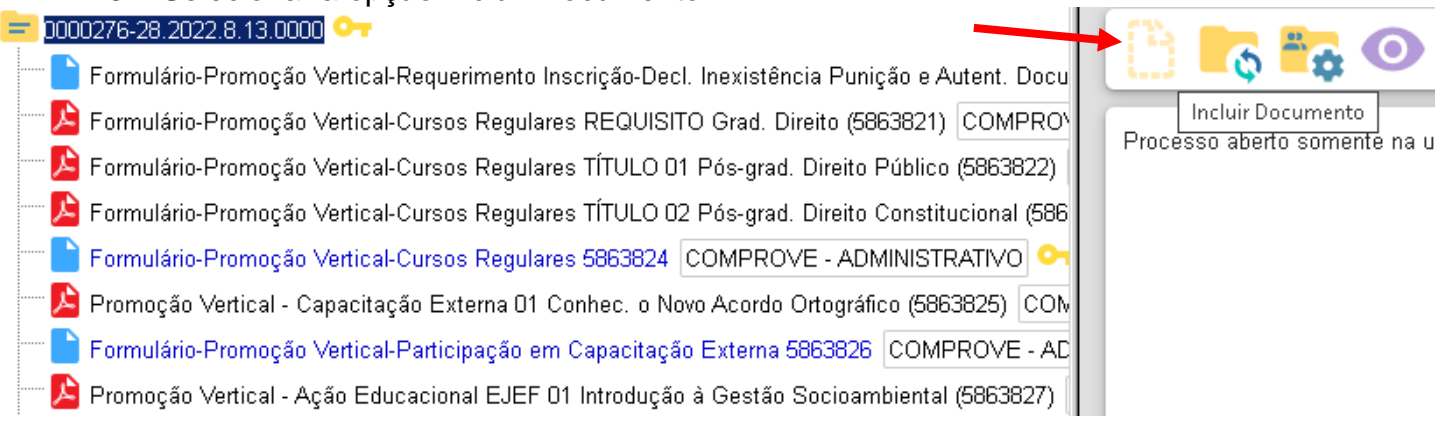

13.3 Em "Gerar Documento", verificar se a opção "Promoção Vertical-Participação em Ação Educacional da EJEF" está disponível na tela. Se sim, clicar em "Promoção Vertical-Participação em Ação Educacional da EJEF", se não, passar para o próximo item deste manual.

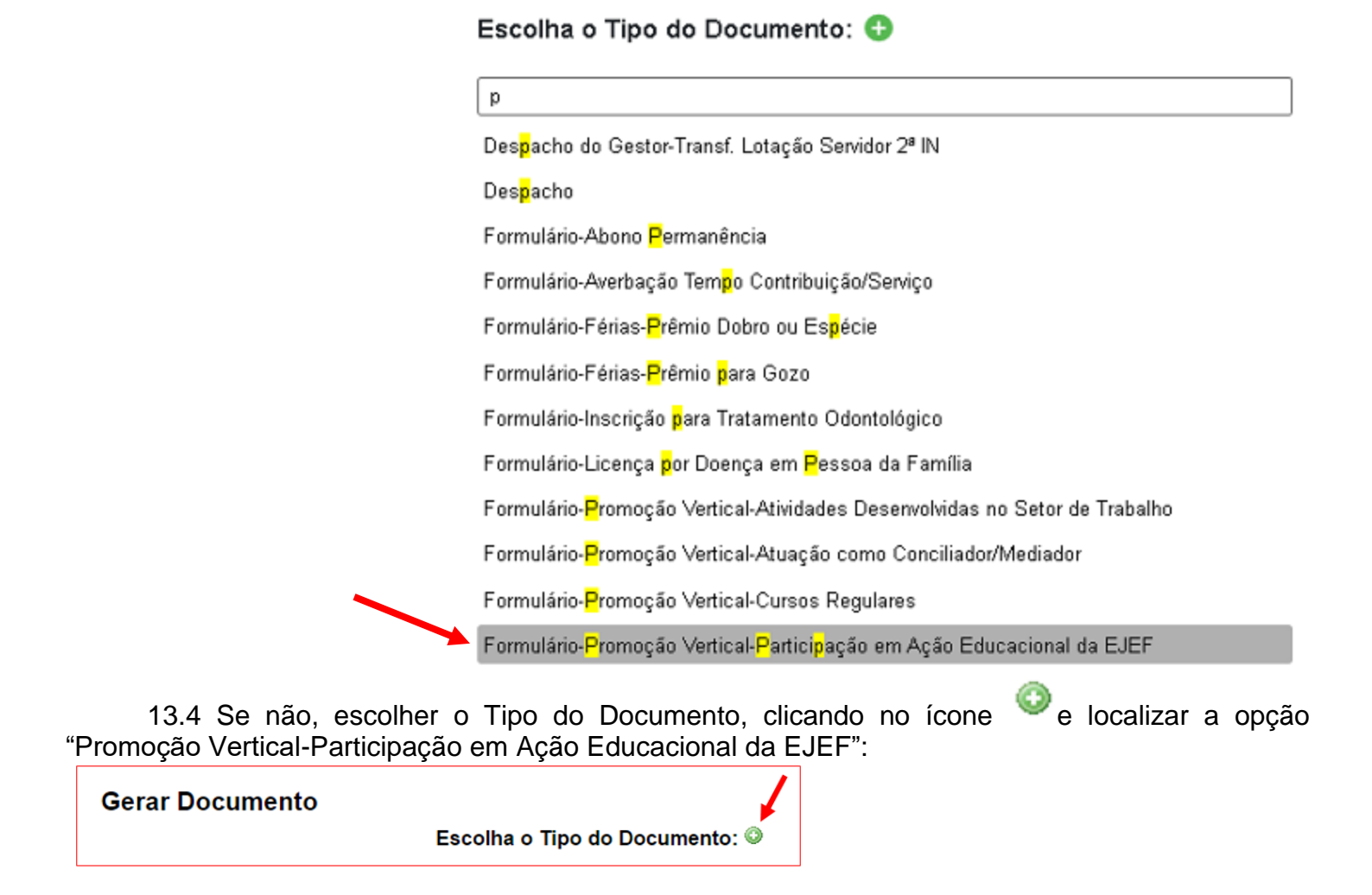

13.5 Após localizada a opção, clicar em "Promoção Vertical-Participação em Ação Educacional da EJEF".

# Escolha o Tipo do Documento: O

Promoção

Formulário-Promoção Vertical-Atividades Desenvolvidas no Setor de Trabalho

Formulário-Promoção Vertical-Atuação como Conciliador/Mediador

Formulário-Promoção Vertical-Cursos Regulares

Formulário-Promoção Vertical-Participação em Ação Educacional da EJEF

Formulário-Promoção Vertical-Participação em Capacitação Externa

Formulário-Promoção Vertical-Requerimento Inscrição-Decl. Inexistência Punição e Autent. Documentos

13.6 Na tela Gerar Documento, verificar se está selecionada a opção "Restrito" no "Nível de Acesso" e clicar em "Salvar":

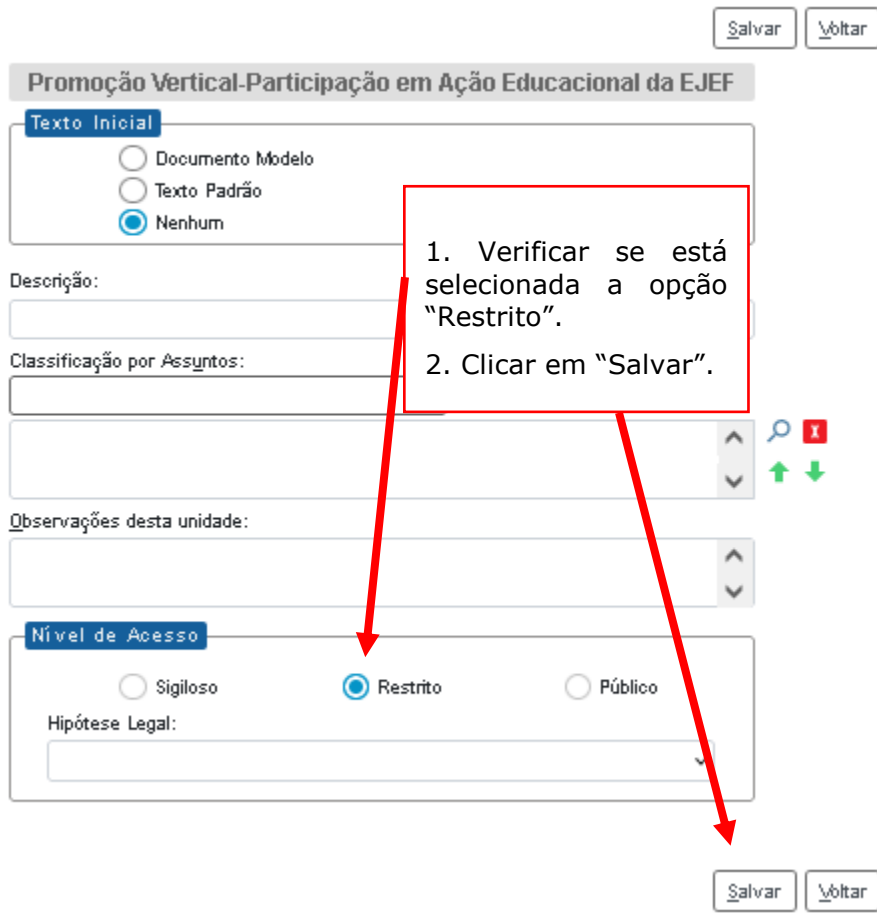

13.7 Selecionar o documento interno (formulário) do tipo Promoção Vertical-Participação em Ação Educacional da EJEF e clicar em "Editar Conteúdo".

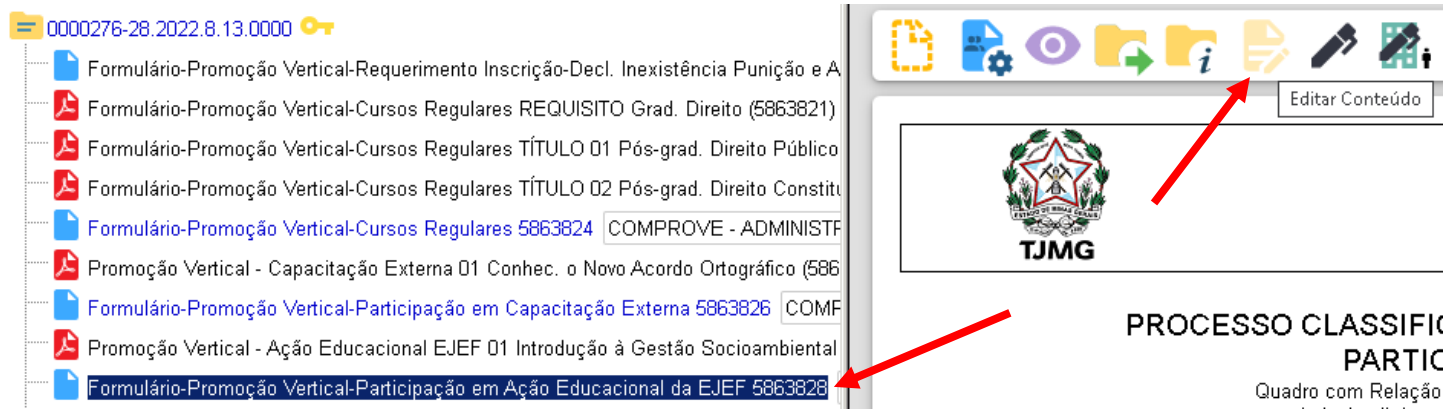

13.8 Preencher os campos do formulário referentes às participações em Ação Educacional EJEF: nome do curso, data da conclusão e carga horária, de acordo com o número de certificados do candidato, em ordem cronológica de conclusão (começando pelo mais antigo).

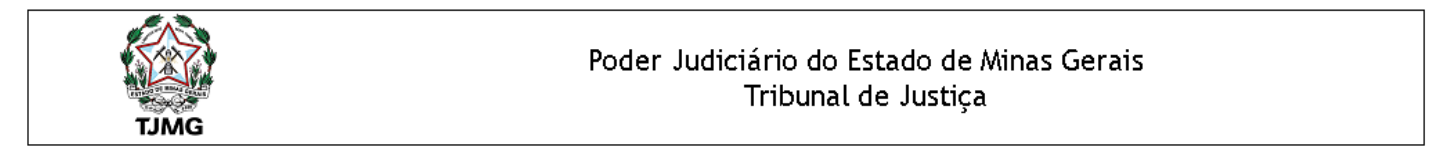

#### PROCESSO CLASSIFICATÓRIO DE PROMOÇÃO VERTICAL - EXERCÍCIO 202X PARTICIPAÇÃO EM AÇÃO EDUCACIONAL EJEF

Quadro com Relação de Participação em Ação Educacional Promovida pela EJEF, nos termos<br>do inciso III do art. 21 e do inciso III §1° do artigo 28 da Resolução TJMG nº 953/2020.

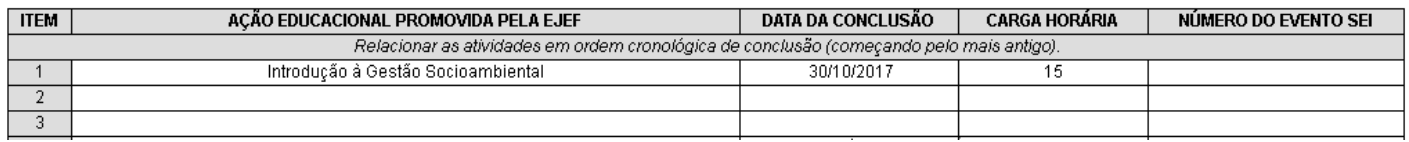

13.9 Após preencher os campos contendo o nome da Ação Educacional EJEF, data da conclusão e carga horária, o candidato deverá fazer o preenchimento do número do evento SEI:

a) clicar no espaço de preenchimento correspondente ao NÚMERO DO EVENTO SEI (não digitar o número) no quadro de "Participação em Ação Educacional EJEF":

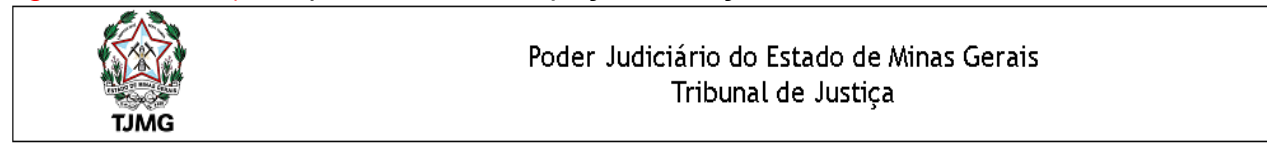

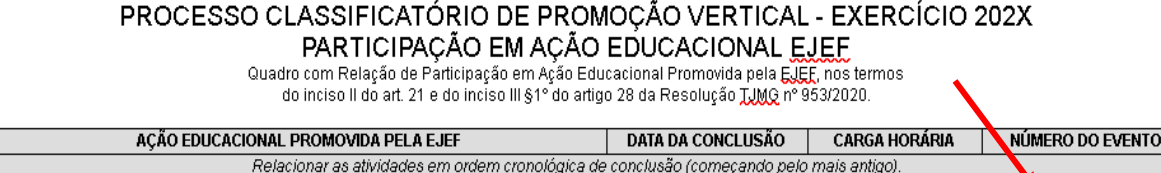

Introdução à Gestão Socioambiental

 $ITEM$ 

30/10/2017

 $\overline{15}$ 

 $SEI$ 

b) clicar no logotipo do SEI existente na parte superior da tela, em INSERIR UM LINK PARA PROCESSO OU DOCUMENTO DO SEI:

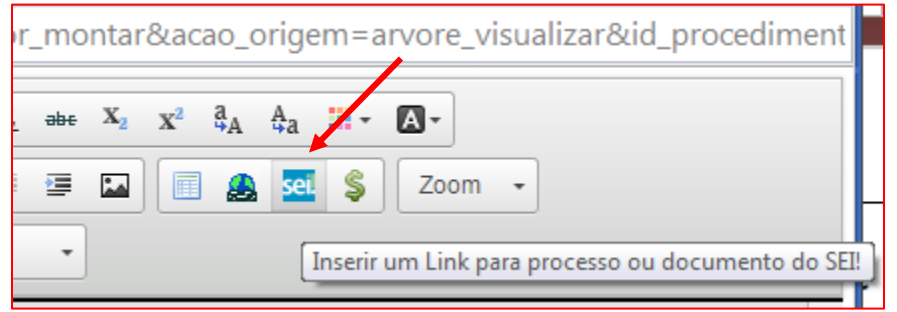

c) localizar o número do evento SEI na árvore do processo, correspondente ao documento, à esquerda da tela, digitá-lo no campo "Protocolo" e clicar em "OK":

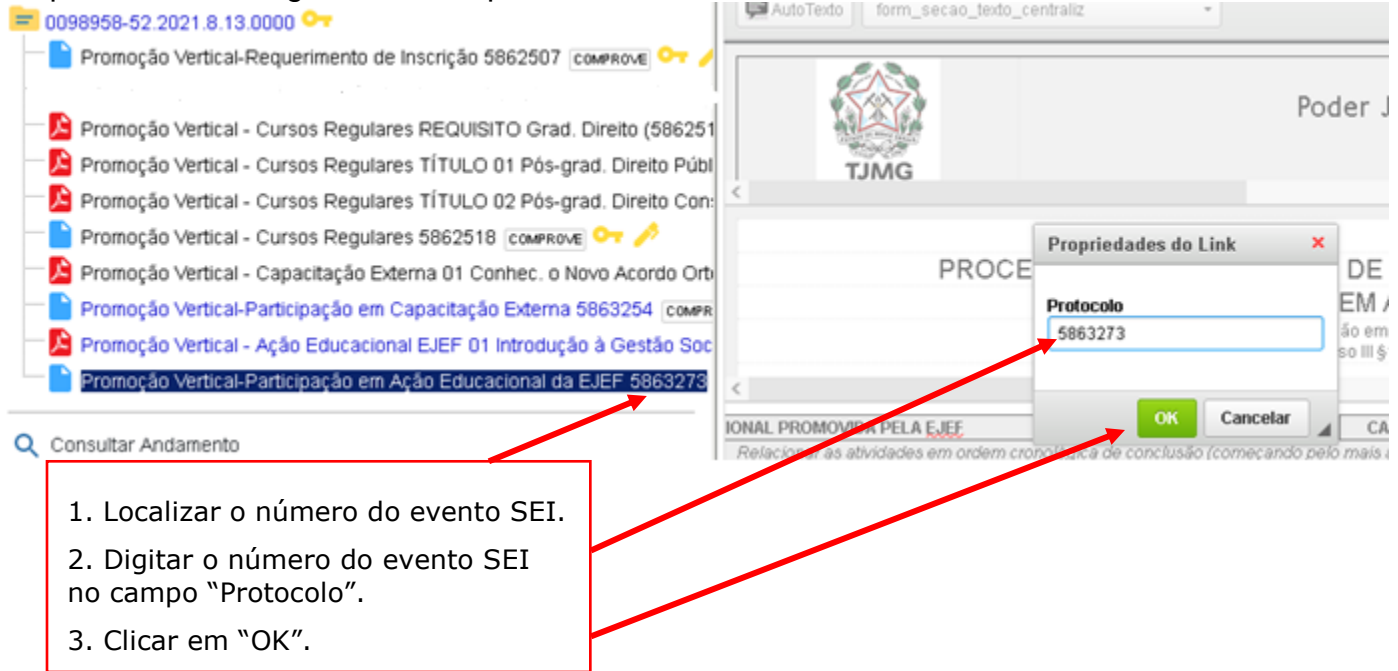

d) Após clicar em "OK", o número do evento SEI ficará registrado, conforme abaixo:

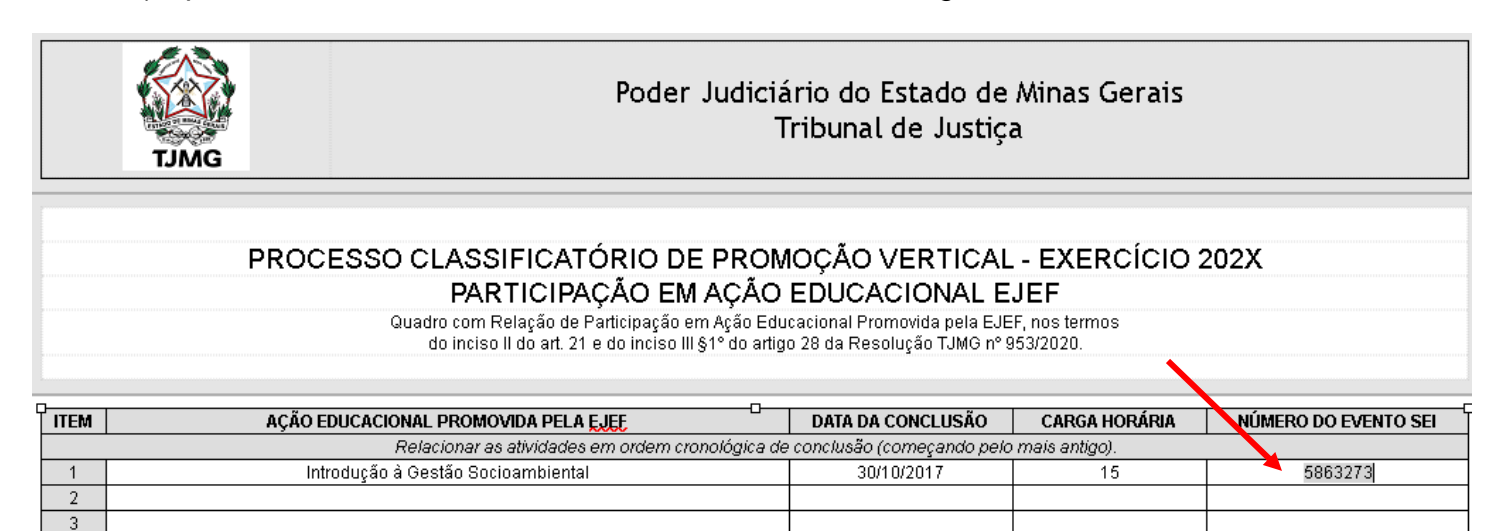

13.10 Caso haja mais de uma página do mesmo curso, seguir os passos abaixo:

a) clicar novamente no campo "Número do evento SEI";

b) inserir um espaço (barra de espaço do teclado) após o número já inserido;

c) clicar no botão  $\frac{1}{2}$  = "Inserir um link para documento ou processo do SEI";

d) digitar o número do evento SEI no campo "Protocolo" e em seguida, clicar em Ok.

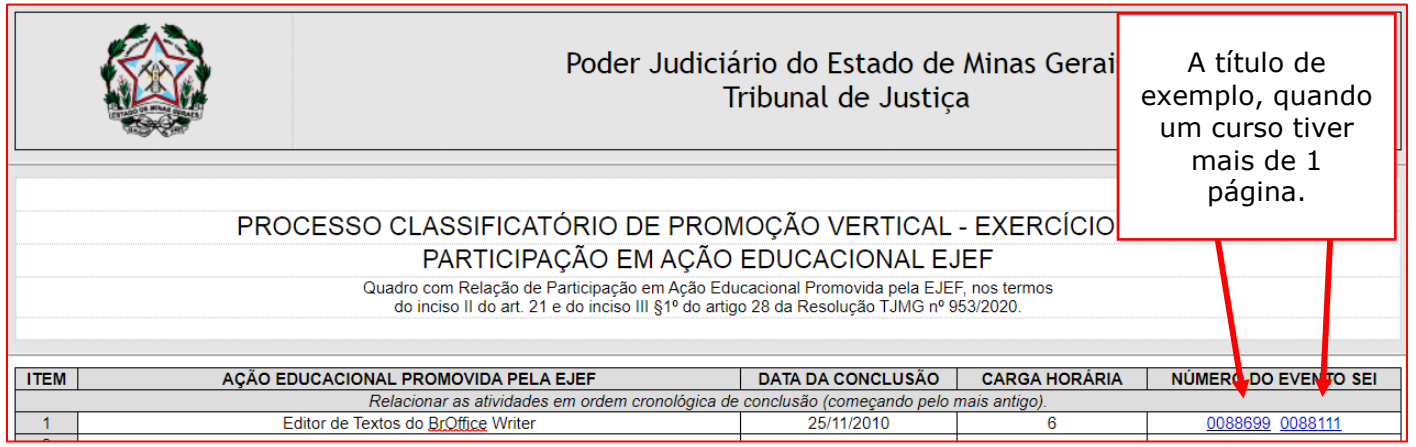

13.11 Repetir os mesmos procedimentos acima para a inclusão do número do evento SEI das demais Ações Educacionais da EJEF apresentadas.

13.12 Após preencher os campos com os nomes das atividades, data da conclusão, carga horária e números de evento SEI, o candidato deverá salvar e assinar o documento:

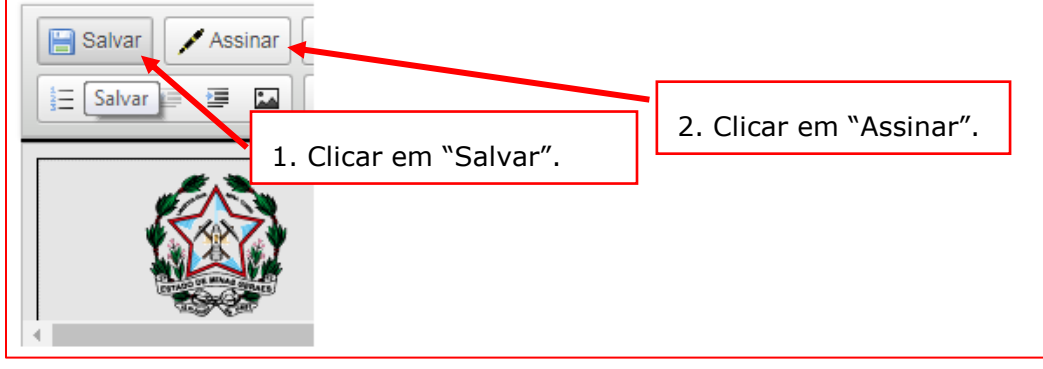

13.13 Após clicar em Assinar, será apresentada a janela abaixo. O candidato deverá colocar sua senha (a mesma da Rede TJMG / Intranet) e clicar em "Assinar":

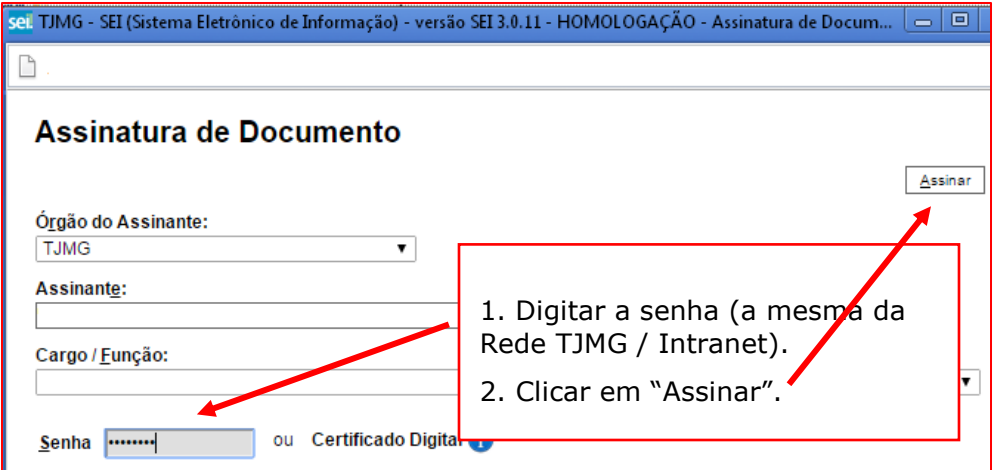

13.14 Após clicar em "Assinar", na frente do nome "Ação Educacional da EJEF" será mostrado o ícone , indicando que o documento foi assinado eletronicamente:

#### $= 0000276 - 28.2022.813.0000$

Formulário-Promoção Vertical-Requerimento Inscrição-Decl. Inexistência Punição e Autent. Documentos 5863858 COMPROVE E Formulário-Promoção Vertical-Cursos Regulares REQUISITO Grad. Direito (5863821) COMPROVE - ADMINISTRATIVO OT A Formulário-Promoção Vertical-Cursos Regulares TÍTULO 01 Pós-grad. Direito Público (5863822) COMPROVE - ADMINISTRATIV E Formulário-Promoção Vertical-Cursos Regulares TÍTULO 02 Pós-grad. Direito Constitucional (5863823) COMPROVE - ADMINIS Formulário-Promoção Vertical-Cursos Regulares 5863824 COMPROVE - ADMINISTRATIVO OT De Promoção Vertical - Capacitação Externa 01 Conhec, o Novo Acordo Ortográfico (5863825) | COMPROVE - ADMINISTRATIVO | O = Formulário-Promoção Vertical-Participação em Capacitação Externa 5863826 COMPROVE - ADMINISTRATIVO OT A Promoção Vertical - Ação Educacional EJEF 01 Introdução à Gestão Socioambiental (5863827) COMPROVE - ADMINISTRATIVO Formulário-Promoção Vertical-Participação em Ação Educacional da EJEF 5863828 COMPROVE - ADMINISTRATIVO

13.15 Na tela principal do processo SEI, ao clicar em "Promoção Vertical – Participação em Ação Educacional da Ejef", o candidato poderá conferir se o número do evento SEI do(s) documento(s) inserido(s) está(o) na cor azul, indicando que o link foi realizado corretamente:

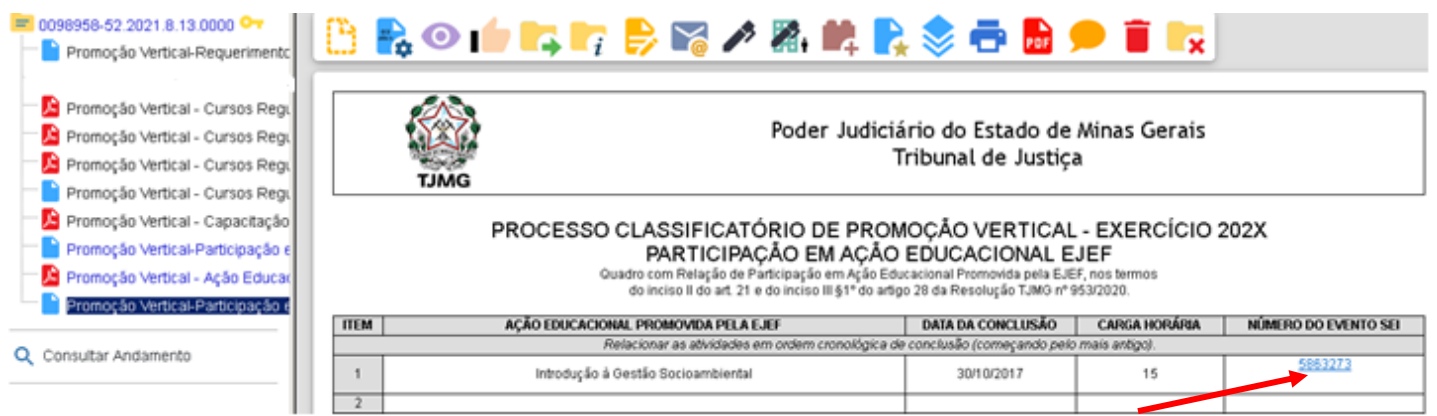

**ATENÇÃO!** Após a assinatura do documento, caso seja necessário alterar o número do evento SEI ou qualquer outro campo do formulário, o candidato deverá, ao final, assiná-lo novamente.

#### **14. INCLUSÃO DE COMPROVANTE DE ATUAÇÃO COMO CONCILIADOR OU MEDIADOR NA ÁRVORE DE DOCUMENTOS DO PROCESSO NO SEI**

14.1 Clicar no número do processo SEI pertencente ao candidato, localizado na parte superior do canto esquerdo do Sistema SEI:

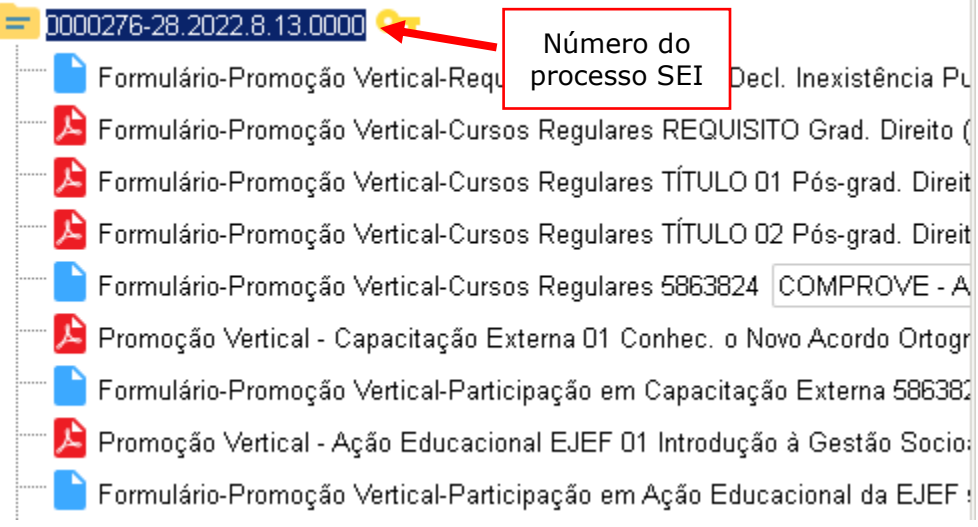

#### 14.2 Selecionar a opção Incluir Documento:

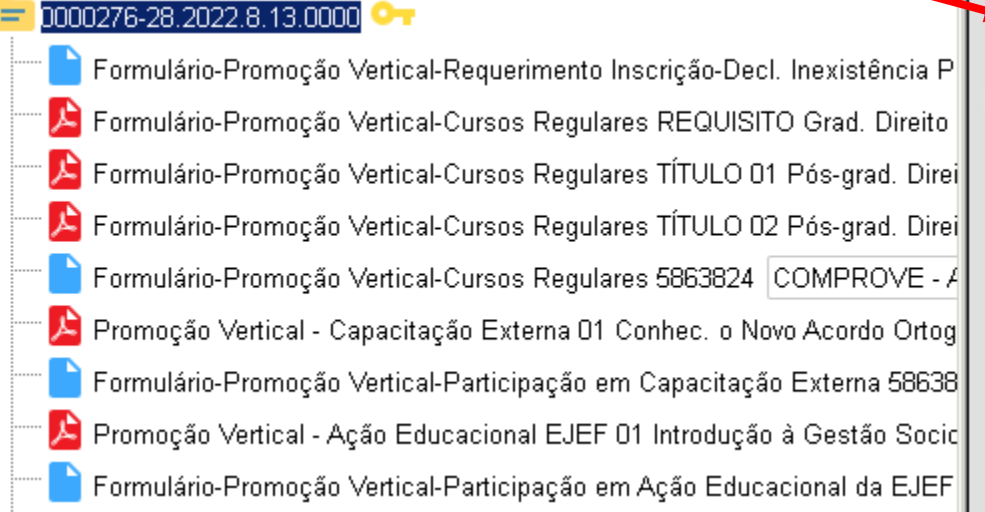

14.3 Em "Gerar Documento", escolha o tipo do documento "Externo":

**Incluir Documento** Pro<del>besso apeno some</del>hte na u

#### **Gerar Documento**

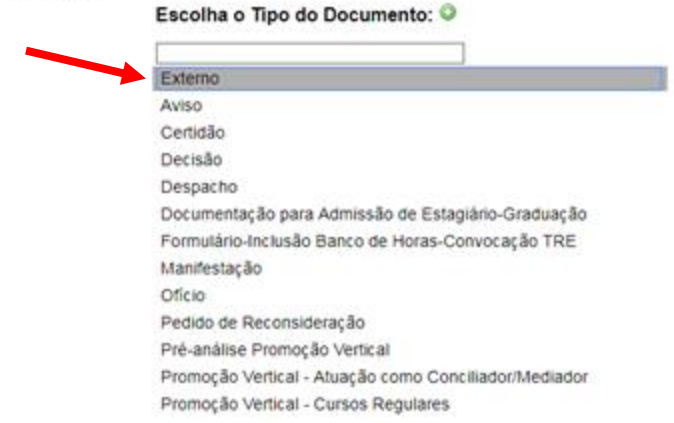

14.4 Na tela "Registrar Documento Externo", selecionar a opção "Promoção Vertical – Conciliador/Mediador": **Registrar Documento Externo** 

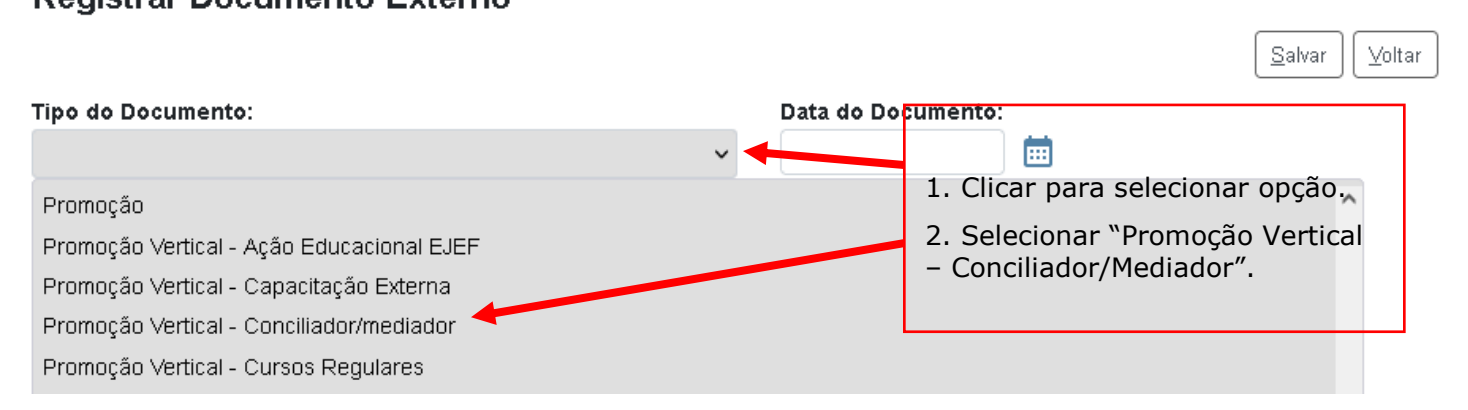

14.5 Nos campos "Número" e "Nome na Árvore", digitar "01" (ordem sequencial dos comprovantes), em seguida o Nº de dias de atuação como Conciliador/Mediador, conforme exemplo a seguir:

# **Registrar Documento Externo**

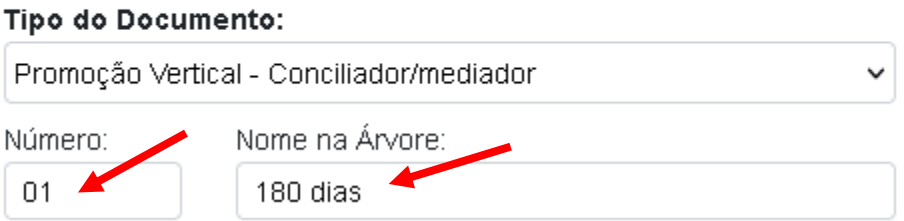

14.6 No campo "Data do Documento", inserir a data de expedição do documento de comprovação de atuação como Conciliador/Mediador:

# Registrar Documento Externo

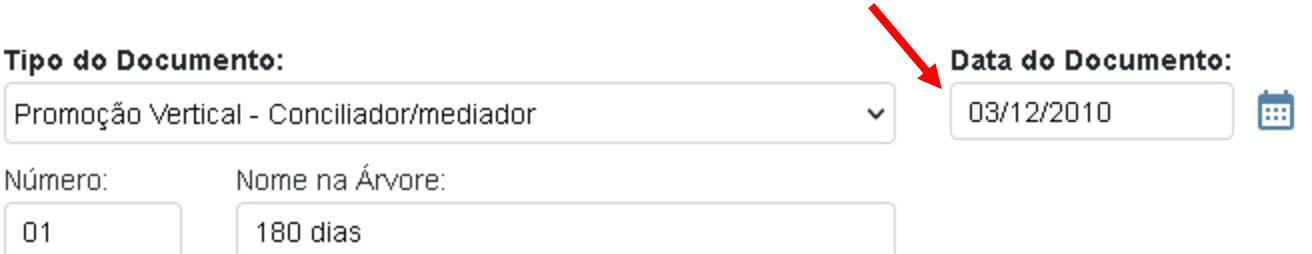

14.7 Preencher o campo "Formato" com a opção "Nato-digital", caso se trate de um documento criado originariamente em meio eletrônico ou com a opção "Digitalizado nesta Unidade", em se tratando de um documento produzido a partir da digitalização de um documento em papel:

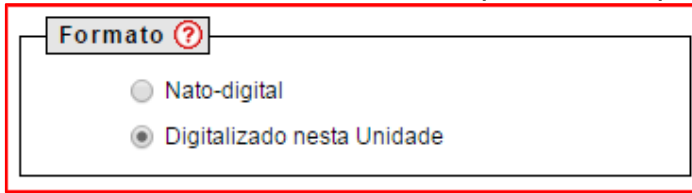

14.7.1 Se a opção selecionada for "Digitalizado nesta Unidade", escolher o "Tipo de Conferência" adequado:

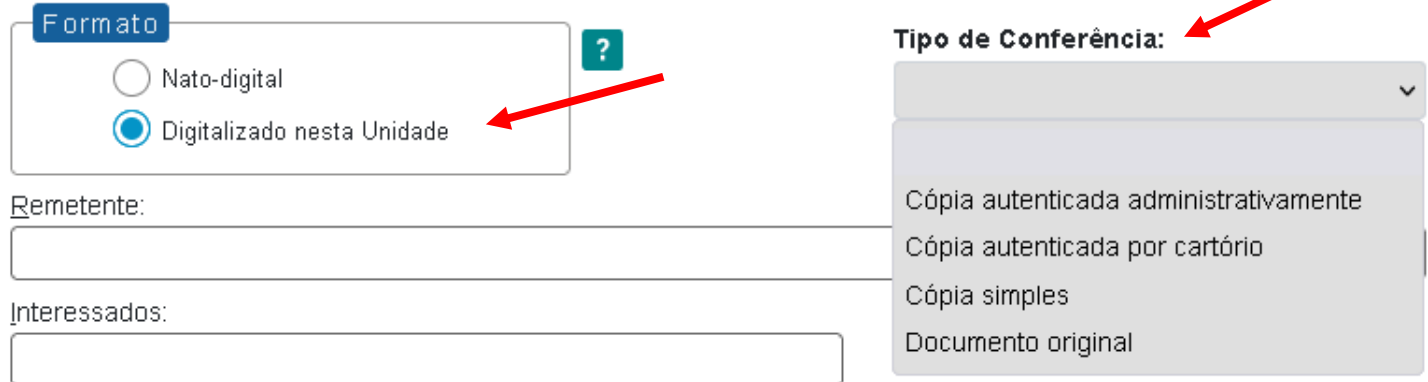

14.8 Verificar se o campo "Nível de Acesso" está selecionado na opção "Restrito".

14.9 Clicar em "Procurar", selecionando o arquivo correspondente e depois em "Salvar":

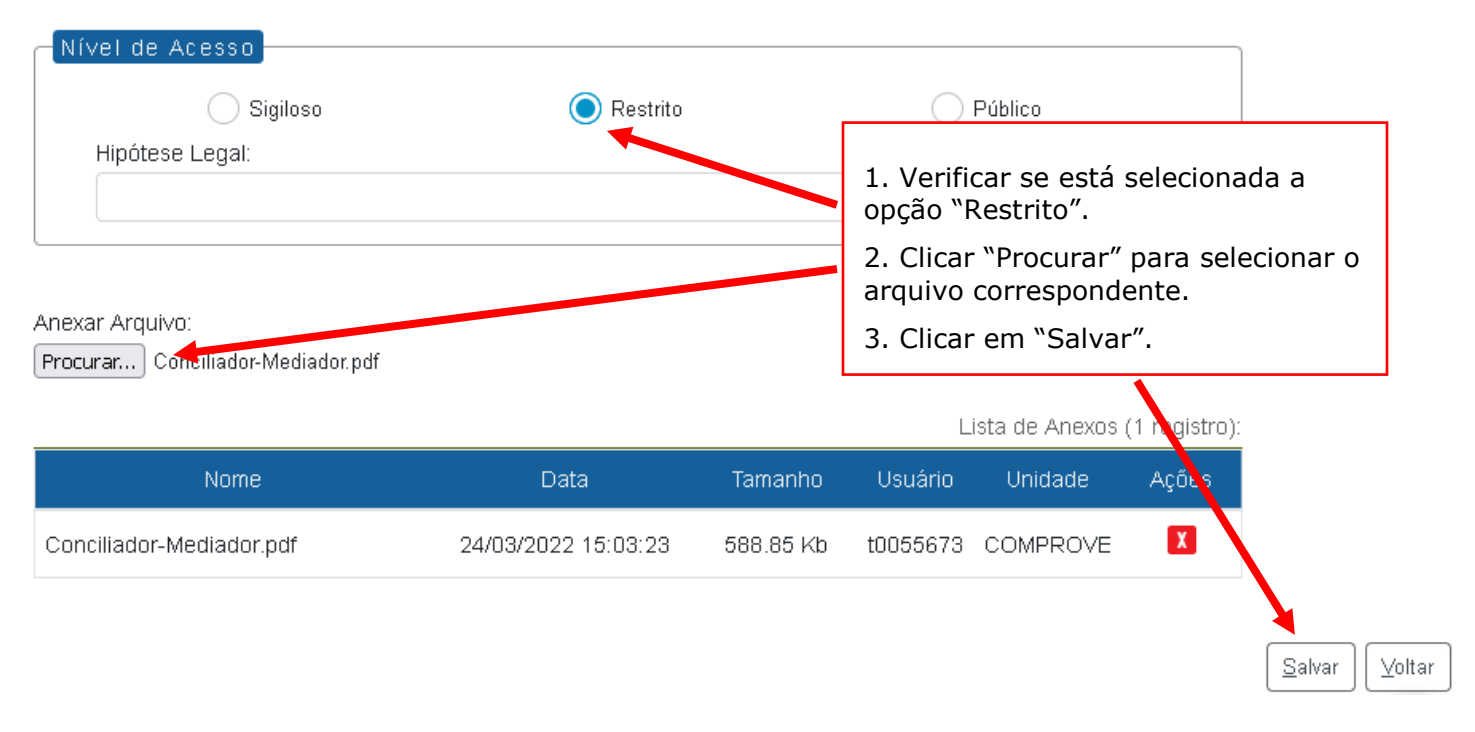

14.10 Em caso de apresentação de outros comprovantes de atuação como Conciliador/Mediador, repetir os passos acima (de 14.1 a 14.9), alterando a referência numérica do item 14.5 para "02" e também o número de dias de atuação como Conciliador/Mediador, conforme abaixo:

01/180 dias 02/220 dias

## **15. PREENCHIMENTO DO FORMULÁRIO DE ATUAÇÃO COMO CONCILIADOR OU MEDIADOR**

15.1 Clicar no número do processo SEI pertencente ao candidato, localizado na parte superior do canto esquerdo do Sistema SEI: Número do 0000276-28.2022.8.13.0000  $=$ processo SEIFormulário-Promocão Vertical-Requerimento Inscrição-Decl. Inexistência f  $\blacktriangleright$  Formulário-Promoção Vertical-Cursos Regulares REQUISITO Grad. Direit $d$ Formulário-Promocão Vertical-Cursos Regulares TÍTULO 01 Pós-grad. Dire  $\blacktriangleright$  Formulário-Promocão Vertical-Cursos Regulares TÍTULO 02 Pós-grad. Dire Formulário-Promoção Vertical-Cursos Regulares 5863824 COMPROVE -Promoção Vertical - Capacitação Externa 01 Conhec. o Novo Acordo Orto Formulário-Promoção Vertical-Participação em Capacitação Externa 5863 Promoção Vertical - Ação Educacional EJEF 01 Introdução à Gestão Soci Formulário-Promoção Vertical-Participação em Ação Educacional da EJEf  $\blacktriangle$  Promoção Vertical - Conciliador/mediador 01 180 dias (5863829)  $\mid$ COMPR $\mid$ 15.2 Selecionar a opção Incluir Documento:  $= 0000276-28.2022.8.13.0000$ Formulário-Promoção Vertical-Requerimento Inscrição-Decl. Inexistência F Formulário-Promoção Vertical-Cursos Regulares REQUISITO Grad. Direito **Incluir Documento** Processo aperto somente na ul 人 Formulário-Promoção Vertical-Cursos Regulares TÍTULO 01 Pós-grad. Dire Formulário-Promoção Vertical-Cursos Regulares TÍTULO 02 Pós-grad. Dire Formulário-Promoção Vertical-Cursos Regulares 5863824 COMPROVE -人 Promoção Vertical - Capacitação Externa 01 Conhec. o Novo Acordo Orto Formulário-Promoção Vertical-Participação em Capacitação Externa 5863 Promoção Vertical - Ação Educacional EJEF 01 Introdução à Gestão Soci Formulário-Promoção Vertical-Participação em Ação Educacional da EJEF Promoção Vertical - Conciliador/mediador 01 180 dias (5863829)  $\vert$ COMPR $\vert$ 15.3 Em "Gerar Documento", verificar se a opção "Promoção Vertical-Atuação como

Conciliador/Mediador" está disponível na tela. Se sim, clicar em "Promoção Vertical-Atuação como Conciliador/Mediador", se não, passar para o próximo item deste manual.

60

#### **Gerar Documento**

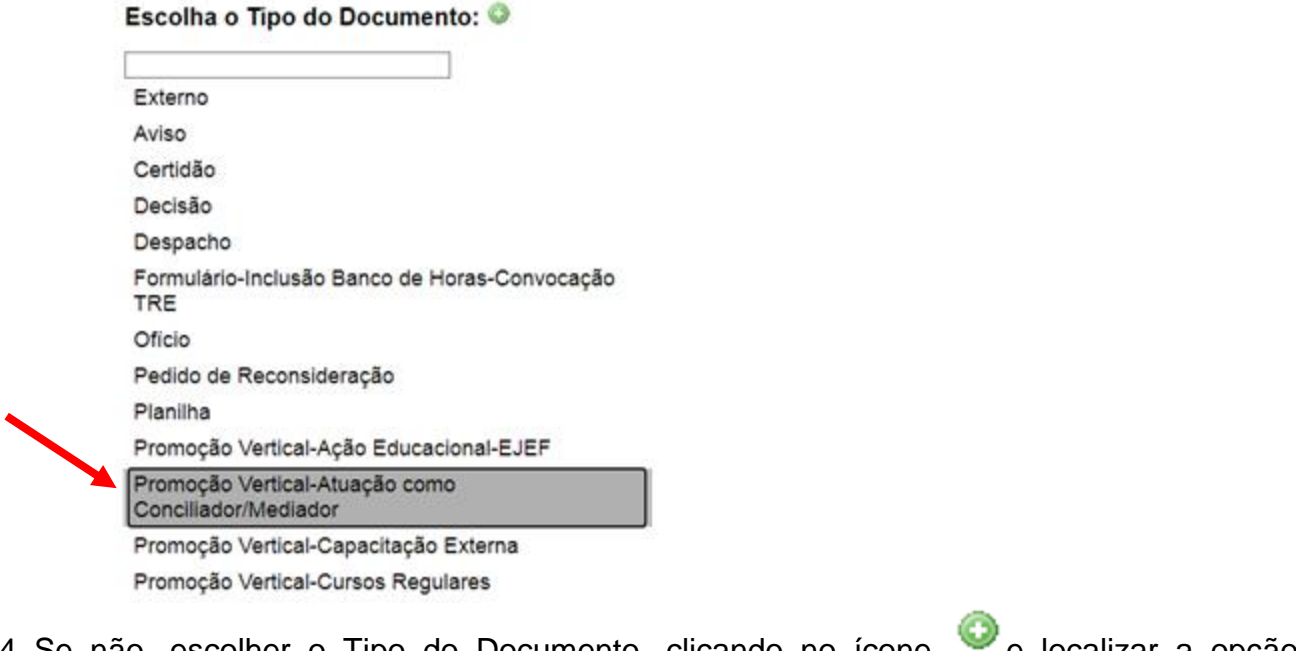

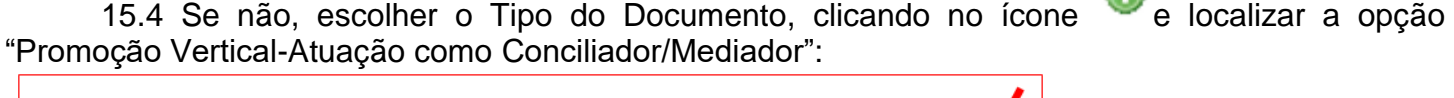

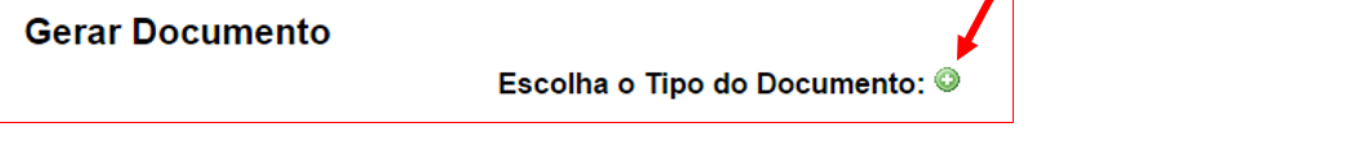

15.5 Após localizada a opção, clicar em "Promoção Vertical-Atuação como Conciliador/Mediador".

15.6 Na tela Gerar Documento, verificar se está selecionada a opção "Restrito" no "Nível de Acesso" e clicar em "Salvar":

#### **Gerar Documento**

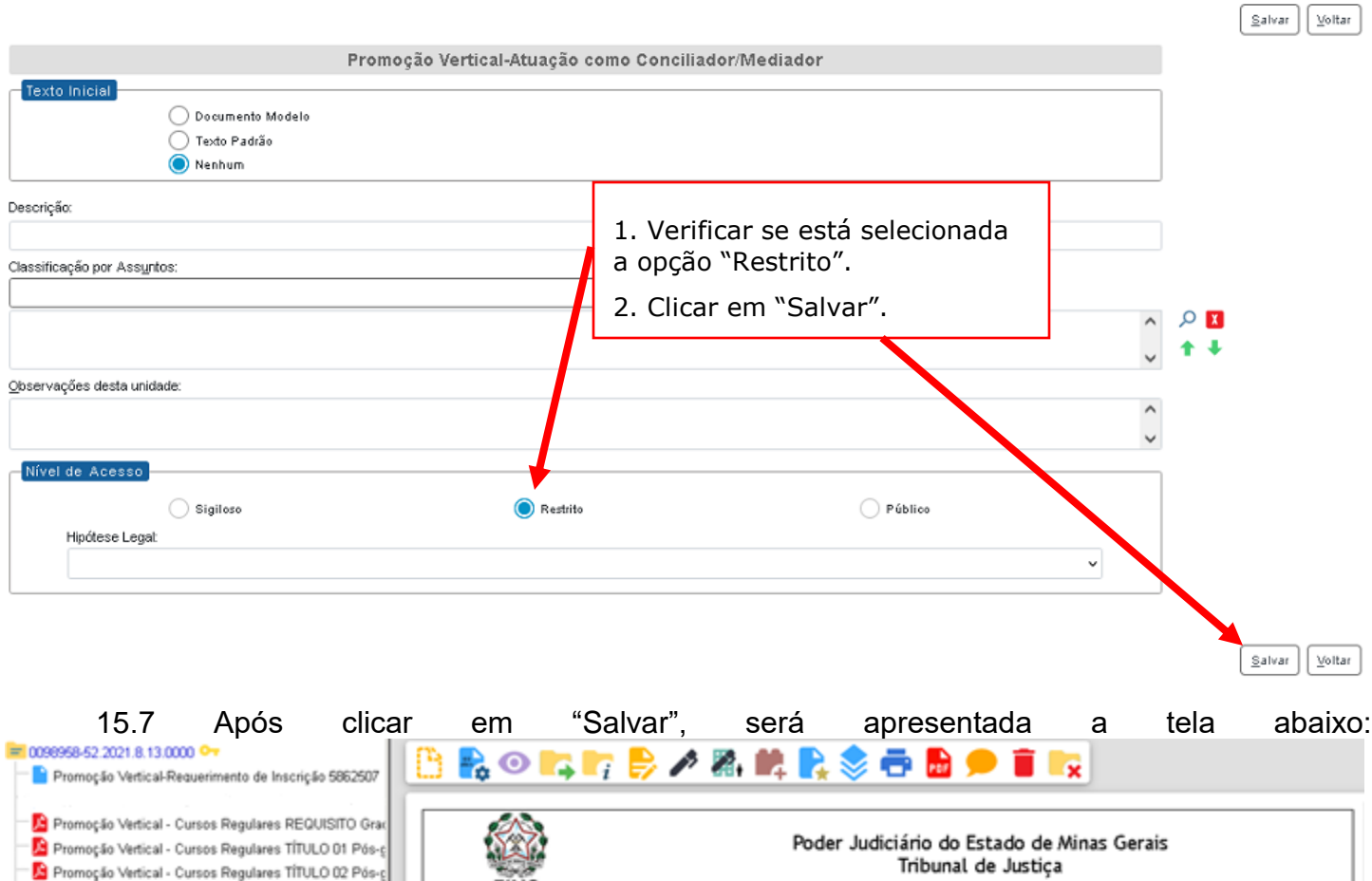

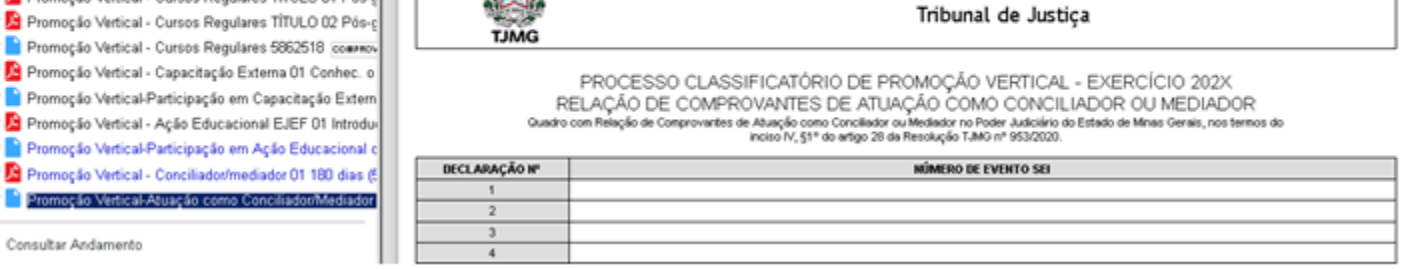

Q. Consultar Andamento

15.8 Em seguida, selecionar o documento interno (formulário) do tipo Promoção Vertical-Atuação como Conciliador/Mediador e clicar em "Editar Conteúdo".  $\sqrt{2}$ 

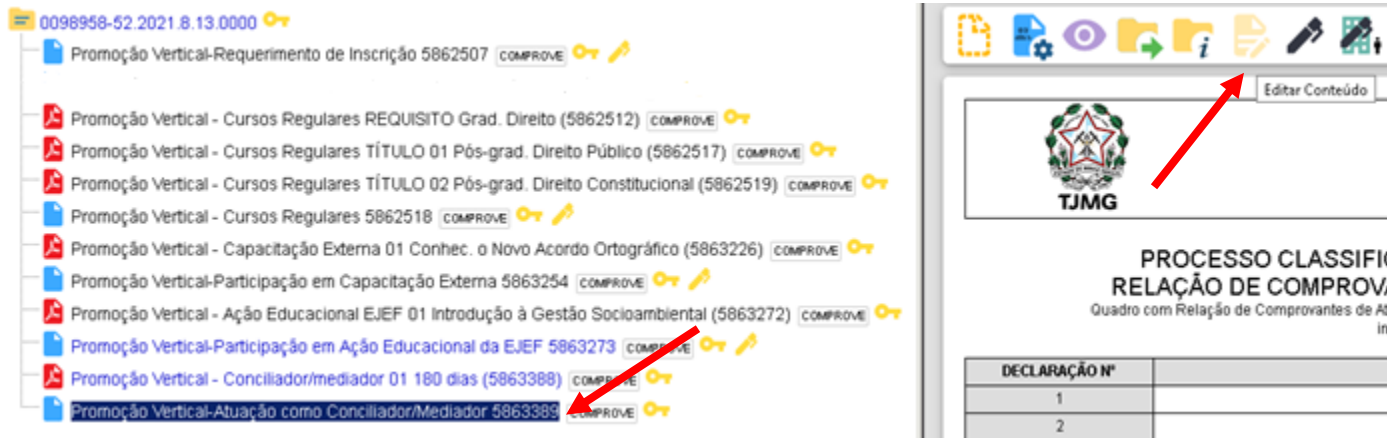

15.9 Será apresentada a tela abaixo, em que o candidato fará o preenchimento do número do evento SEI, devendo:

a) clicar no espaço de preenchimento correspondente ao NÚMERO DO EVENTO SEI (não digitar o número) no "Quadro com relação de Comprovantes de Atuação como Conciliador ou Mediador":

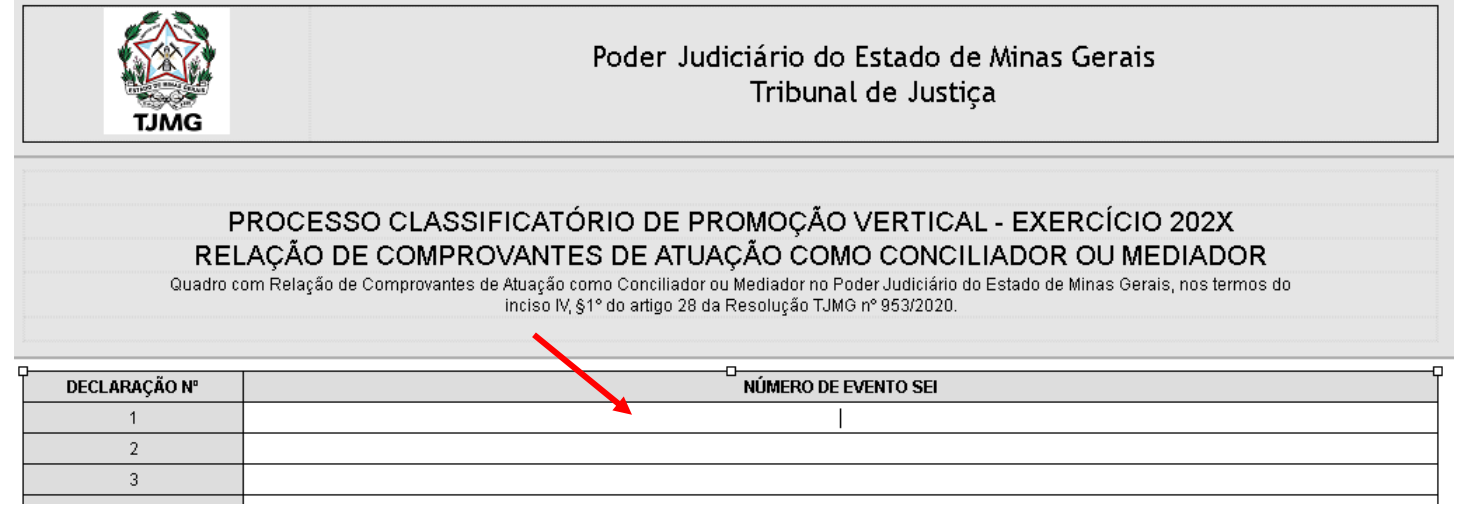

b) clicar no logotipo do SEI existente na parte superior da tela, em INSERIR UM LINK PARA PROCESSO OU DOCUMENTO DO SEI:

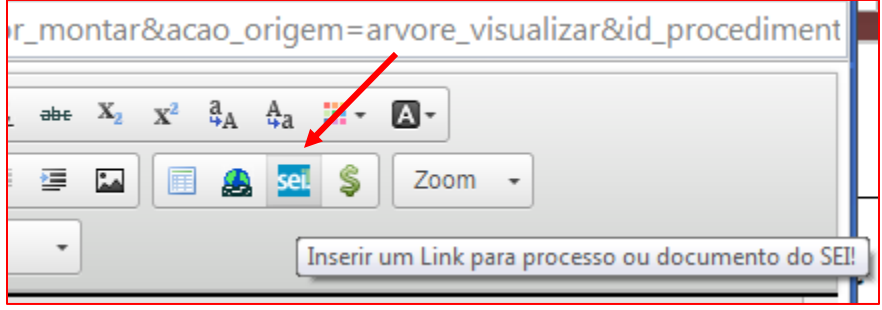

c) localizar o número do evento SEI na árvore do processo, correspondente ao documento, à esquerda da tela, digitá-lo no campo "Protocolo" e clicar em "OK":

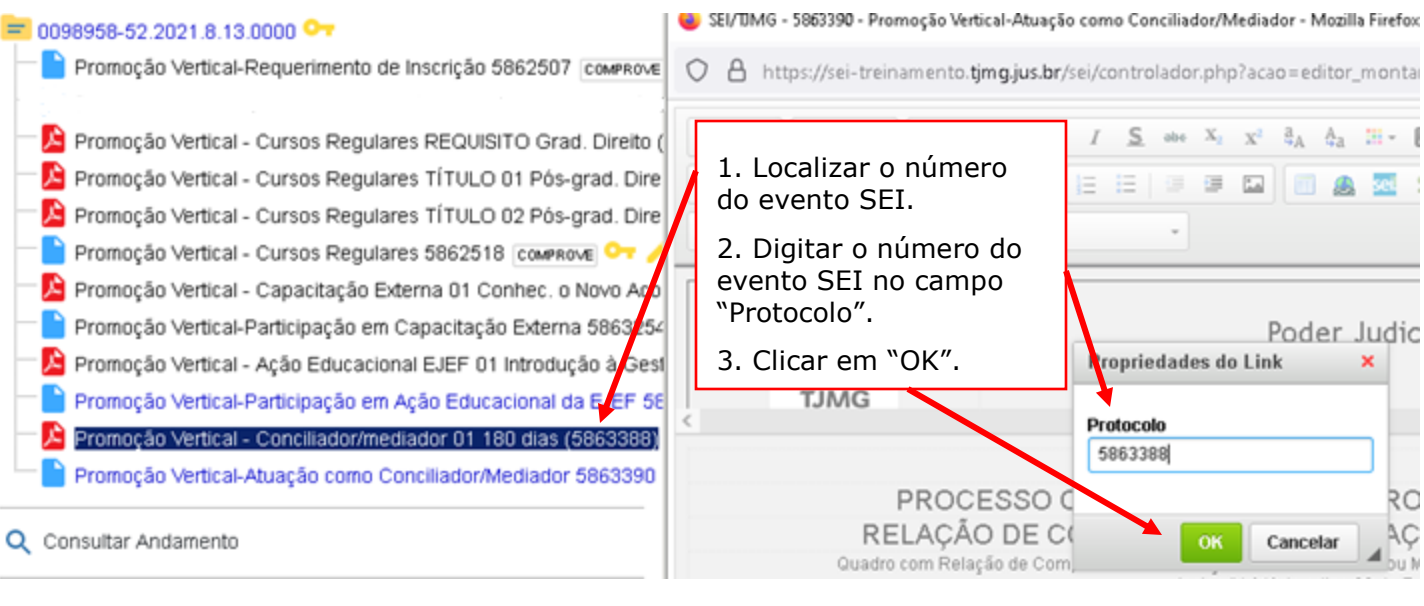

15.10 Após clicar em "OK", o número do evento SEI será mostrado, conforme abaixo: PROCESSO CLASSIFICATÓRIO DE PROMOÇÃO VERTICAL - EXERCÍCIO 202X RELACÃO DE COMPROVANTES DE ATUACÃO COMO CONCILIADOR OU MEDIADOR Quadro com Relação de Comprovantes de Atuação como Conciliador ou Mediador no Poder Judiciário do Estado de Minas Gerais, nos termos do inciso IV, §1º do artigo 28 da Resolução TJMG nº 953/2020.  $\checkmark$  $\rightarrow$ **DECLARAÇÃO Nº** NÚMERO DE EVENTO SEI 5863388  $\mathbf{1}$  $\overline{2}$ 

15.11 Caso haja mais de uma página do mesmo curso, seguir os passos abaixo:

a) clicar novamente no campo "Número do evento SEI";

3

b) inserir um espaço (barra de espaço do teclado) após o número já inserido;

c) clicar no botão  $\frac{1}{2}$  = "Inserir um link para documento ou processo do SEI";

d) digitar o número do evento SEI no campo "Protocolo" e em seguida, clicar em Ok.

15.12 Repetir os mesmos procedimentos acima para a inclusão do número do evento SEI dos demais comprovantes de atuação como Conciliador/Mediador apresentados.

15.13 Após a inclusão dos números de eventos SEI no Quadro com Relação de Comprovantes de Atuação como Conciliador ou Mediador", o candidato deverá salvar e assinar o documento:

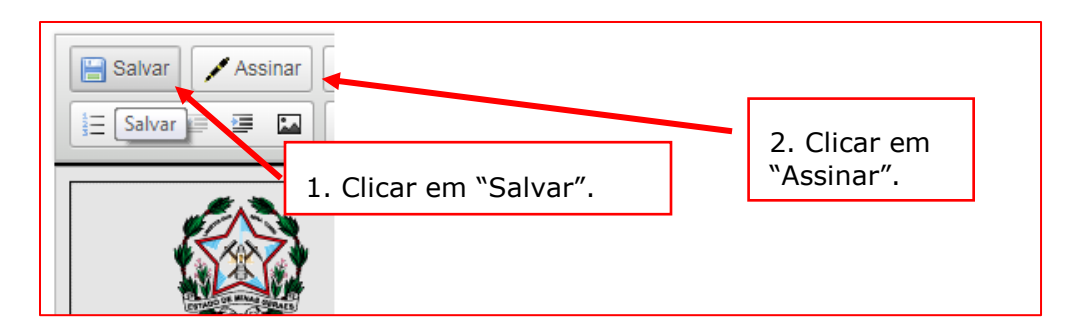

15.14 Após clicar em "Assinar Documento", será apresentada a janela abaixo. O candidato deverá colocar sua senha (a mesma da Rede TJMG / Intranet) e clicar em "Assinar".

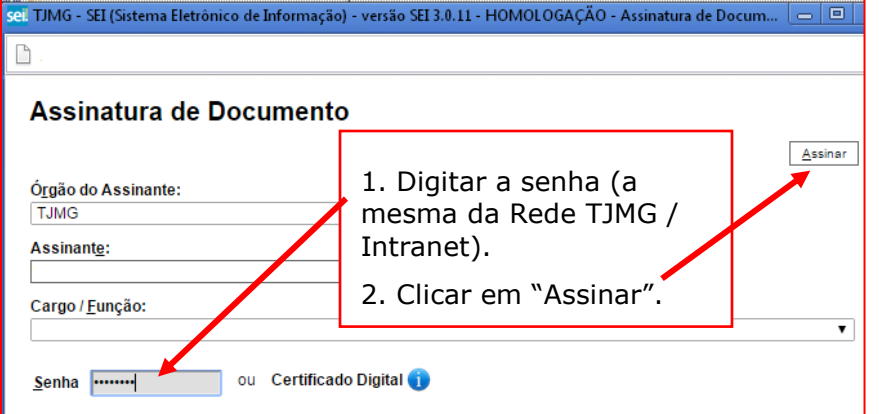

15.15 Após clicar em "Assinar", na frente do nome de "Atuação como Conciliador/Mediador", será mostrado o ícone  $\lfloor \ell \rfloor$ , indicando que o documento foi assinado eletronicamente:  $= 0000276 - 28.2022.813.0000$ Formulário-Promoção Vertical-Requerimento Inscrição-Decl. Inexistência Punição e Autent. Documentos 5863858 COMPI Formulário-Promoção Vertical-Cursos Regulares REQUISITO Grad. Direito (5863821) COMPROVE - ADMINISTRATIVO Formulário-Promoção Vertical-Cursos Regulares TÍTULO 01 Pós-grad. Direito Público (5863822) COMPROVE - ADMINIST Formulário-Promoção Vertical-Cursos Regulares TÍTULO 02 Pós-grad. Direito Constitucional (5863823) COMPROVE - AD Formulário-Promoção Vertical-Cursos Regulares 5863824 COMPROVE - ADMINISTRATIVO OT L Promoção Vertical - Capacitação Externa 01 Conhec, o Novo Acordo Ortográfico (5863825) |COMPROVE - ADMINISTRATI

Formulário-Promoção Vertical-Participação em Capacitação Externa 5863826 |COMPROVE - ADMINISTRATIVO │ ◘ ∎ Promoção Vertical - Ação Educacional EJEF 01 Introdução à Gestão Socioambiental (5863827) |COMPROVE - ADMINIST Formulário-Promoção Vertical-Participação em Ação Educacional da EJEF 5863828 | COMPROVE - ADMINISTRATIVO | 1 Promoção Vertical - Conciliador/mediador 01 180 dias (5863829) COMPROVE - ADMINISTRATIVO **O** 

Formulário-Promoção Vertical-Atuação como Conciliador/Mediador 5863830 COMPROVE - ADMINISTRATIVO <mark>(</mark>

15.16 Na tela principal do processo SEI, ao clicar em "Promoção Vertical-Atuação como Conciliador/Mediador", o candidato poderá conferir se o número do evento SEI do(s) documento(s) inserido(s) está(o) na cor azul, indicando que o link foi realizado corretamente:

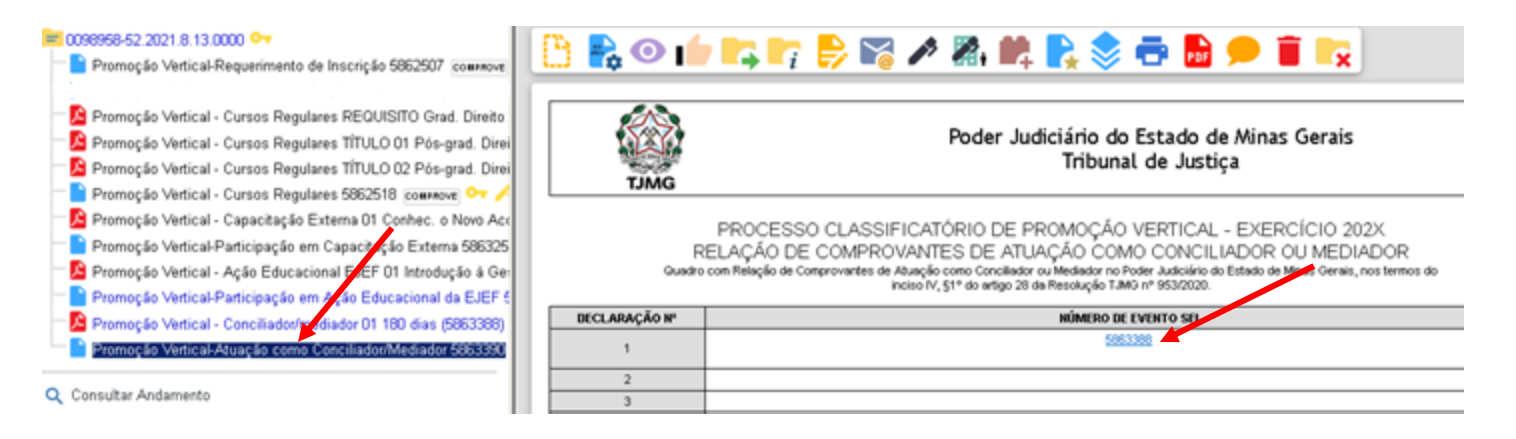

**ATENÇÃO!** Após a assinatura do documento, caso seja necessário alterar o número do evento SEI ou qualquer outro campo do formulário, o candidato deverá, ao final, assiná-lo novamente.

## **16. PREENCHIMENTO DAS ATIVIDADES DESENVOLVIDAS NO SETOR DE TRABALHO**

16.1 Clicar no número do processo SEI pertencente ao candidato, localizado na parte superior do canto esquerdo do Sistema SEI:

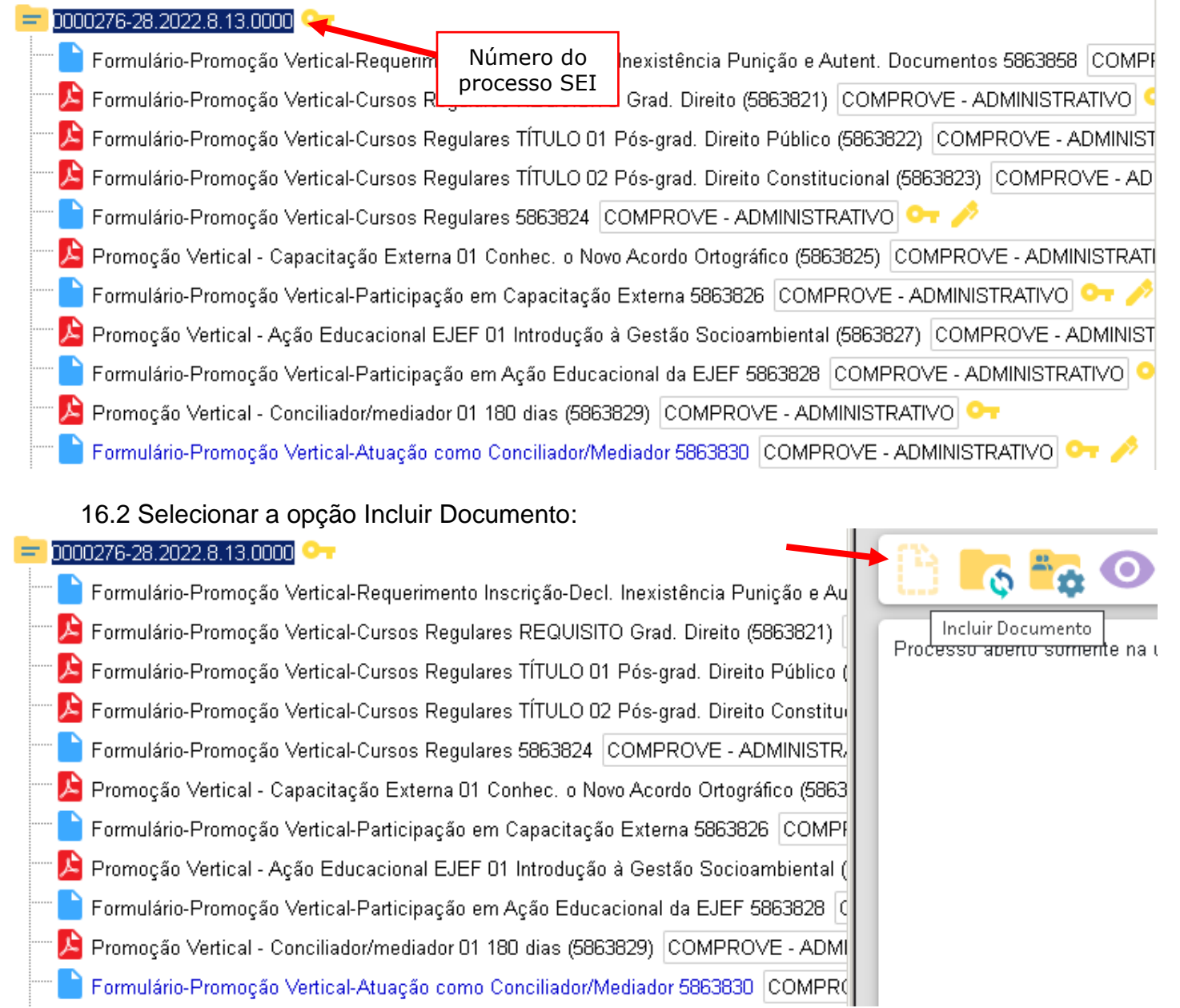

16.3 Em "Gerar Documento", verificar se a opção "Promoção Vertical-Atividades Desenvolvidas no Setor de Trabalho" está disponível na tela. Se sim, clicar em "Promoção Vertical-Atividades Desenvolvidas no Setor de Trabalho"":

#### **Gerar Documento**

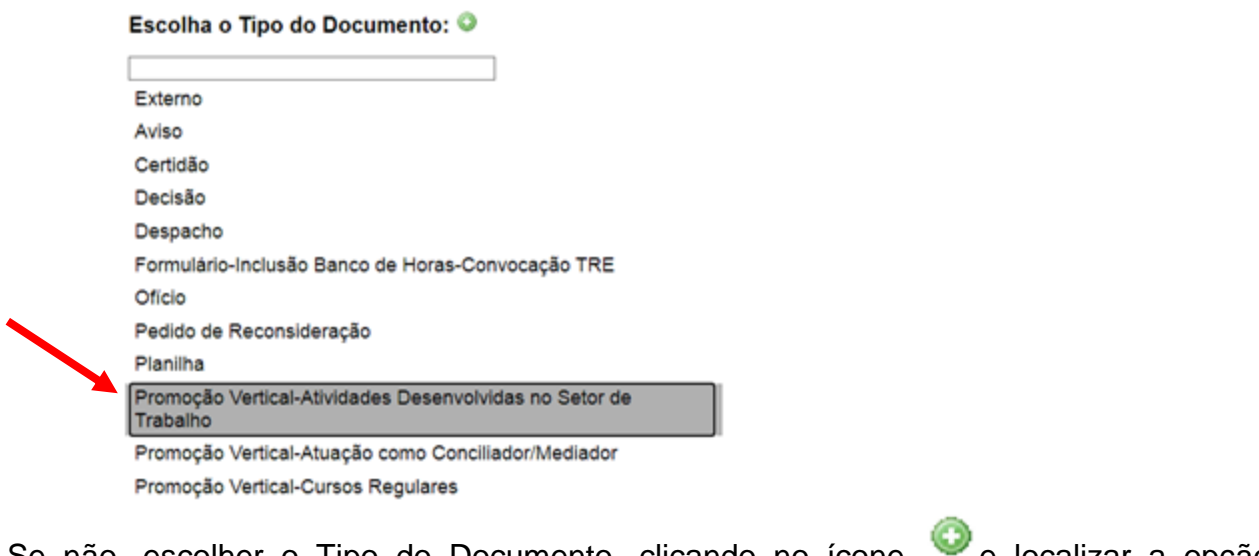

16.4 Se não, escolher o Tipo do Documento, clicando no ícone e localizar a opção "Promoção Vertical-Atividades Desenvolvidas no Setor de Trabalho":

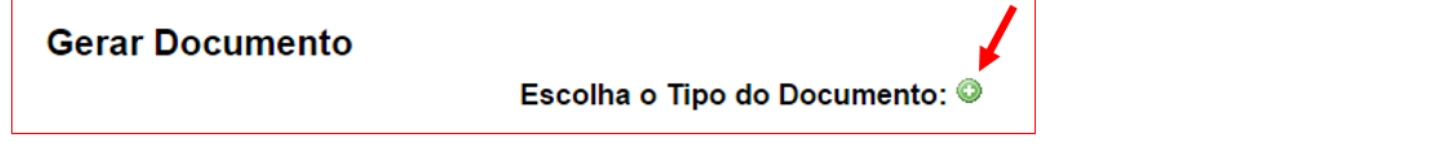

16.5 Após localizada a opção, clicar em "Promoção Vertical-Atividades Desenvolvidas no Setor de Trabalho".

16.6 Na tela Gerar Documento, verificar se está selecionada a opção "Restrito" no "Nível de Acesso" e clicar em "Salvar":

#### **Gerar Documento**

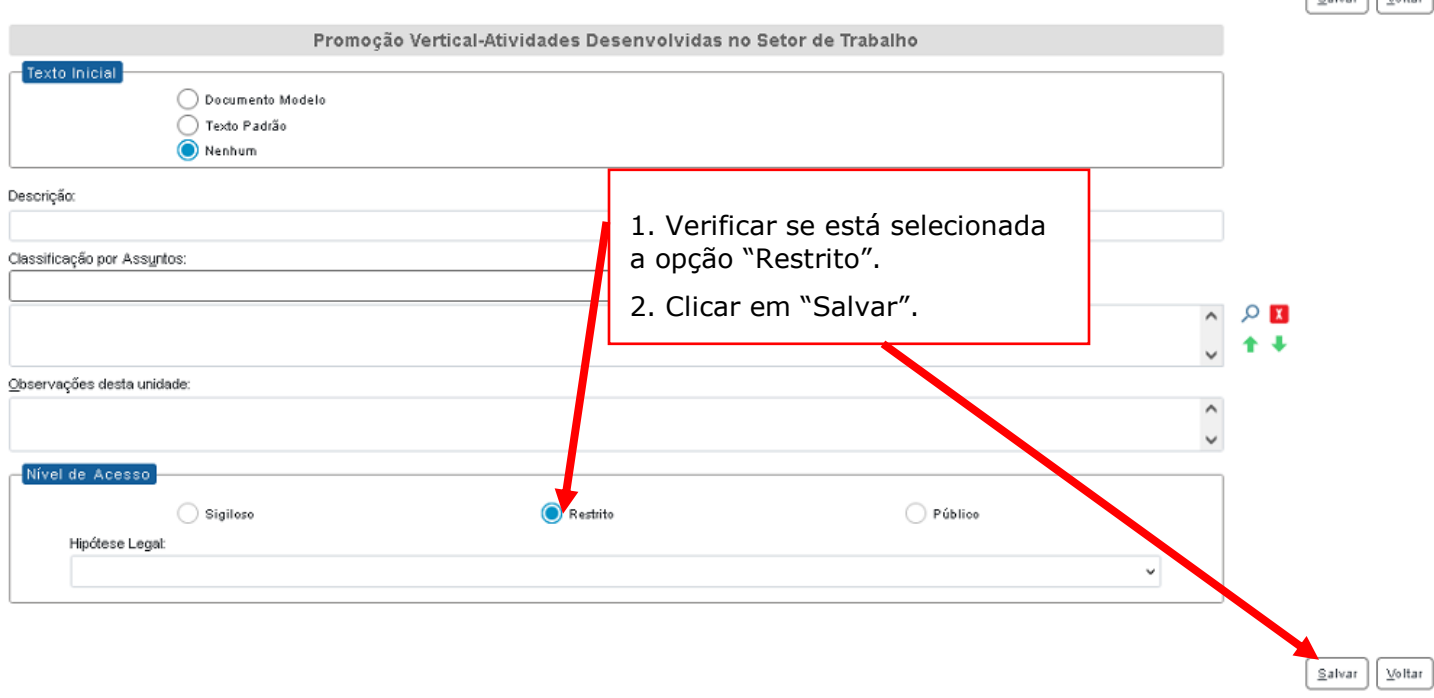

 $\sqrt{2a\log x}$   $\sqrt{2a\log x}$ 

16.7 Após clicar em "Salvar", será apresentada da tela abaixo:

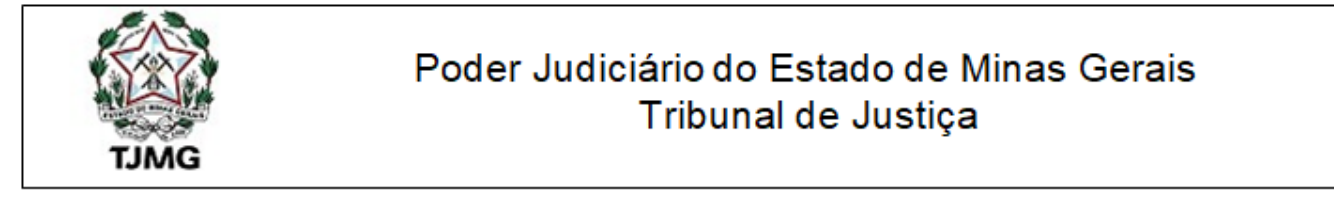

## PROCESSO CLASSIFICATÓRIO DE PROMOÇÃO VERTICAL - EXERCÍCIO 202X ATIVIDADES DESENVOLVIDAS NO SETOR DE TRABALHO

Para orientar a Comissão Examinadora na análise de aplicabilidade dos títulos a que se refere o Anexo IX da Resolução TJMG nº 95 3/2020, descreva no espaco abaixo, de forma resumida, as atividades por você desenvolvidas no SETOR ATUAL de trabalho e no(s) SETOR(es) ANTERIOR(es), referente(s), exclusivamente, aos períodos de conclusão dos cursos ora apresentados.

Descreva aqui....

16.8 Caso a tela esteja bloqueada e não seja possível preencher no espaço próprio do formulário as atividades desenvolvidas no setor de trabalho, selecionar o documento interno (formulário) do tipo "Promoção Vertical-Atividades Desenvolvidas no Setor de Trabalho", existente na árvore do processo SEI, e clicar em "Editar Conteúdo".

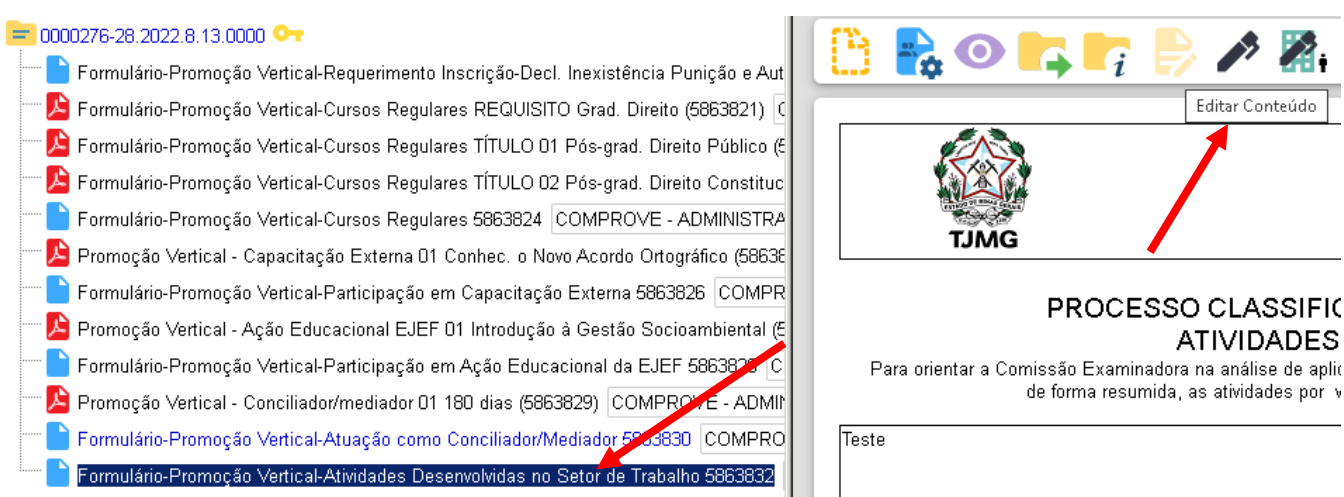

16.9 Em seguida, o candidato deverá fazer o preenchimento das atividades desenvolvidas no setor atual de trabalho e no(s) setor(s) anteriormente trabalhado(s).

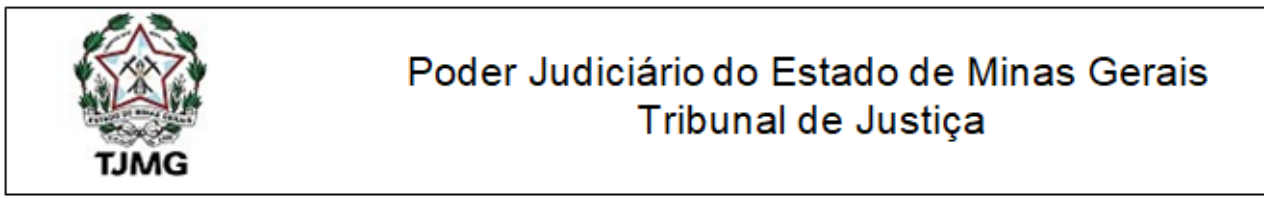

# PROCESSO CLASSIFICATÓRIO DE PROMOÇÃO VERTICAL - EXERCÍCIO 202X ATIVIDADES DESENVOLVIDAS NO SETOR DE TRABALHO

Para orientar a Comissão Examinadora na análise de aplicabilidade dos títulos a que se refere o Anexo IX da Resolução TJMG nº 95 3/2020, descreva no espaço abaixo, de forma resumida, as atividades por você desenvolvidas no SETOR ATUAL de trabalho e no(s) SETOR(es) ANTERIOR(es), referente(s), exclusivamente, aos períodos de conclusão dos cursos ora apresentados.

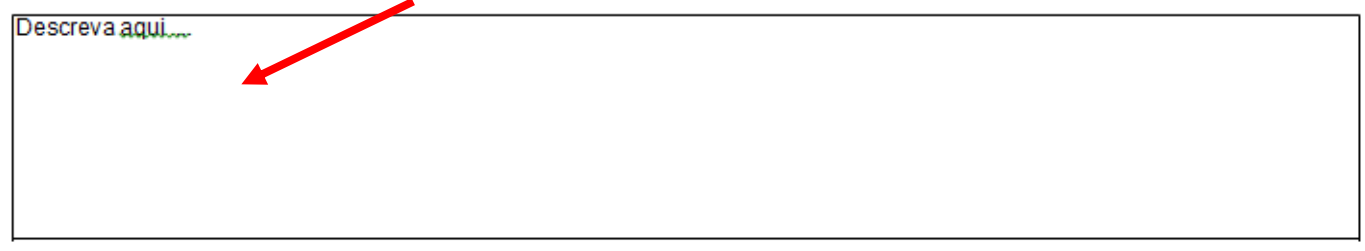

16.10 Após o preenchimentos das atividades desenvolvidas no setor de trabalho, o candidato deverá salvar e assinar o documento:

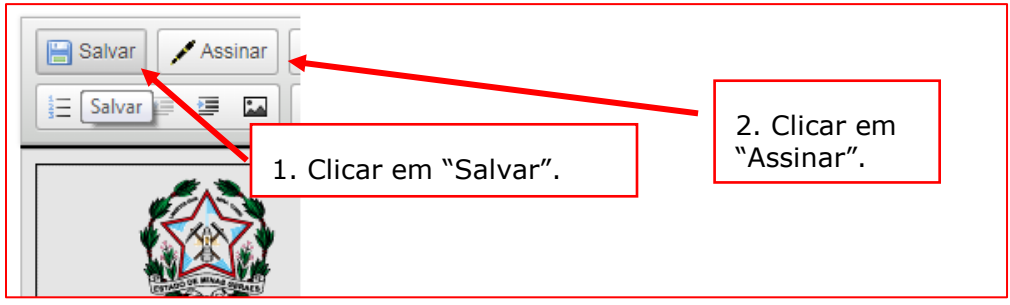

16.11 Após clicar em "Assinar", será apresentada a janela abaixo. O candidato deverá colocar sua senha (a mesma da Rede TJMG / Intranet) e clicar em "Assinar".

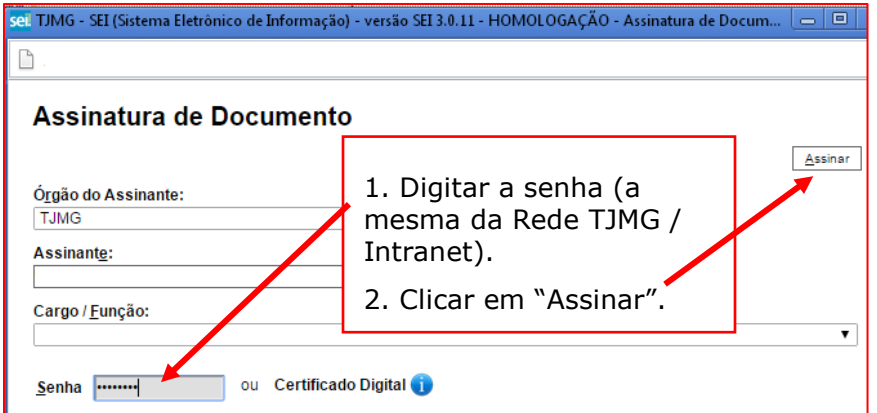

16.12 Após clicar em "Assinar", na frente do nome de "Atividades Desenvolvidas no Setor de Trabalho", será mostrado o ícone , indicando que o documento foi assinado eletronicamente:  $= 0000276 - 28.2022.8.13.0000$ Formulário-Promoção Vertical-Requerimento Inscrição-Decl. Inexistência Punição e Autent. Documentos 5863858 COMPROVE - Al

E Formulário-Promoção Vertical-Cursos Regulares REQUISITO Grad. Direito (5863821) COMPROVE - ADMINISTRATIVO O E Formulário-Promoção Vertical-Cursos Regulares TÍTULO 01 Pós-grad. Direito Público (5863822) COMPROVE - ADMINISTRATIVO E Formulário-Promoção Vertical-Cursos Regulares TÍTULO 02 Pós-grad. Direito Constitucional (5863823) COMPROVE - ADMINISTR Formulário-Promoção Vertical-Cursos Regulares 5863824 COMPROVE - ADMINISTRATIVO CH A Promoção Vertical - Capacitação Externa 01 Conhec, o Novo Acordo Ortográfico (5863825) COMPROVE - ADMINISTRATIVO O ★ Formulário-Promoção Vertical-Participação em Capacitação Externa 5863826 COMPROVE - ADMINISTRATIVO O L Promoção Vertical - Ação Educacional EJEF 01 Introdução à Gestão Socioambiental (5863827) COMPROVE - ADMINISTRATIVO O Formulário-Promoção Vertical-Participação em Ação Educacional da EJEF 5863828 COMPROVE - ADMINISTRATIVO **OT** A Promoção Vertical - Conciliador/mediador 01 180 dias (5863829) COMPROVE - ADMINISTRATIVO O T Formulário-Promoção Vertical-Atuação como Conciliador/Mediador 5863830 COMPROVE - ADMINISTRATIVO O Formulário-Promoção Vertical-Atividades Desenvolvidas no Setor de Trabalho 5863832 COMPROVE - ADMINISTRATIVO <mark>I</mark>

## **17. ENCAMINHAMENTO DO PROCESSO CLASSIFICATÓRIO DE PROMOÇÃO VERTICAL PARA A UNIDADE "PROMOÇÃO VERTICAL".**

17.1 Clicar no número do processo SEI pertencente ao candidato, localizado na parte superior do canto esquerdo do Sistema SEI, depois clicar em "Enviar Processo":

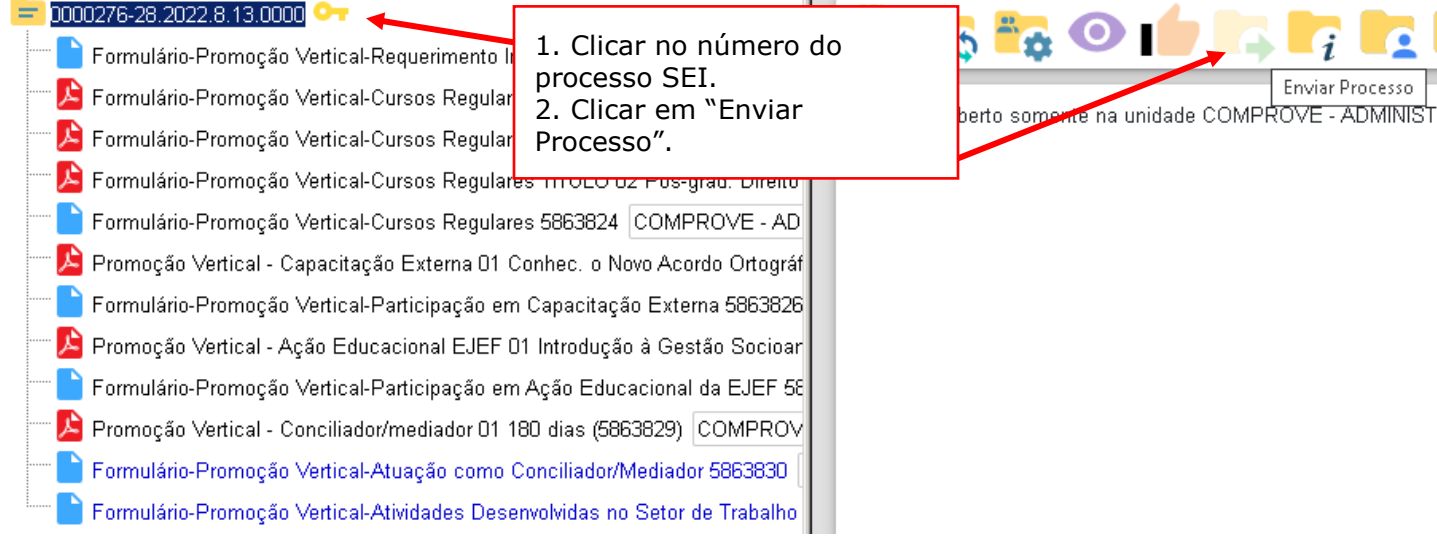

17.2 Na tela "Enviar Processo", seguir os passos abaixo:

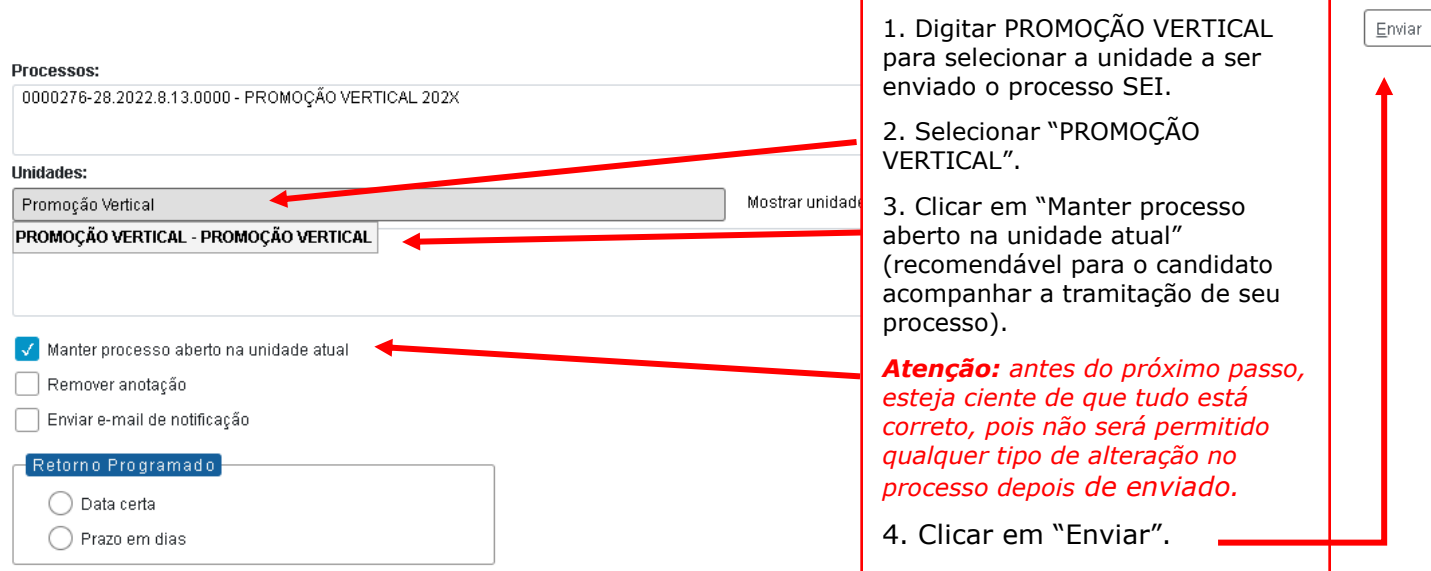

**Observação:** É importante que o candidato anote o número do seu processo SEI de inscrição para que, ao final, após o envio do processo, a pesquisa do andamento processual se torne mais simplificada.

17.3 Após clicar em "Enviar", aparecerá a tela abaixo. É importante observar que, após o processo ter sido enviado, os ícones que indicam que os documentos foram assinados -  $\angle$ mudam da cor amarela para a cor preta, não permitindo qualquer alteração.
#### 0000276-28.2022.8.13.0000

- Formulário-Promoção Vertical-Requerimento Inscrição-Decl. Inexistência Punição e Autent. Documentos 5863858 COMPROVE ADMINISTRATIVO OT
- L Formulário-Promoção Vertical-Cursos Regulares REQUISITO Grad. Direito (5863821) COMPROVE ADMINISTRATIVO CH
- L Formulário-Promoção Vertical-Cursos Regulares TÍTULO 01 Pós-grad. Direito Público (5863822) COMPROVE ADMINISTRATIVO Oπ
- L Formulário-Promoção Vertical-Cursos Regulares TÍTULO 02 Pós-grad. Direito Constitucional (5863823) COMPROVE ADMINISTRATIVO O⊤
- Formulário-Promoção Vertical-Cursos Regulares 5863824 COMPROVE ADMINISTRATIVO OT
- Promoção Vertical Capacitação Externa 01 Conhec. o Novo Acordo Ortográfico (5863825) COMPROVE ADMINISTRATIVO OT
- Formulário-Promoção Vertical-Participação em Capacitação Externa 5863826 COMPROVE ADMINISTRATIVO O O
- L Promoção Vertical Ação Educacional EJEF 01 Introdução à Gestão Socioambiental (5863827) OOMPROVE ADMINISTRATIVO OT
- B Formulário-Promoção Vertical-Participação em Ação Educacional da EJEF 5863828 COMPROVE ADMINISTRATIVO O + <
- Promoção Vertical Conciliador/mediador 01 180 dias (5863829) COMPROVE ADMINISTRATIVO OT
- Formulário-Promoção Vertical-Atuação como ConciliadorMediador 5863830 COMPROVE ADMINISTRATIVO OT
- Formulário-Promoção Vertical-Atividades Desenvolvidas no Setor de Trabalho 5863832 COMPROVE ADMINISTRATIVO O

## **18. PEDIDO DE RECONSIDERAÇÃO**

**Observação:** Para interpor o pedido de reconsideração o candidato deverá gerar o Tipo do Documento "Pedido de Reconsideração" dentro do mesmo processo eletrônico do tipo "Promoção Vertical 202X", utilizado pelo servidor para inscrição. Um novo processo no SEI destinado ao Pedido de Reconsideração não será considerado.

18.1 Acessar o SEI e digitar o número completo do seu processo eletrônico utilizado para a inscrição na Promoção Vertical, no espaço existente no Menu Pesquisa, localizado na parte superior do canto direito do SEI, e digitar "Enter" no teclado:

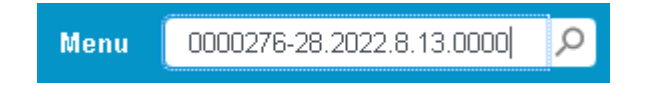

18.2 Clicar no número do seu processo SEI, localizado na parte superior do canto esquerdo do Sistema SEI:

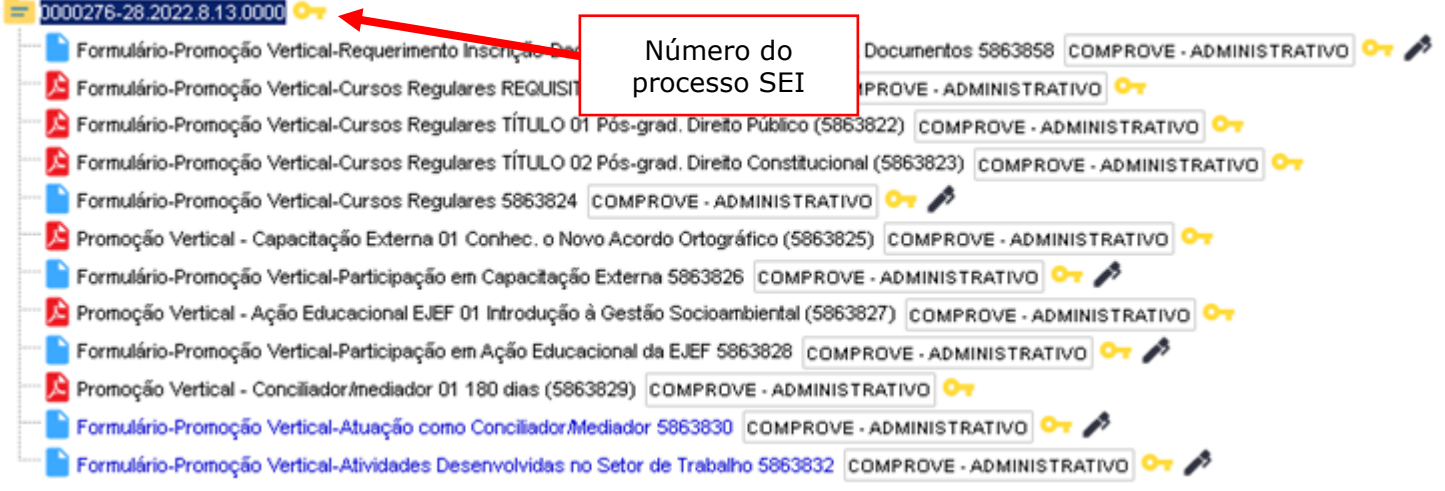

18.3 Selecionar a opção Incluir Documento:

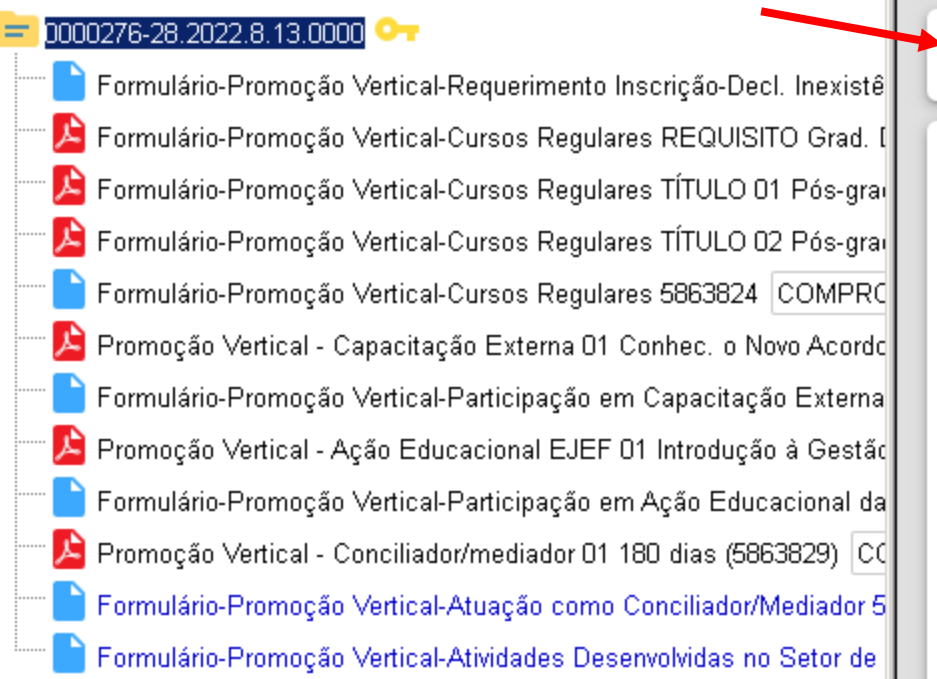

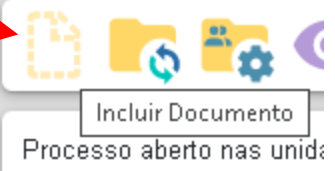

COMPROVE - ADMINISTF PROMOÇÃO VERTICAL

18.4 Em "Gerar Documento", verificar se a opção "Pedido de Reconsideração" está disponível na tela. Se sim, clicar em "Pedido de Reconsideração": **Gerar Documento** 

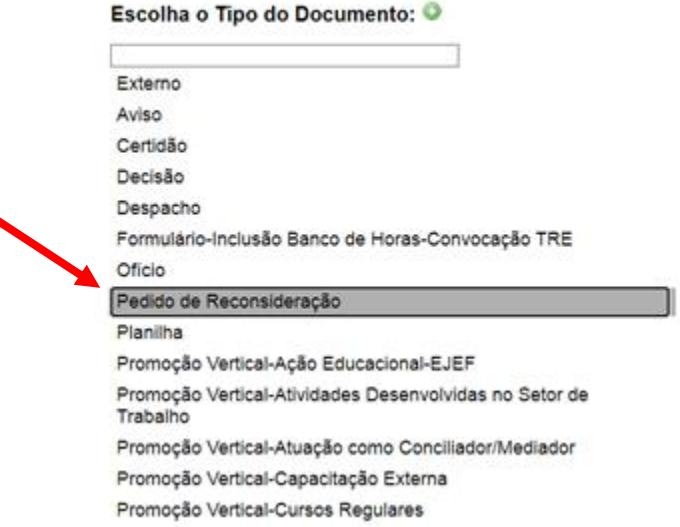

18.5 Se não, escolher o Tipo do Documento, clicando no ícone e localizar a opção "Pedido" de Reconsideração":

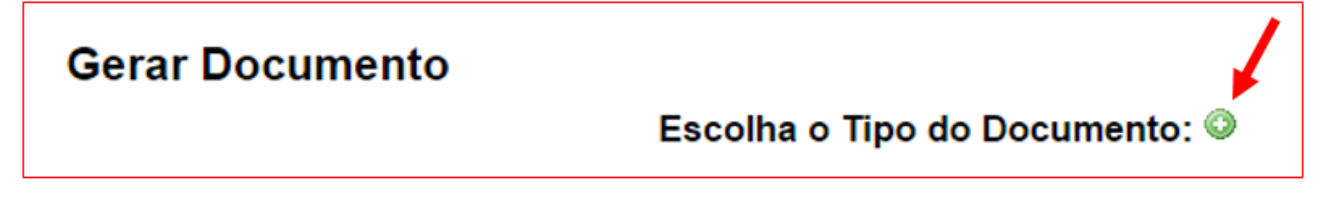

18.6 Após localizada a opção, clicar em "Pedido de Reconsideração".

18.7 Na tela Gerar Documento, verificar se está selecionada a opção "Restrito" no "Nível de Acesso" e clicar em "Salvar":

**Gerar Documento** 

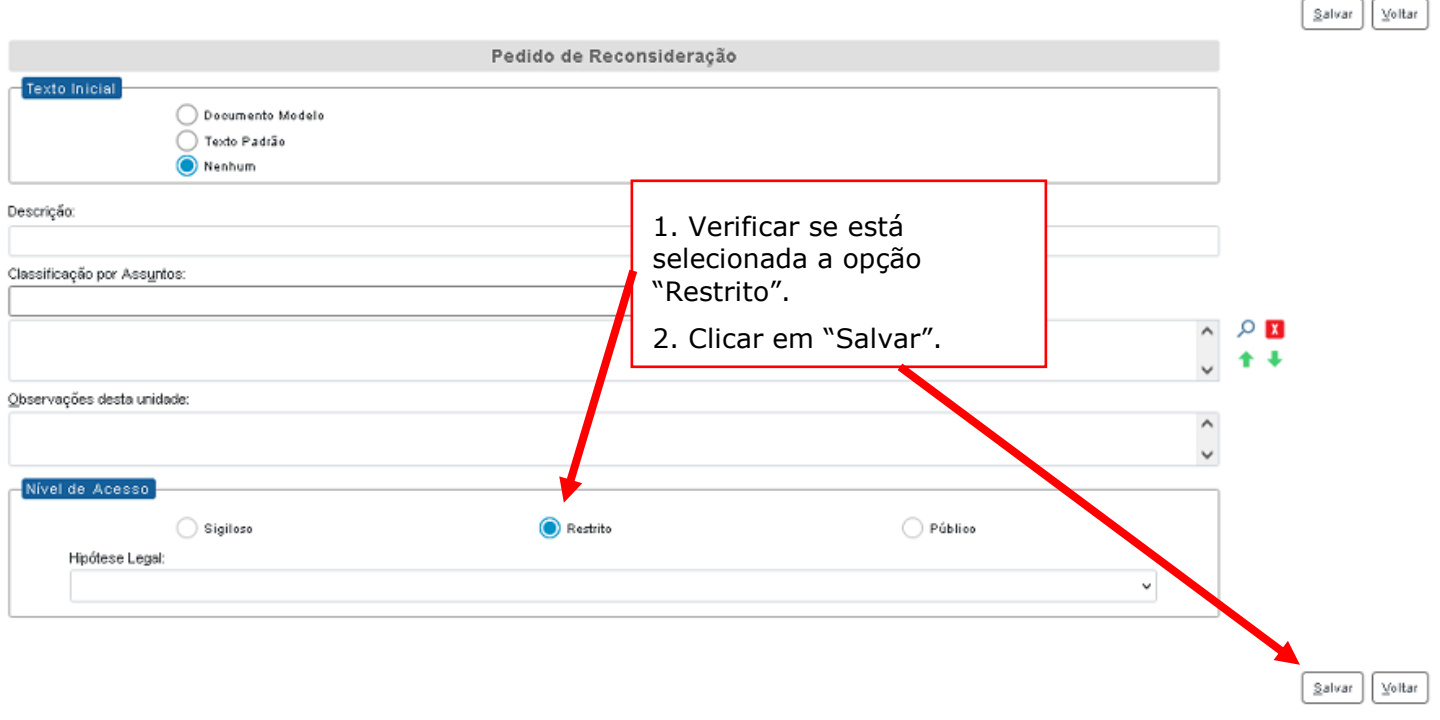

18.8 Na árvore do processo SEI, selecionar o formulário do tipo "Pedido de Reconsideração" e clicar em "Editar Conteúdo".

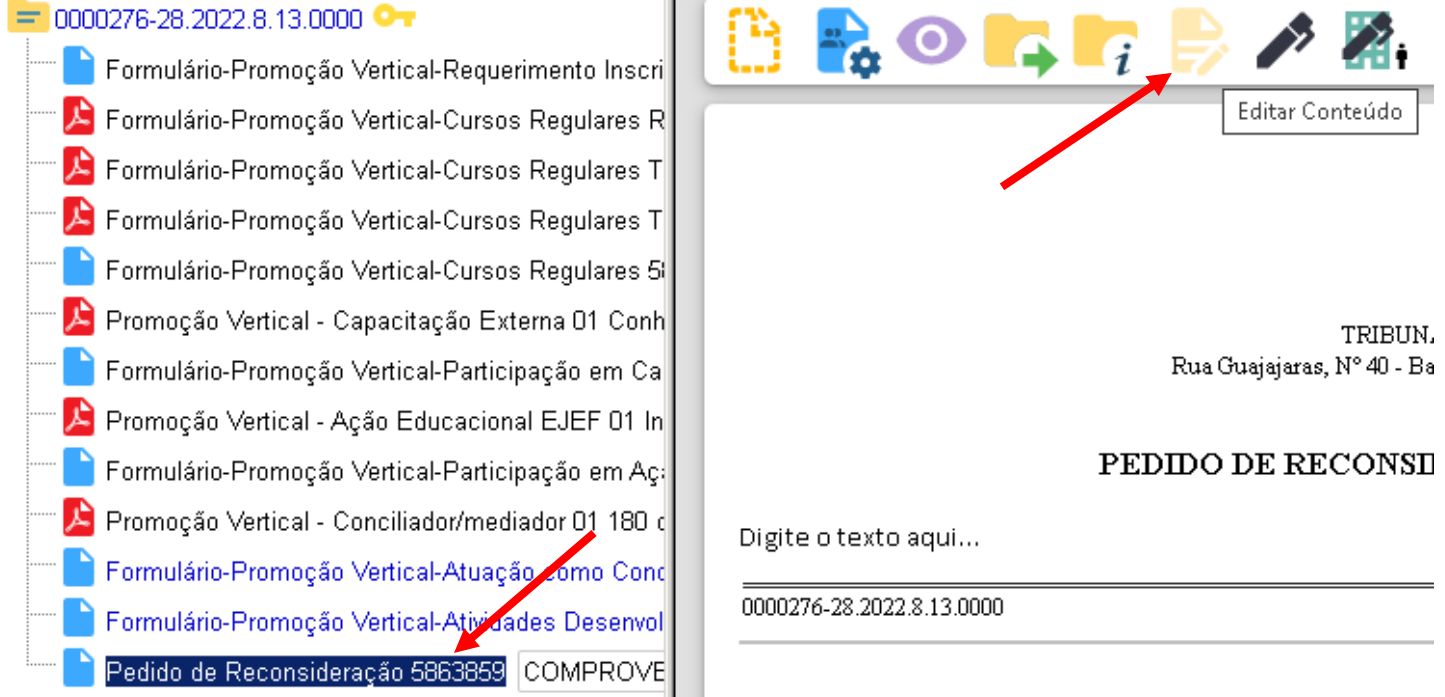

18.9 Fundamentar o Pedido de Reconsideração, clicar em "Salvar" e depois "Assinar":

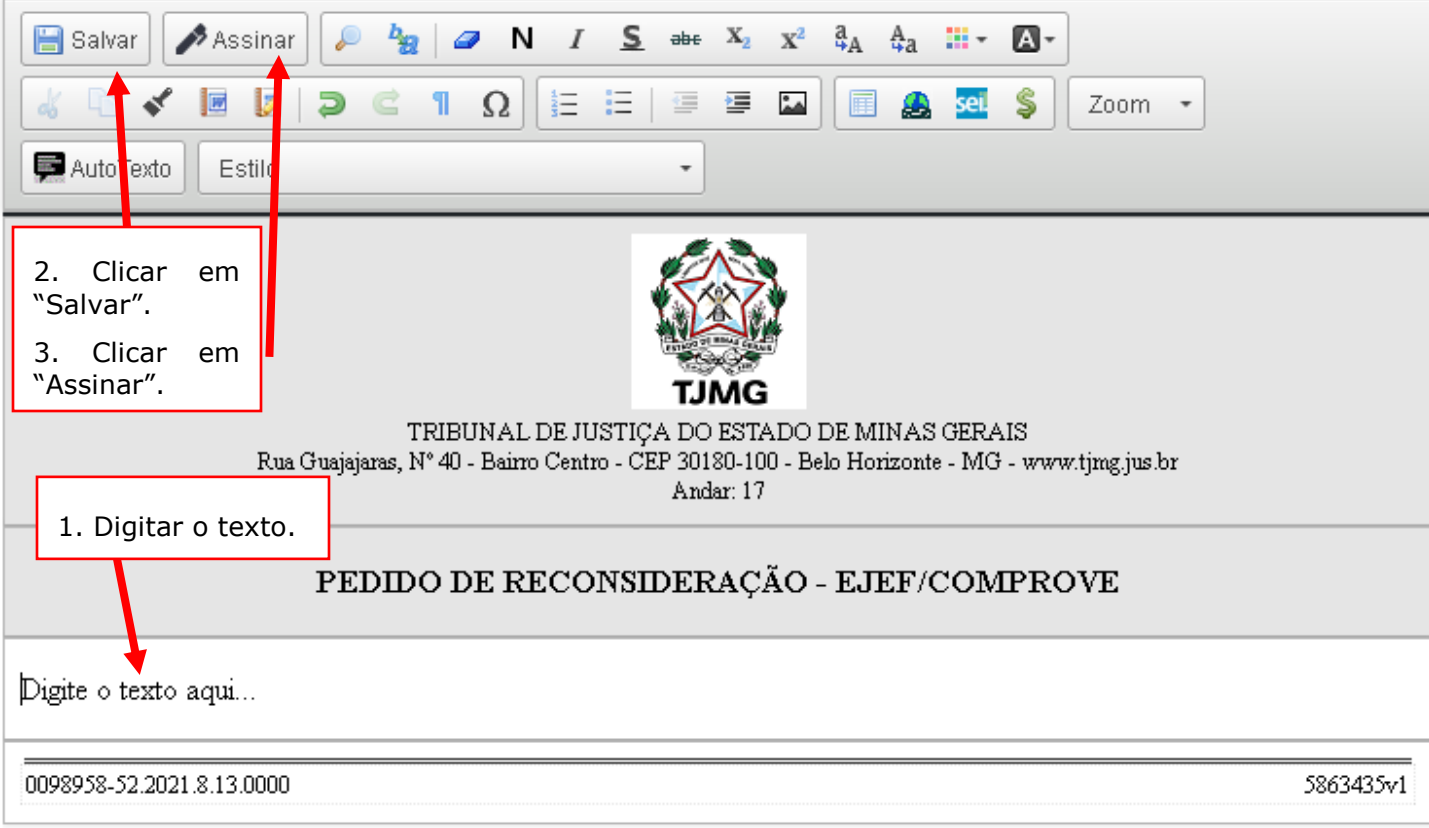

18.10 Após clicar em "Assinar", será apresentada a janela abaixo. O candidato deverá colocar sua senha (a mesma da Rede TJMG / Intranet) e clicar em "Assinar":

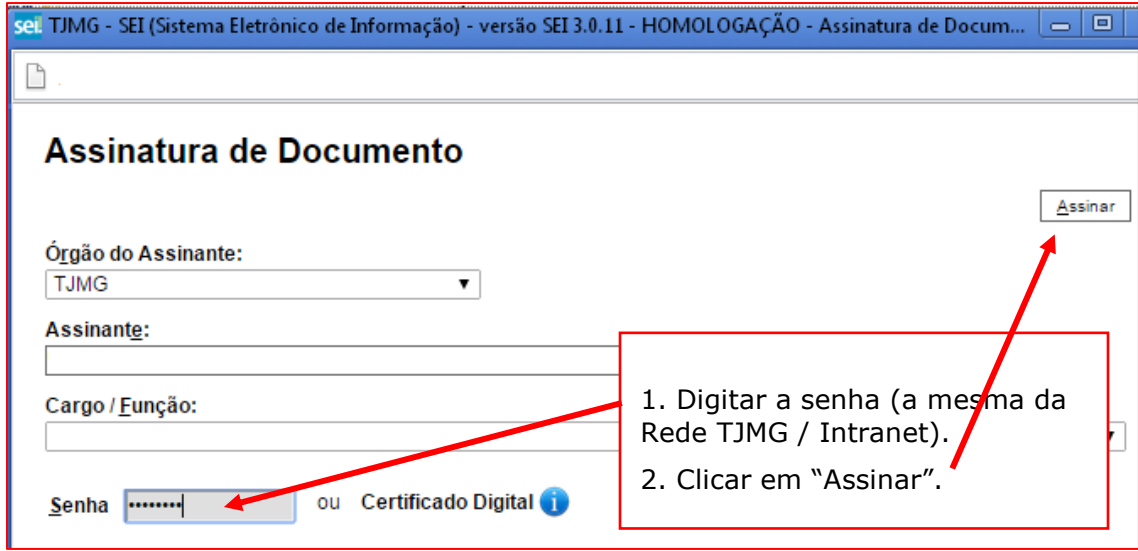

18.11 Após clicar em "Assinar", na frente do nome "Pedido de Reconsideração", será apresentada a tela abaixo, com o ícone  $\lfloor \ell \rfloor$ , indicando que o documento foi assinado eletronicamente:

### $= 0000276 - 28.2022.813.0000$

Formulário-Promoção Vertical-Requerimento Inscrição-Decl. Inexistência Punição e A 店 Formulário-Promoção Vertical-Cursos Regulares REQUISITO Grad. Direito (5863821) Formulário-Promoção Vertical-Cursos Regulares TÍTULO 01 Pós-grad. Direito Público 店 Formulário-Promoção Vertical-Cursos Regulares TÍTULO 02 Pós-grad. Direito Constitu Formulário-Promoção Vertical-Cursos Regulares 5863824 COMPROVE - ADMINISTF Promoção Vertical - Capacitação Externa 01 Conhec. o Novo Acordo Ortográfico (586 Formulário-Promoção Vertical-Participação em Capacitação Externa 5863826 COMF Promoção Vertical - Ação Educacional EJEF 01 Introdução à Gestão Socioambiental Formulário-Promoção Vertical-Participação em Ação Educacional da EJEF 5863828 店 Promoção Vertical - Conciliador/mediador 01 180 dias (5863829) COMPROVE - ADN Formulário-Promoção Vertical-Atuação como Conciliador/Mediador 5863830 COMPR Formulário-Promoção Vertical-Atividades Desenvolvidas no Setor de Trabalho 5863832 Pedido de Reconsideração 5863859 COMPROVE - ADMINISTRATIVO

### 18.12 Clicar em Enviar Processo:

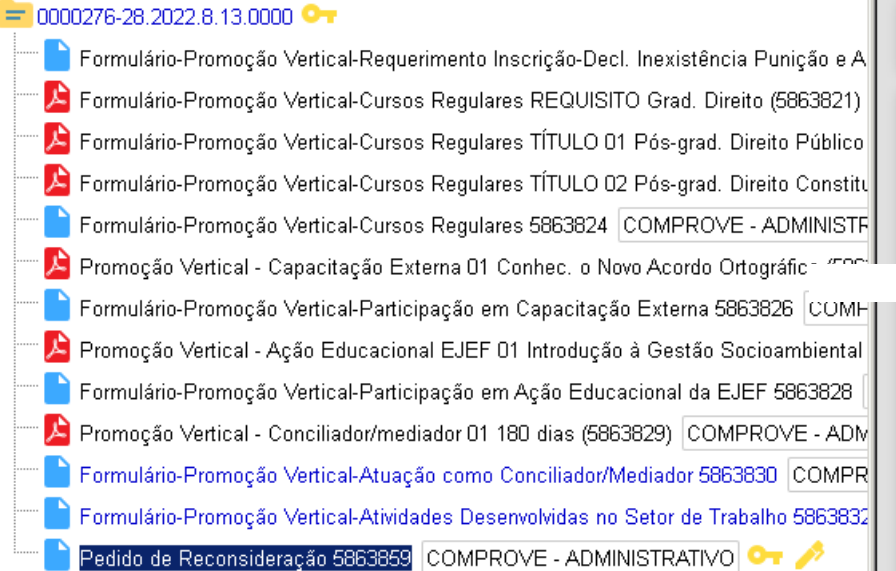

**Enviar Processo** 

**IAL DE JUSTI** rtua Guajajaras, Nº 40 - Bairro Centro - (

### PEDIDO DE RECONSIDERAÇÃO

Digite o texto aqui...

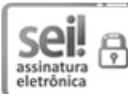

Documento assinado eletronicamente 24/05/2022, às 08:13, conforme art. 1

18.13 Na tela "Enviar Processo", seguir os passos abaixo:

## **Enviar Processo**

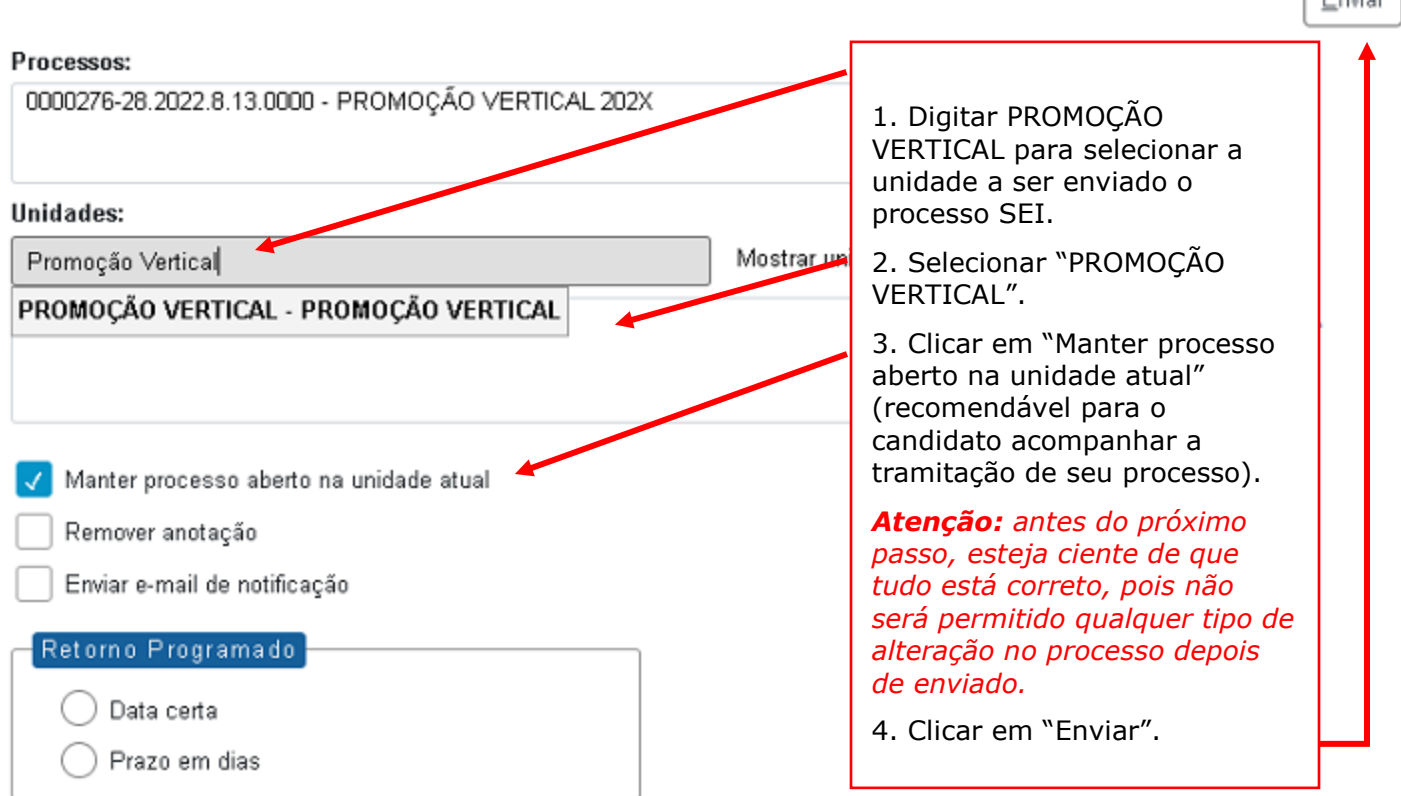

 $\lceil$  Emiss $\rceil$ 

**Observação:** É importante que o candidato anote o número do seu processo SEI de inscrição para que, ao final, após o envio do Pedido de Reconsideração, a pesquisa do andamento processual se torne mais simplificada.

18.14 Após clicar em "Enviar", aparecerá a tela abaixo. É importante observar que, após o

processo ter sido enviado, os ícones que indicam que os documentos foram assinados -  $\Box$  mudam da cor amarela para a cor preta, não permitindo qualquer alteração.

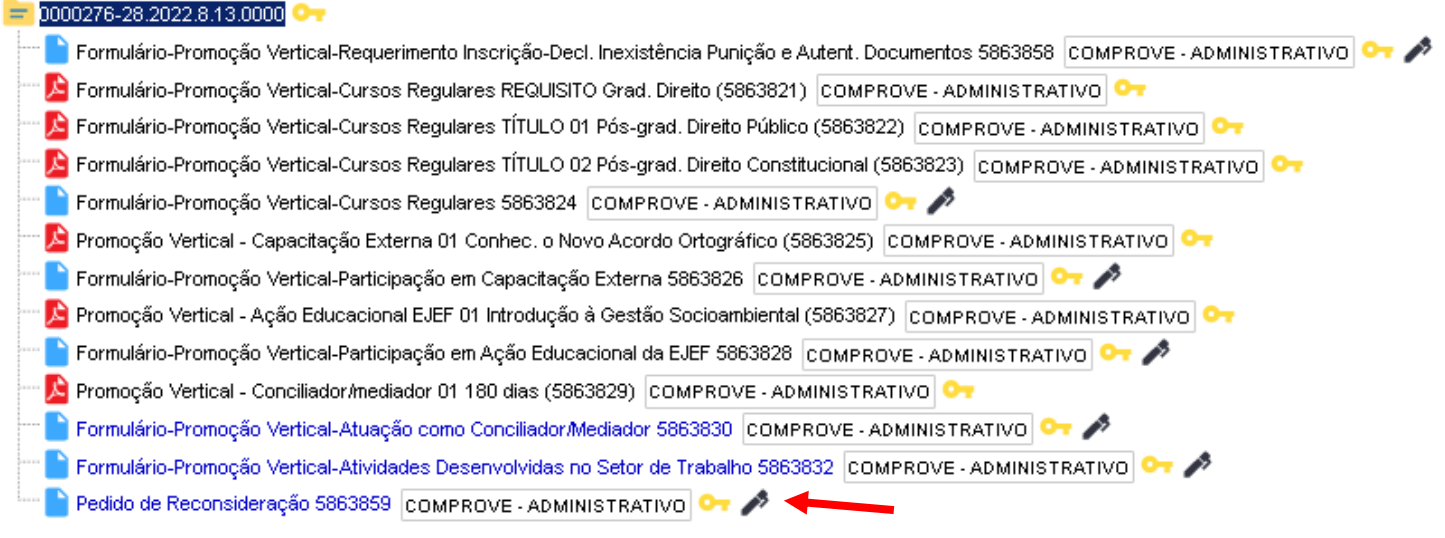

## **19. RECURSO**

**Observação:** Para interpor o recurso o candidato deverá gerar o Tipo do Documento "Recurso" dentro do mesmo processo eletrônico do tipo "Promoção Vertical 202X", utilizado pelo servidor para inscrição. Um novo processo no SEI destinado ao Recurso não será considerado.

19.1 Acessar o SEI e digitar o número completo do seu processo eletrônico utilizado para a inscrição na Promoção Vertical, no espaço existente no Menu Pesquisa, localizado na parte superior do canto direito do SEI, e digitar "Enter" no teclado:

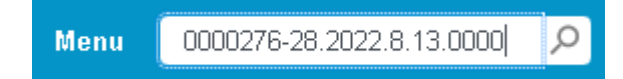

19.2 Clicar no número do seu processo SEI, localizado na parte superior do canto esquerdo do Sistema SEI:

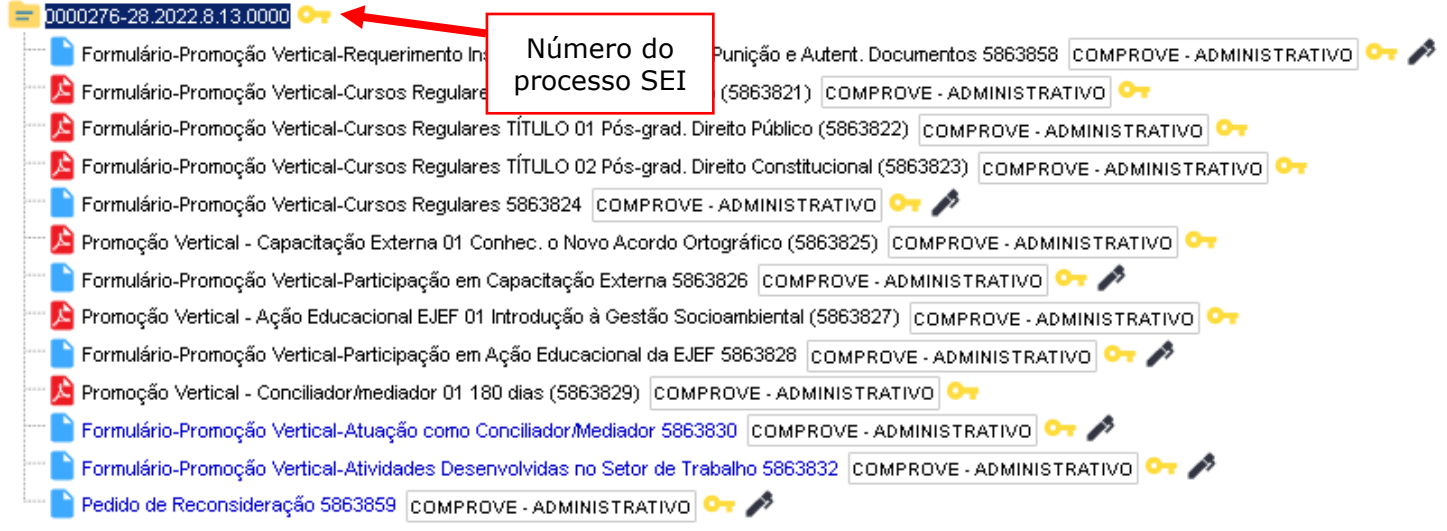

19.3 Selecionar a opção Incluir Documento:

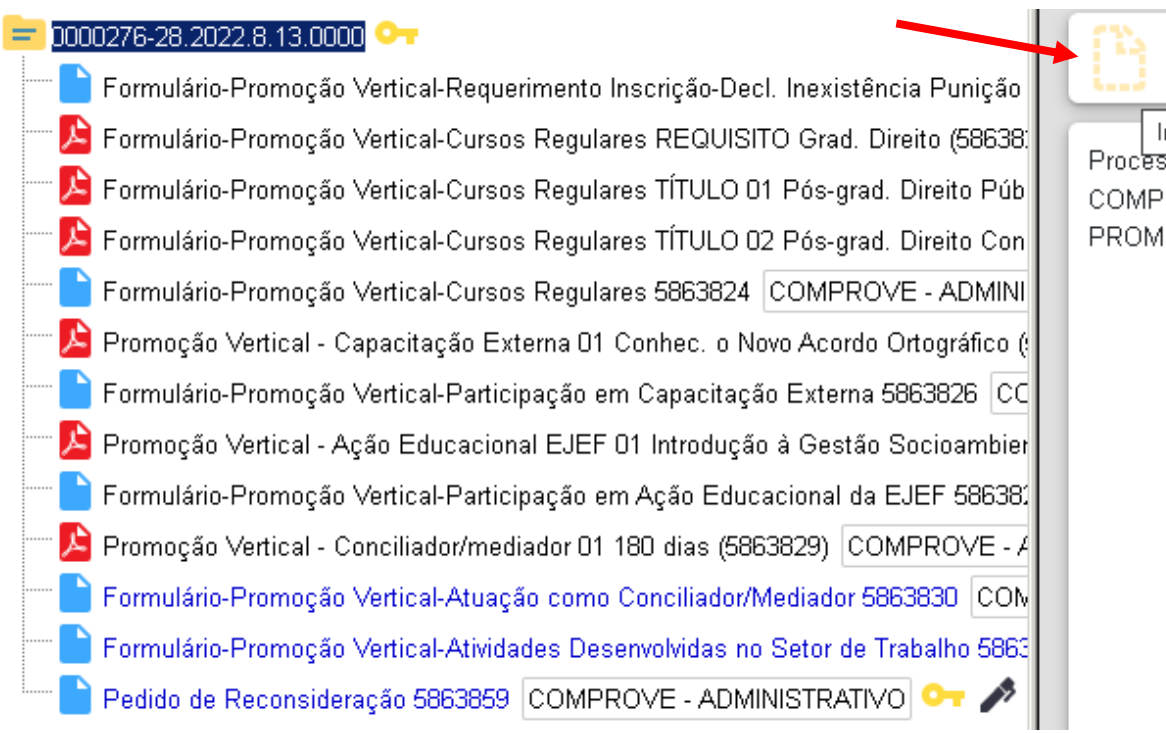

О ncluir Documento

i<del>so aberto nas uni</del>dades ROVE - ADMINISTRATI' IOÇÃO VERTICAL

19.4 Em "Gerar Documento", verificar se a opção "Recurso" está disponível na tela. Se sim, clicar em "Recurso":

## **Gerar Documento**

## Escolha o Tipo do Documento: O

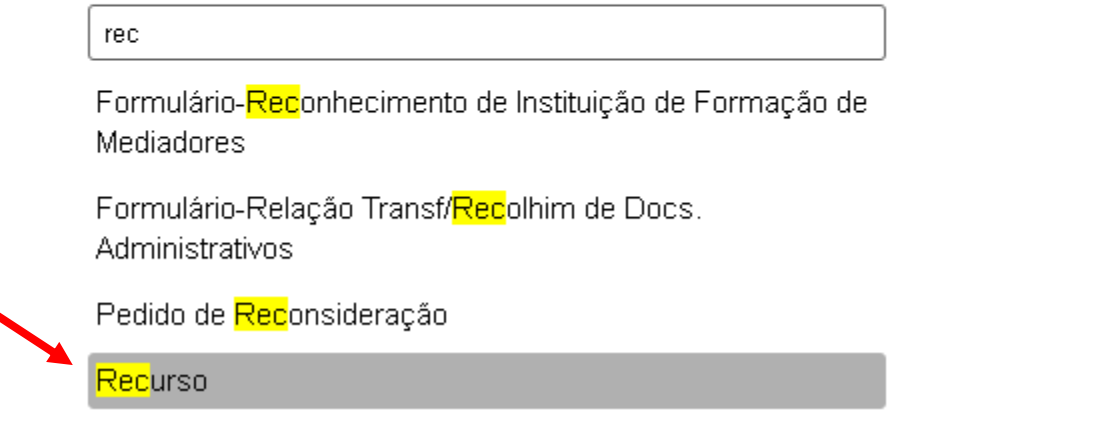

19.5 Se não, escolher o Tipo do Documento, clicando no ícone e localizar a opção "Recurso":

# **Gerar Documento**

Escolha o Tipo do Documento: ©

19.6 Após localizada a opção, clicar em "Recurso".

19.7 Na tela Gerar Documento, verificar se está selecionada a opção "Restrito" no "Nível de Acesso" e clicar em "Salvar": Gerar Documento

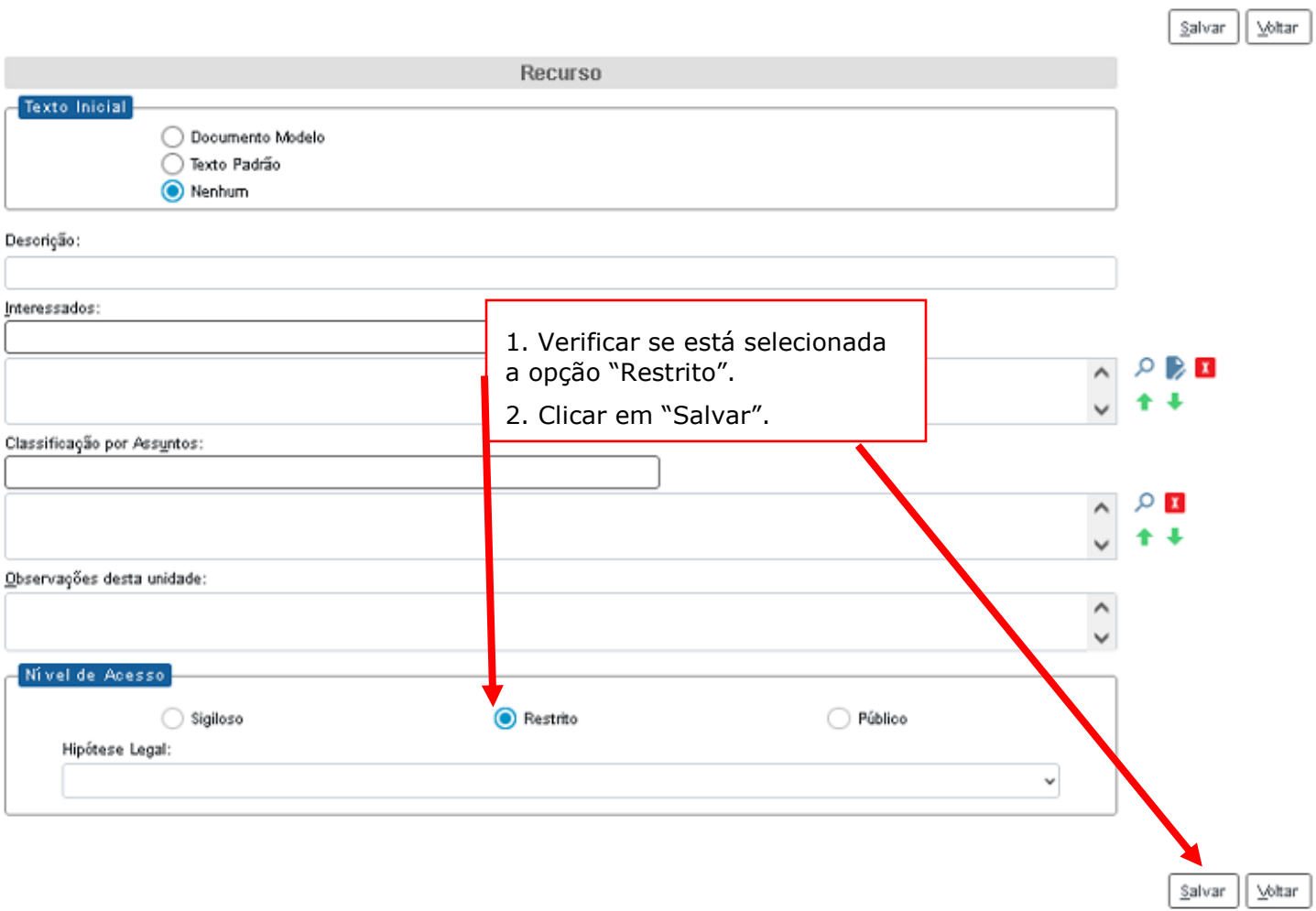

19.8 Na árvore do processo SEI, selecionar o formulário do tipo "Recurso" e clicar em "Editar Conteúdo".

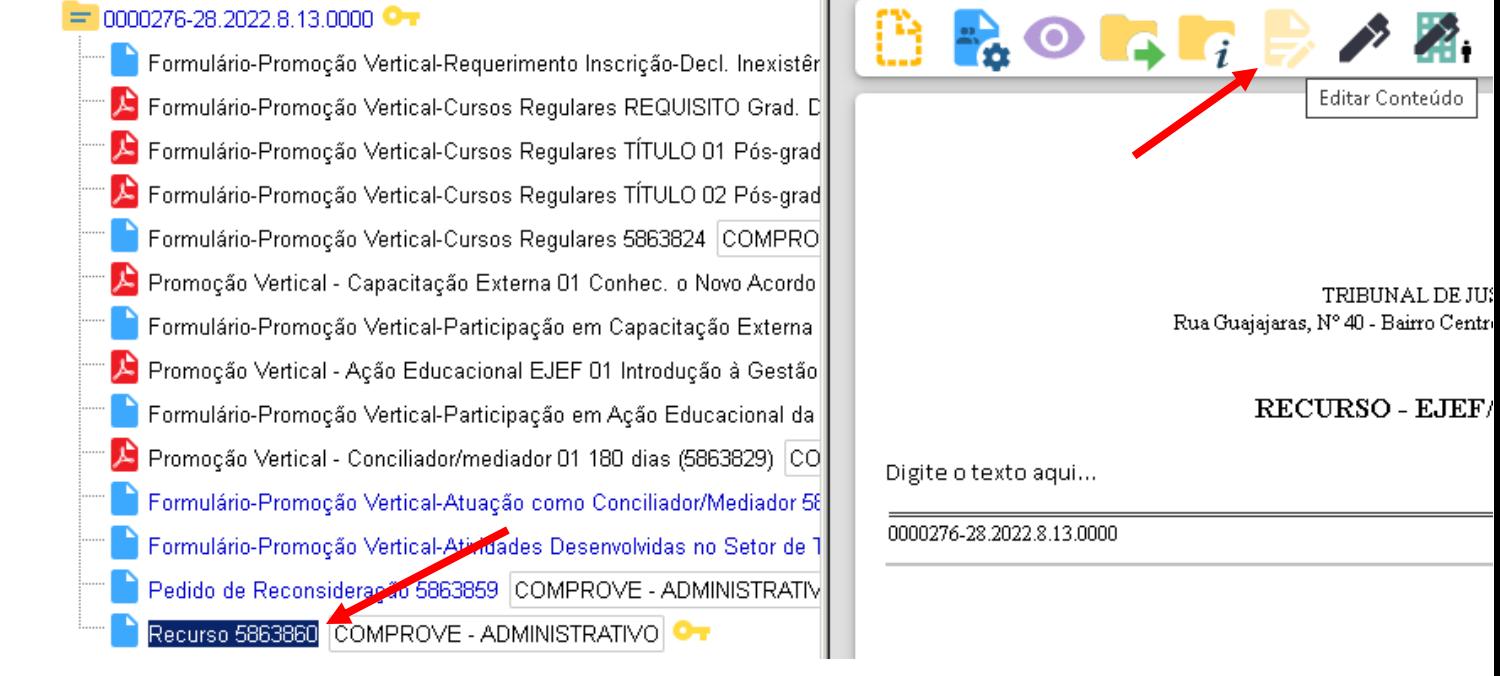

19.9 Digitar o Recurso, devidamente fundamentado, clicar em "Salvar" e depois "Assinar":

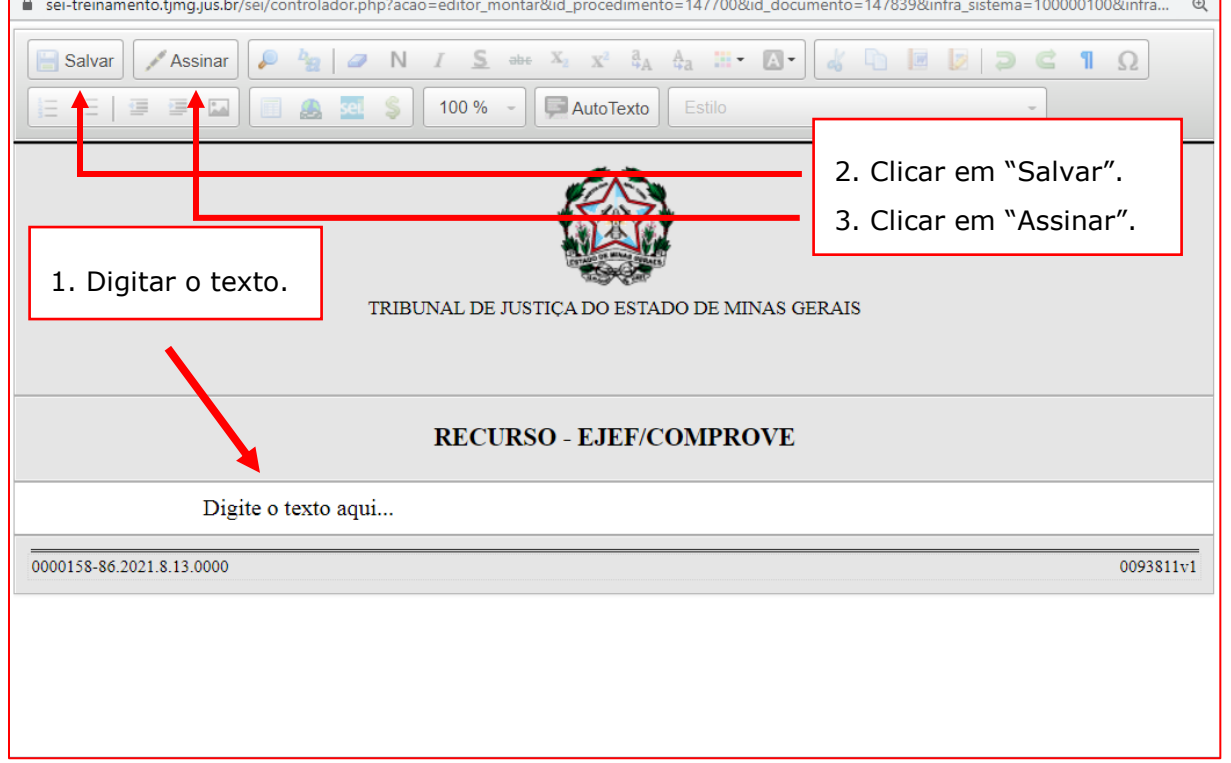

19.10 Após clicar em "Assinar", será apresentada a janela abaixo. O candidato deverá colocar sua senha (a mesma da Rede TJMG / Intranet) e clicar em "Assinar":

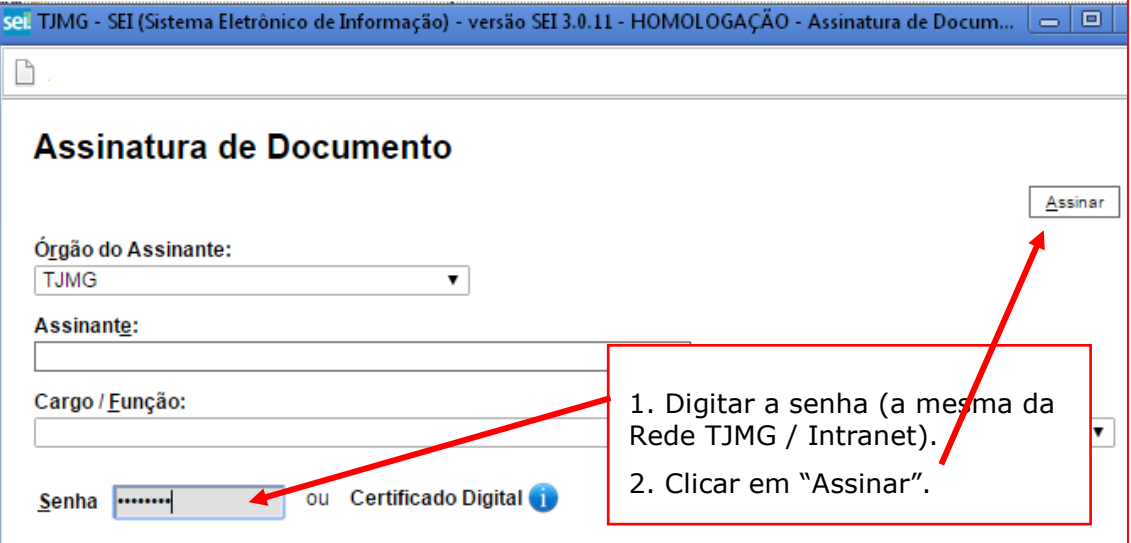

19.11 Após clicar em "Assinar", na frente do nome "Recurso", será apresentada a tela abaixo,

com o ícone , indicando que o documento foi assinado eletronicamente:

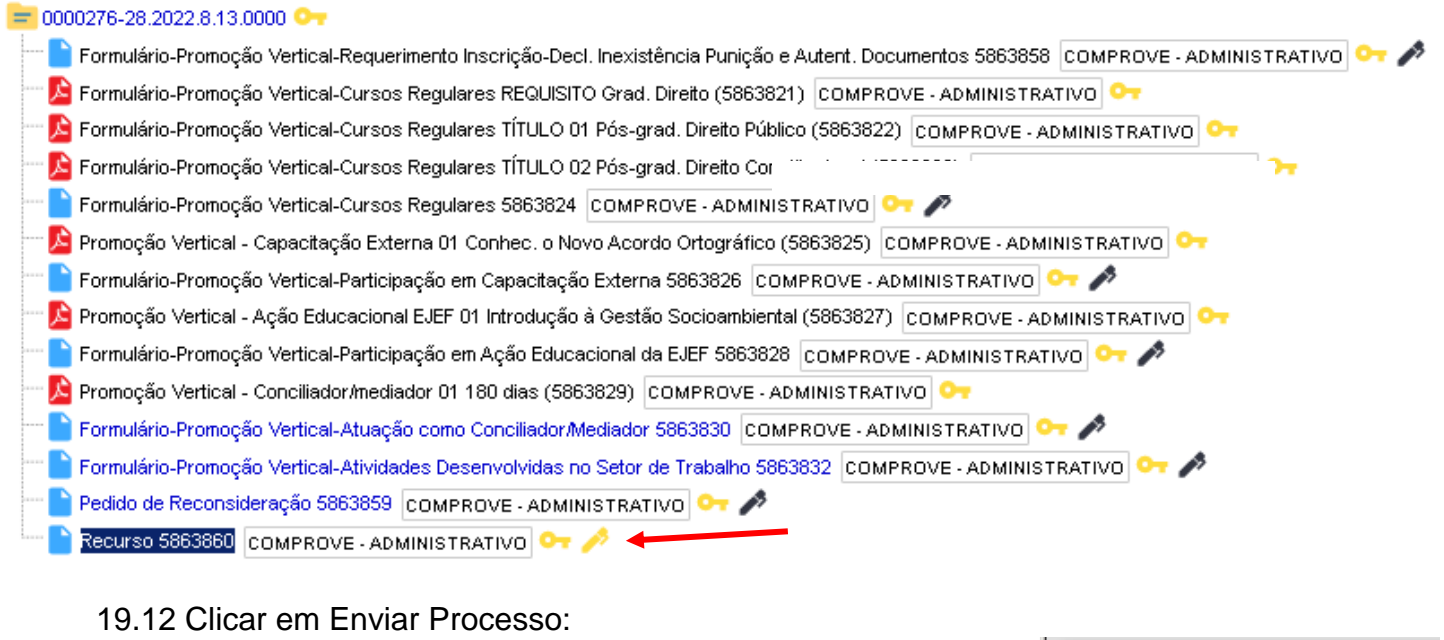

#### $= 0000276 - 28.2022.8.13.0000$

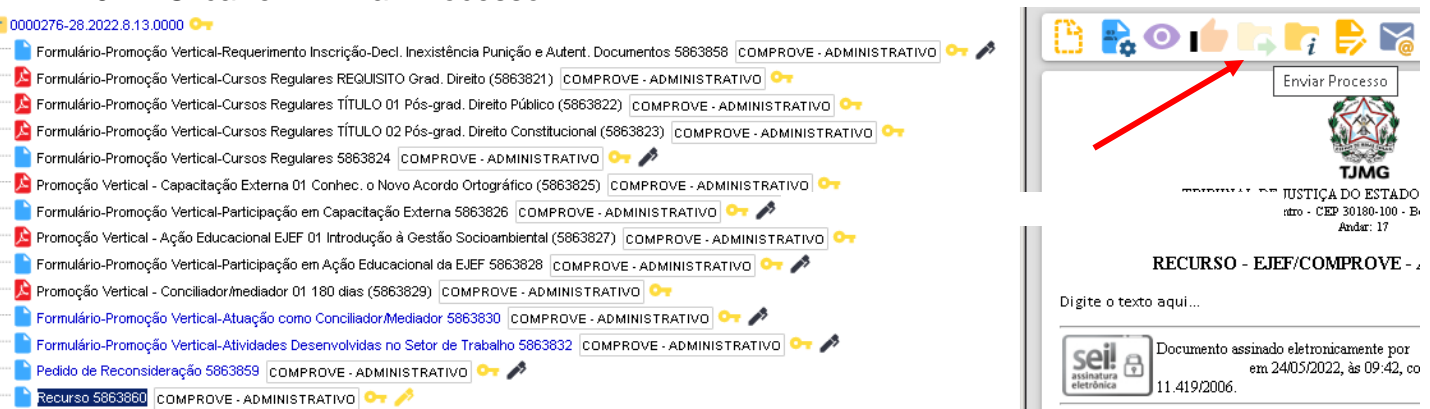

## 19.13 Na tela "Enviar Processo", seguir os passos abaixo:

# **Enviar Processo**

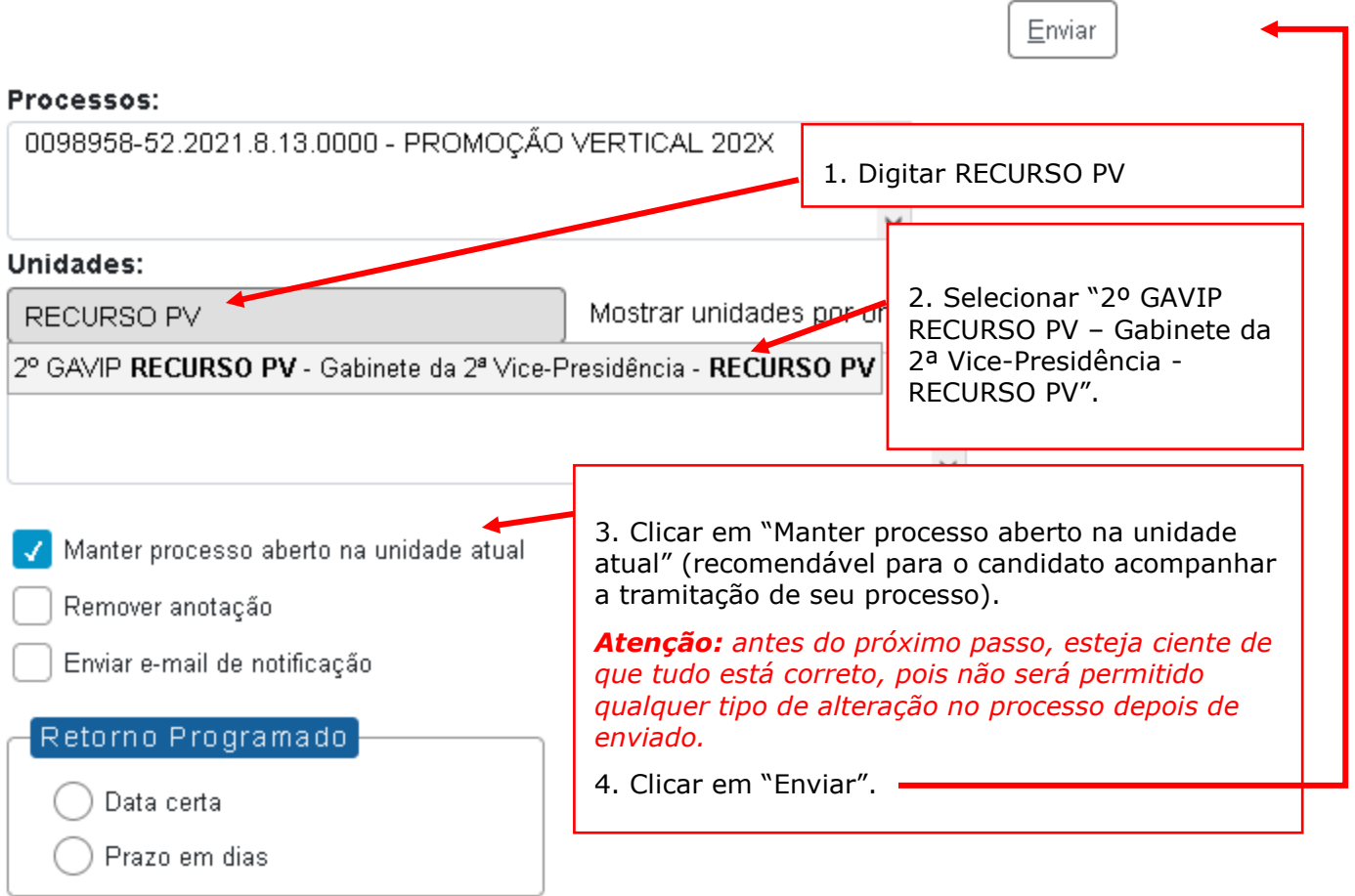

**Observação:** É importante que o candidato anote o número do seu processo SEI de inscrição para que, ao final, após o envio do Recurso, a pesquisa do andamento processual se torne mais simplificada.

19.14 Após clicar em "Enviar", aparecerá a tela abaixo. É importante observar que, após o

processo ter sido enviado, os ícones que indicam que os documentos foram assinados -  $\boxed{\triangle}$  mudam da cor amarela para a cor preta, não permitindo qualquer alteração:

#### 0000276-28.2022.8.13.0000

Formulário-Promoção Vertical-Requerimento Inscrição-Decl. Inexistência Punição e Autent. Documentos 5863858 COMPROVE - ADMINISTRATIVO OT LE Formulário-Promoção Vertical-Cursos Regulares REQUISITO Grad. Direito (5863821) COMPROVE - ADMINISTRATIVO C ▶ Formulário-Promoção Vertical-Cursos Regulares TÍTULO 01 Pós-grad. Direito Público (5863822) COMPROVE - ADMINISTRATIVO OT <mark>人</mark> Formulário-Promoção Vertical-Cursos Regulares TÍTULO 02 Pós-grad. Direito Constitucional (5863823) COMPROVE - ADMINISTRATIVO O⊤ Formulário-Promoção Vertical-Cursos Regulares 5863824 COMPROVE - ADMINISTRATIVO O T D Promoção Vertical - Capacitação Externa 01 Conhec, o Novo Acordo Ortográfico (5863825) COMPROVE - ADMINISTRATIVO O⊤ Formulário-Promoção Vertical-Participação em Capacitação Externa 5863826 COMPROVE - ADMINISTRATIVO OT <mark>人</mark> Promoção Vertical - Ação Educacional EJEF 01 Introdução à Gestão Socioambiental (5863827) COMPROVE - ADMINISTRATIVO O<del>™</del> Formulário-Promoção Vertical-Participação em Ação Educacional da EJEF 5863828 COMPROVE - ADMINISTRATIVO OT A Promoção Vertical - Conciliador/mediador 01 180 dias (5863829) COMPROVE - ADMINISTRATIVO OT Formulário-Promoção Vertical-Atuação como Conciliador/Mediador 5863830 COMPROVE - ADMINISTRATIVO OT Formulário-Promoção Vertical-Atividades Desenvolvidas no Setor de Trabalho 5863832 COMPROVE - ADMINISTRATIVO OT Pedido de Reconsideração 5863859 COMPROVE - ADMINISTRATIVO O TA Recurso 5863860 COMPROVE - ADMINISTRATIVO OT

**x-x-x-x-x-x**